# Tạo bài trình bày Với **Microsoft PowerPoint**

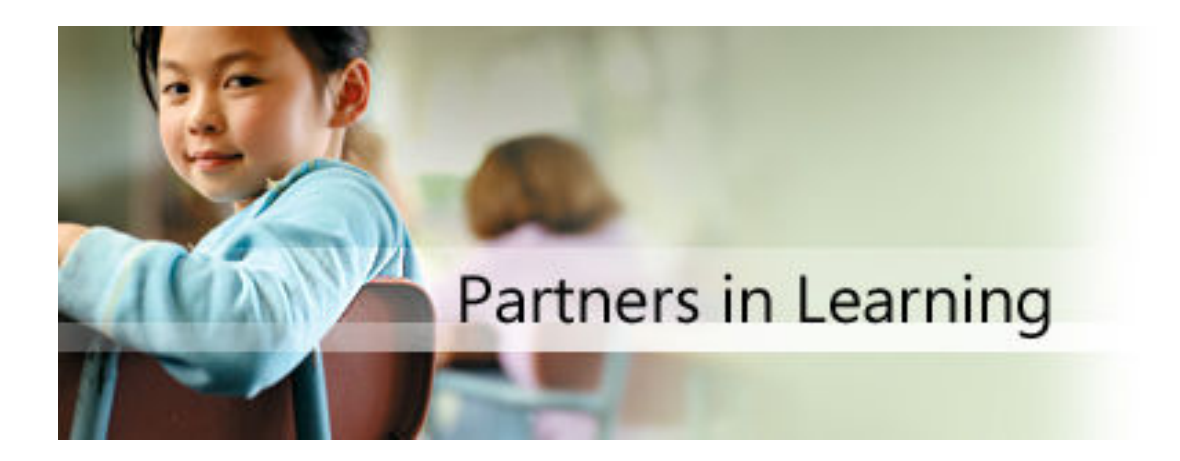

# Nội dung

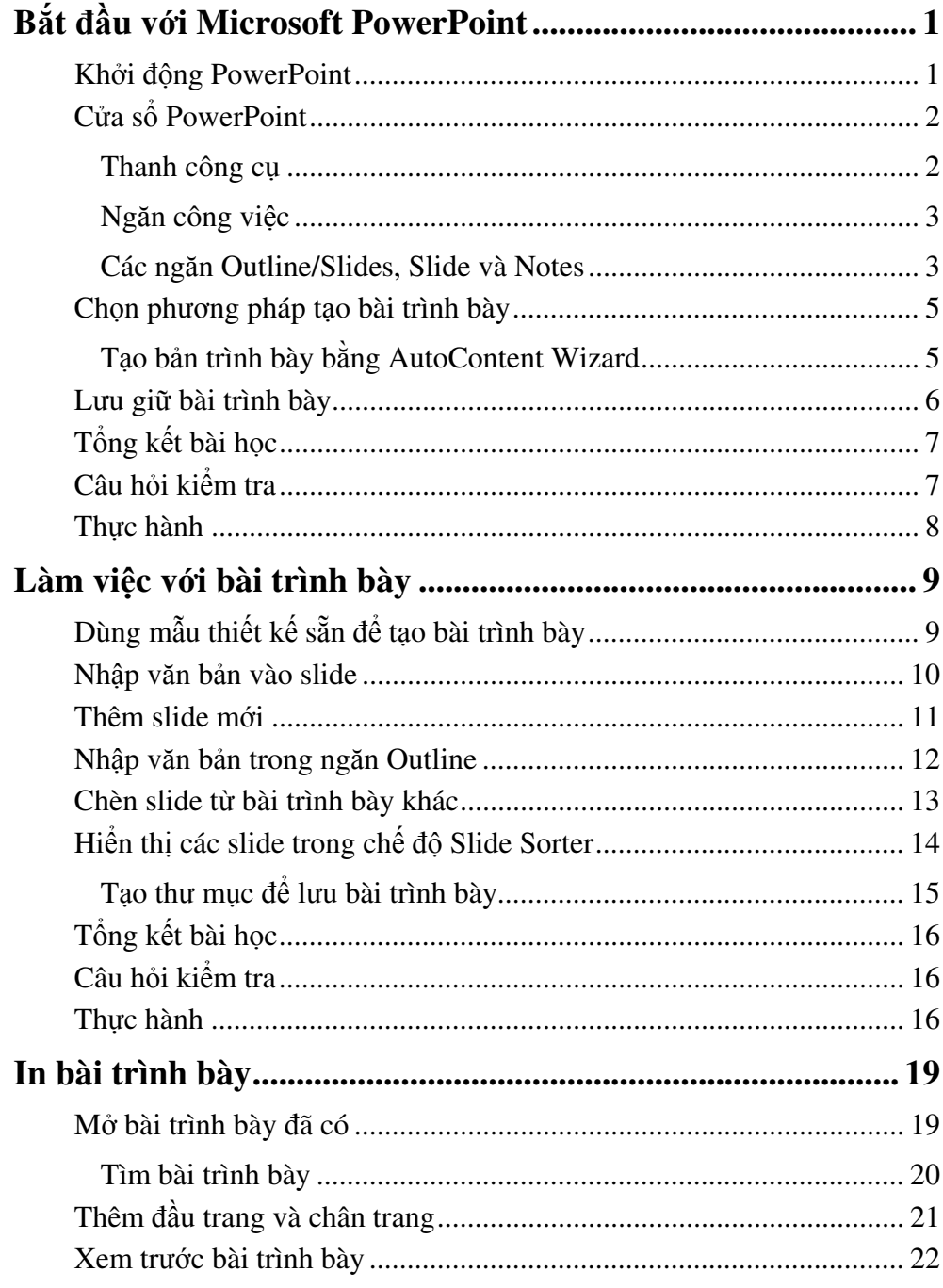

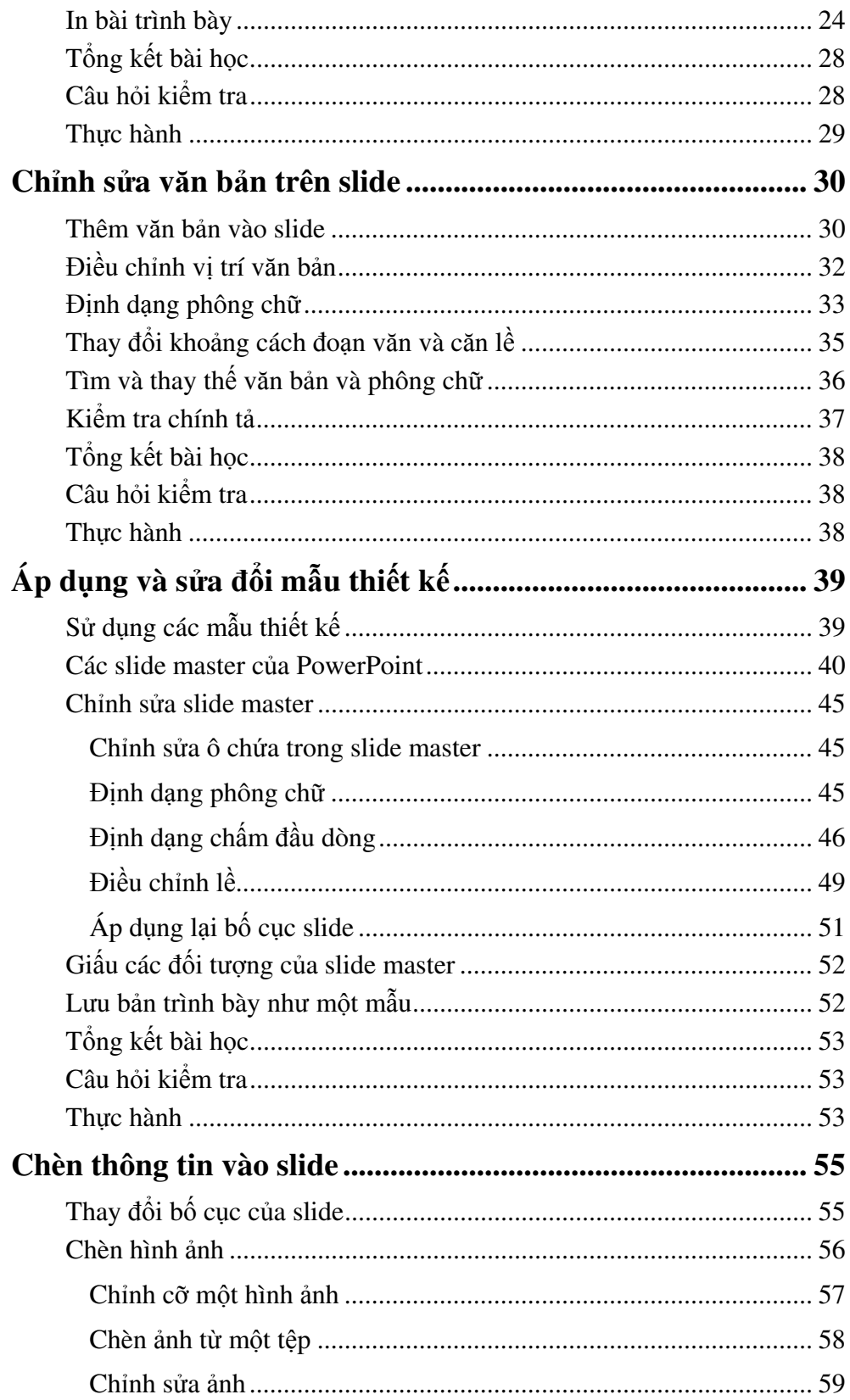

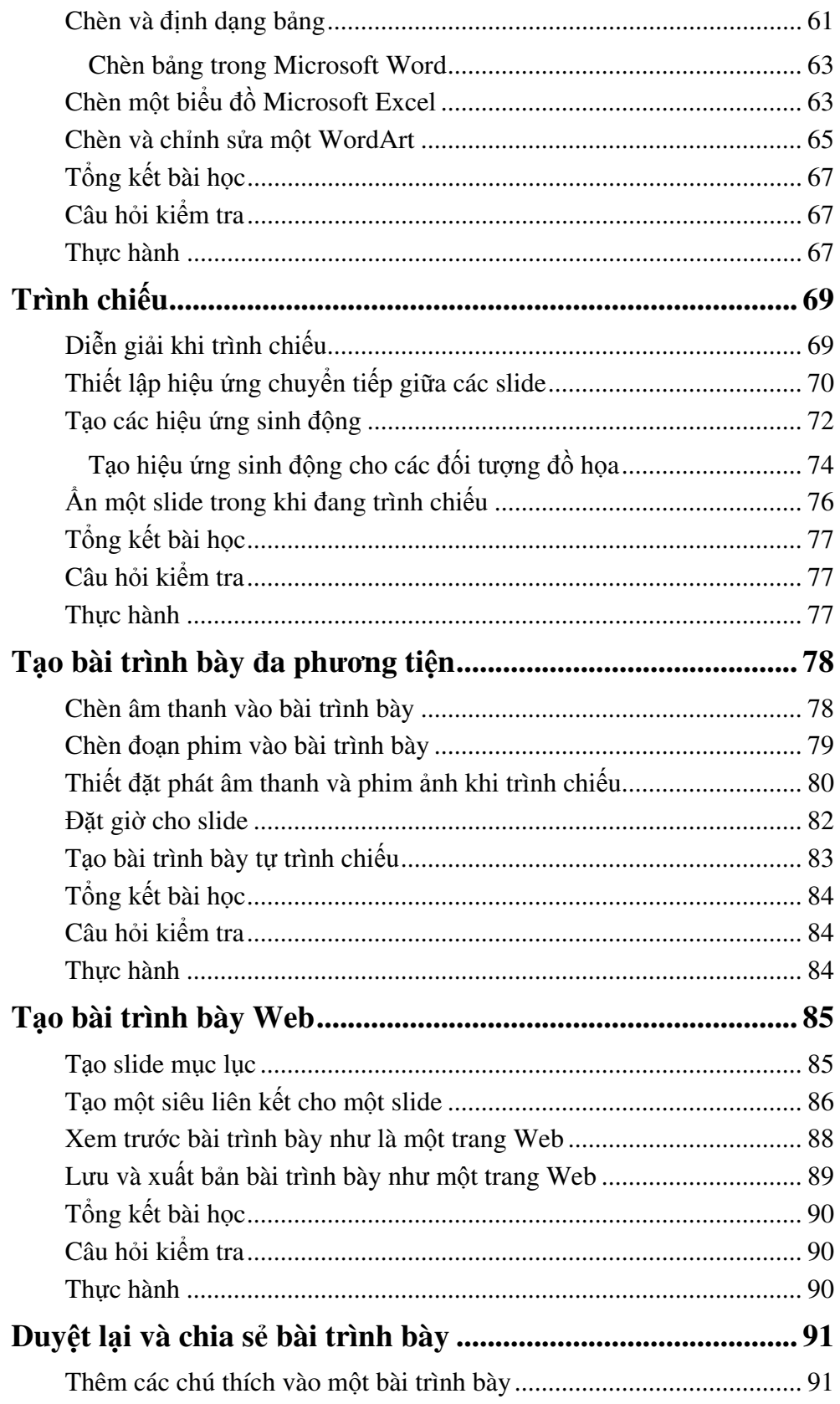

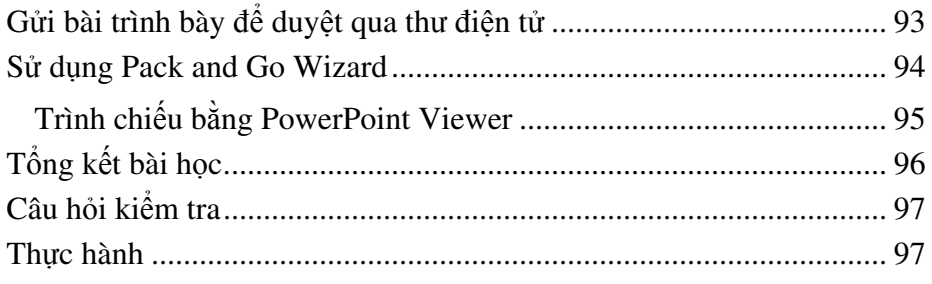

# Bắt đầu với Microsoft PowerPoint

Sau khi hoàn thành bài học này, các bạn có thể:

- Khởi động Microsoft PowerPoint
- $\blacksquare$  Quen thuộc với các thành phần của cửa sổ PowerPoint
- Chọn phương pháp để bắt đầu bài trình bày
- $\blacksquare$  Dùng công cụ hỗ trợ để tạo bài trình bày
- Lưu giữ bài trình bày

Với Microsoft® PowerPoint®, bạn có thể tạo ra slide, lưu ý diễn giả, bản trao tay thính giả, và bản đại cương - tất cả đều trong một tệp tin. PowerPoint cung cấp những công cụ mạnh để giúp từng bước tạo và tổ chức bài trình bày.

## Khởi động PowerPoint

Sau khi cài đặt PowerPoint, bạn đã sẵn sàng để bắt đầu chạy PowerPoint. Cũng như với các chương trình khác, có nhiều cách bắt đầu PowerPoint. Một cách đơn giản là dùng nút Start trên thanh công việc.

#### Các bước thực hiện

Trong bài tập này, bạn khởi động PowerPoint.

- 1. Nháy Start trên thanh công việc. Bảng chọn Start xuất hiện.
- 2. Trên bảng chọn Start, trỏ vào All Programs. Bảng chọn Programs xuất hiện, hiến thị tất cả các chương trình trên máy tính, kế cả PowerPoint.

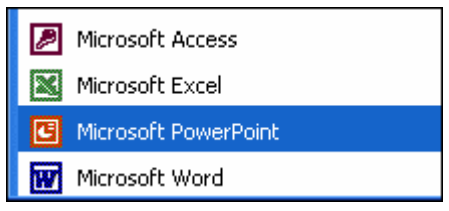

3. Nháy Microsoft PowerPoint để bắt đầu PowerPoint

#### Luu  $\acute{v}$

Bạn cũng có thể bắt đầu PowerPoint bằng cách nháy đúp vào biểu tượng tắt PowerPoint trên màn hình. Để tạo biểu tượng tắt, nháy nút Start, trỏ vào All Programs, nháy chuột phải Microsoft PowerPoint, trỏ vào Send To và nháy Desktop. Biểu tượng tắt là một biểu tượng với mũi tên cong ở góc trái.

## Cửa sổ PowerPoint

Sau khi khởi động, cửa sổ của chương trình PowerPoint giống như hình dưới đây. Như với mọi chương trình chạy trên Microsoft Windows, bạn có thể điều chỉnh kích thước của cửa số PowerPoint và cửa số bài trình bày bằng các nút Minimize – và Restore Down/Maximize • và đóng cửa số PowerPoint hay cửa số bài trình bày bằng nút Close  $\mathbf{X}$ .

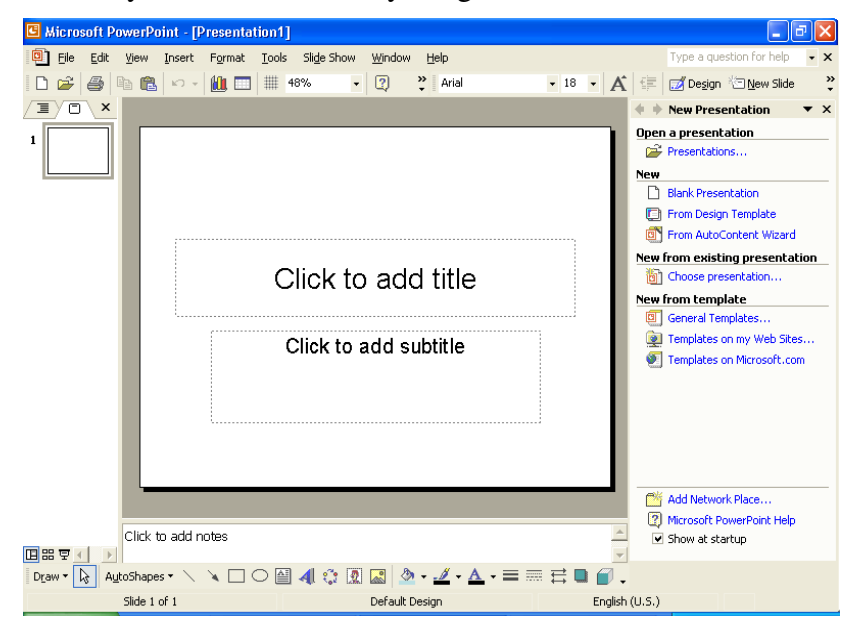

Phía trên cửa số là các *bảng chọn* và các nút lệnh thường được sử dụng nhất. Các nút khác có thể xuất hiện bên trái và trên đáy của màn hình. Bảng chọn là danh sách các lênh hay tùy chon sẵn có trong PowerPoint. Các nút lênh được tổ chức trên các *thanh công cụ*. Các nút lệnh trên thanh công cụ là biểu tượng tắt tới các lệnh và các công cụ định dạng thường dùng. Bạn nháy một nút lệnh thích hợp để thực hiện một nhiệm vụ như định dạng văn bản hoặc lưu giữ bài trình bày.

#### Thanh công c

Các thanh công cụ chuẩn và thanh công cụ định dạng được đặt trực tiếp bên dưới *thanh bảng chọn*. Khi khởi động PowerPoint lần đầu tiên, các thanh công cụ chuẩn và định dạng xuất hiện trên cùng hàng để tiết kiệm không gian cửa số. Chỉ các nút lệnh thường dùng nhất mới xuất hiện trên thanh công cụ. Để xem các nút lệnh còn lại, nháy mũi tên Toolbar Options  $\ddot{\cdot}$  ở lề phải. Khi một nút lệnh trên Toolbar Options được sử dụng, nó thay thể cho nút ít dùng nhất trên phần thấy được của thanh công cụ. Nếu bạn không thấy nút lệnh, hãy nháy vào mũi tên "Toolbar Options để hiến thị tất cả các nút trên thanh công cu.

Khi nháy vào bảng chọn, chỉ các lệnh thường được dùng nhất xuất hiện trên một *bảng chọn ngắn*. Để hiến thị bảng chọn đầy đủ, bạn có thể để con trỏ

trên bảng chọn trong vài giây, hoặc nháy đúp tên bảng chọn, hay nháy tên bảng chọn và nháy mũi tên kép nhỏ  $\ast$  ở đáy của bảng chọn ngắn. Khi bảng chọn đầy đủ được hiển thị, các lệnh không xuất hiện trong bảng chọn ngắn có mầu xám nhat.

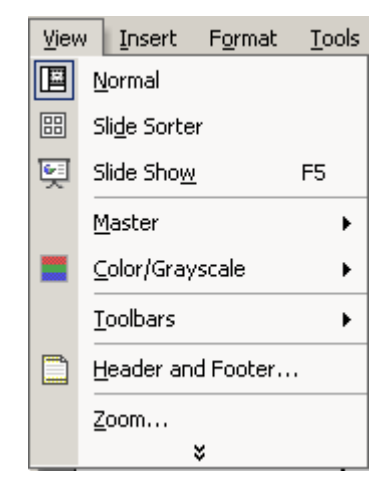

#### Ngăn công việc

Ở bên phải của cửa số PowerPoint thường xuất hiện *ngăn công việc* tương ứng với công việc bạn đang thực hiện. Ngăn công việc hiến thị các lệnh và tính năng thường dùng liên quan đến công việc hiện thời. Ngăn công việc giúp ban làm việc với các lệnh mà không phải hiển thi bảng chon hay dùng nút lệnh. Một số ngăn công việc hiến thị tự động. Chẳng hạn, ngăn công việc New Presentation được hiến thị mỗi lần khởi động PowerPoint. Các ngăn công việc khác được hiển thị tùy theo yêu cầu. Chẳng hạn, khi bạn muốn chèn thêm ảnh, ngăn Insert Clip Art sẽ được hiển thị để giúp bạn tìm ånh.

Ban có thể nhanh chóng chuyển từ ngăn công việc này sang ngăn công việc khác bằng cách nháy mũi tên Other Task Panes  $\overline{\bullet}$  trên bất kì ngăn công việc nào để hiển thị ngăn công việc khác. Khi kết thúc với một ngăn công việc, nháy nút Close **×** trên đó để ẩn nó đi.

Tại góc dưới, bên phải cửa số là các nút 国品早 cho phép hiến thị các slide của bài trình bày trong các chế độ khác nhau. Khi bạn lần đầu tiên mở PowerPoint, bài trình bày được hiến thị theo chế độ Normal.

#### Các ngăn Outline/Slides, Slide và Notes

Chế độ hiến thị mặc định, Normal, gồm ba ngăn: Outline/Slides, Slide và Notes. Ngăn Outline/Slides ở bên trái, phía trên có các tab  $\sqrt{2\pi} \sqrt{\sigma} \times$ cho phép thay đổi các cách hiển thị khác nhau (outline hay slide). Ngăn Slide hiến thị một slide cụ thể. Ngăn Notes được dùng để đưa các lưu ý cho diễn giả. Bạn có thể đối mở rộng hoặc thu hẹp các ngăn bằng việc kéo thanh phân cách chúng.

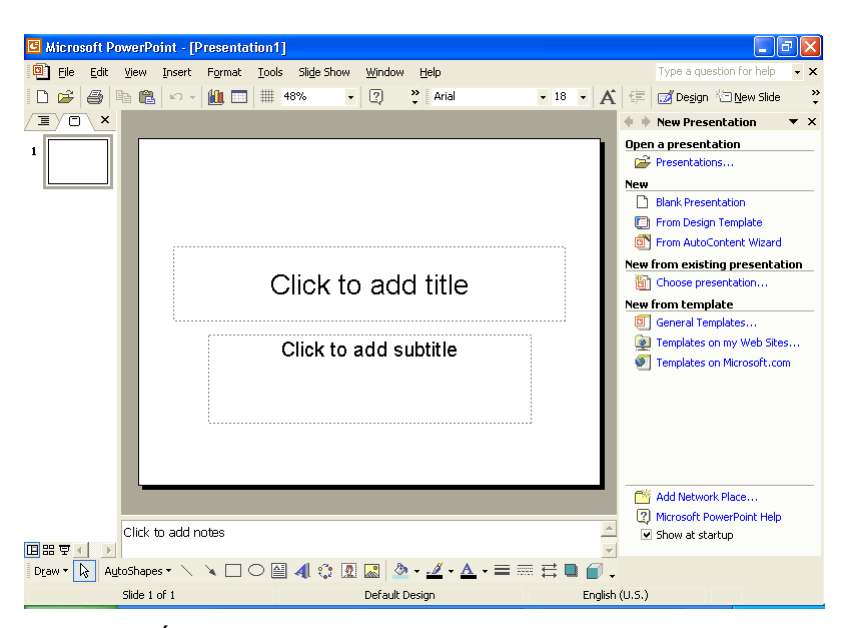

Các thông báo xuất hiện trên thanh có tên là *thanh trạng thái* ở đáy cửa sổ. Các thông báo mô tả đối tượng đang được xử lý hoặc trạng thái của chương trình khi làm viêc.

#### Các bước thưc hành

Trong bài tập này, bạn tùy chỉnh bảng chọn Window và hiển thị ScreenTip cho môt nút.

- 1. Nháy bảng chon Window. Bảng chon Window xuất hiện.
- 2. Nháy mũi tên  $\ast$  ở đáy của bảng chọn Window để bảng chọn được trải rộng. Bảng chọn trải rộng xuất hiện.
- 3. Nháy Next Pane. Con trỏ chuột chuyển tới ngăn tiếp theo.
- **4.** Trên thanh bảng chon, nháy Window lần nữa. Chú ý rằng Next Pane bây giờ được hiển thị trên bảng chọn Window. PowerPoint đã đưa lệnh đó vào bảng chon Window.

Trong bài tập này, bạn sử dụng ngăn Slides và dùng bảng chọn Other Task Panes.

- 1. Đặt con trỏ lên biểu tượng của slide  $\sqrt{\frac{\text{Sildes}}{\text{Sildes}}}}$  của ngăn Outline/Slides. Một thông báo gợi ý (được gọi là ScreenTip) xuất hiện khi bạn đặt con trỏ lên trên biểu tượng này.
- 2. Nháy mũi tên Other Task Panes  $\blacksquare$  trong ngăn công việc. Bảng chọn Other Task Panes mở ra.
- 3. Nháy vào bất kì chỗ trống nào trong cửa số PowerPoint. Bảng chọn Other Task Panes đóng lại, để ngăn công việc New Presentation mở ra.

## Chon phương pháp tao bài trình bày

Ngăn công việc New Presentation giúp bạn làm việc với các bài trình bày đã có cũng như tạo bài trình bày mới. Nếu bài trình bày đã được tạo, tên của nó được liệt kê trong phần Open a presentation của ngăn công việc. Nếu muốn tạo bài trình bày mới, bạn có thể bắt đầu bằng việc cho văn bản vào slide trống trong ngăn Slide hay dùng các tùy chọn trong phần New của ngăn công việc này.

- -Nháy Blank Presentation để bắt đầu bài trình bày mới.
- -Nháy From Design Template để áp dụng một trong các mẫu thiết kế có sån.
- -Nháy From AutoContent Wizard để PowerPoint giúp nội dung trình bày và mẫu thiết kế.

#### Tạo bản trình bày bằng AutoContent Wizard

Tạo bài trình bày bằng AutoContent Wizard giúp tổ chức bài trình bày. Thuật sĩ đưa bạn đi qua quá trình từng bước, nhắc bạn về thông tin trình bày, bắt đầu với *slide tiêu đề*, chính là slide đầu tiên trong bài trình bày.

#### Các bước thực hiện

Trong bài tâp này, ban tao bài trình bày mới sử dung AutoContent Wizard.

- 1. Nháy From AutoContent Wizard dưới New trong ngăn New Presentation. Ngăn công việc New Presentation đóng lại và hộp thoại AutoContent Wizard được hiến thị. Phần bên trái của hộp thoại hiến thị các bước cần thực hiện.
- 2. Đọc phân giới thiệu và nháy Next. Màn hình thứ hai của AutoContent Wizard xuất hiện, hình vuông bên cạnh Presentation type ở bên trái biến thành mầu lục chỉ ra rằng đây là bước hiện thời. AutoContent Wizard nhắc ban chon kiểu bài trình bày. Để giúp ban nhân diên các kiểu bài trình bày nhanh chóng, các bài trình bày được tổ chức thành từng nhóm theo phân loai.
- 3. Nháy Projects và nháy chọn Project Overview trong danh sách ở bên ph i.
- 4. Nháy Next. Thuật sĩ AutoContent Wizard nhắc bạn chọn một kiểu bài trình bày.
- 5. Nháy tùy chọn On-screen presentation, nếu cần, để chọn kiểu bài trình bày đó.
- 6. Nháy Next. AutoContent Wizard bây giờ nhắc đưa thông tin vào slide tiêu đề và thông tin chân trang để đưa vào từng slide.
- 7. Nháy ô Presentation title, gõ Chương trình huấn luyện kỹ năng công nghệ thông tin và nhấn phím Tab.
- 8. Gõ Partners in Learning trong ô Footer.
- 9. Kiếm tra để chắc chắn rằng các ô Date last updated và Slide number được đánh dấu chọn.

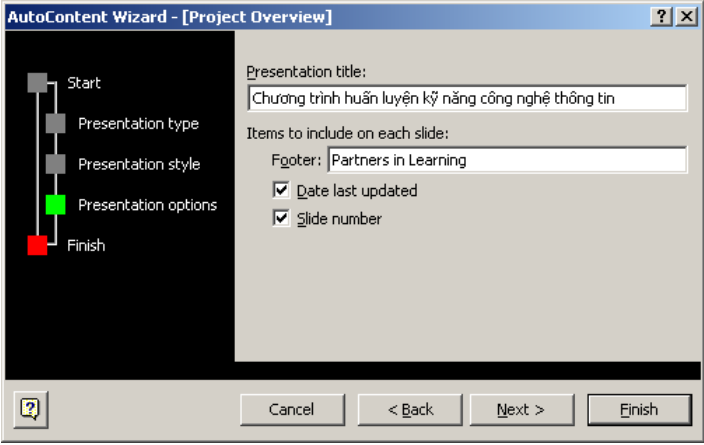

10. Nháy Next và nháy Finish. Cửa sổ bài trình bày PowerPoint xuất hiện với nội dung được AutoContent Wizard cung cấp dưới dạng đại cương trong tab Outline của ngăn Outline/Slides và slide tiêu đề trong ngăn Slides. Tên của người dùng đã đăng kí khi cài đặt PowerPoint xuất hiện trong slide tiêu đề.

## Luu giữ bài trình bày

Công việc đã hoàn tất cho tới giờ chỉ được lưu trong bộ nhớ tạm thời của máy tính. Để lưu dùng về sau, cần đặt tên cho bài trình bày và lưu nó vào đĩa cứng của máy tính.

Lần đầu tiên lưu giữ bài trình bày mới, khi bạn chọn lệnh Save, hộp thoại Save As được hiển thị. Trong hộp thoại Save As, bạn có thể đặt tên cho bài trình bày và chọn thư mục để lưu giữ nó. Sau khi đặt tên cho bài trình bày, ban có thể nháy nút Save  $\blacksquare$  trên thanh công cu chuẩn hay chon Save trên bảng chọn File. Phiên bản mới hơn sẽ được ghi đè lên phiên bản gốc. Nếu muốn giữ cả tệp tin gốc và phiên bản mới, bạn chọn lệnh Save As trên bảng chọn File để lưu phiên bản mới bằng tên khác.

#### Các bước thực hiện

Trong bài tập này, bạn lưu giữ bài trình bày.

1. Nháy nút Save  $\blacksquare$  trên thanh công cu chuẩn. PowerPoint hiển thi hôp thoại Save As, như được minh hoạ ở trang sau. Bạn có thể gõ tên bài trình bày trong ô File name.

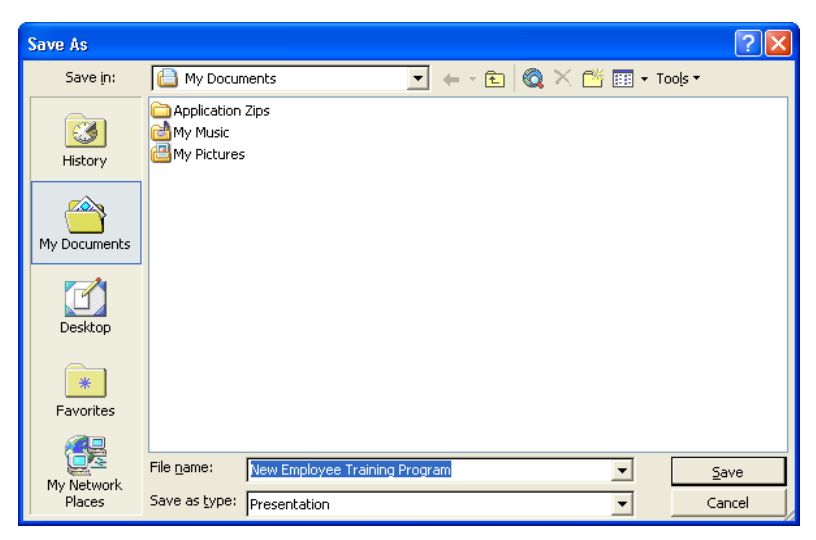

- 2. Trong hộp File Name, gõ PiL Training Program 01.
- 3. Nháy mũi tên xuống Save In, và rồi nháy ổ đĩa C.
- 4. Trong danh sách các tên tệp tin và thư mục, nháy đúp thư mục Presentation Practice và nháy đúp thư mục Lesson01.
- 5. Nháy Save hay nhấn phím Enter để lưu bài trình bày. Tên thanh tiêu đề dôi từ Presentation1 sang PiL Training Program 01.

#### Luu  $\acute{v}$

PowerPoint lưu giữ bài trình bày để phục hồi trong trường hợp chương trình dừng đáp ứng hay mất điện nguồn. PowerPoint lưu những thay đối trong tệp tin phục hồi dựa trên các thiết đặt trong tính năng lưu AutoRecover. Trên bảng chọn Tools, nháy Options, nháy tab Save, nháy chuột để đánh dấu ô Save AutoRecover info, xác định khoảng thời gian để lưu, và nháy OK.

## Tổng kết bài học

Bài học này đã giới thiệu cách khởi động PowerPoint, các thành phần của cửa số PowerPoint, phương pháp bắt đầu bài trình bày, tạo ra bài trình bày dùng AutoContent Wizard và lưu giữ công việc.

## Câu hỏi kiểm tra

- 1. Các tùy chọn để bắt đầu một phiên PowerPoint là gì?
- 2. Cách tạo bài trình bày bằng việc dùng AutoContent Wizard?
- 3. Làm thế nào để lưu các phiên bản của cùng một tệp tin?

## Thực hành

Bài tập 1: Bạn cần tạo bản kế hoạch đào tạo. Hãy dùng AutoContent Wizard để tạo ra bản trình bày mới với tiêu đề **Kế hoạch Đào tạo** và phần chân là Partner in Learning. Lưu bản trình bày này dưới tên Training Plan trong thu muc Lesson01 (nằm trong thu muc Presentation Practice).

Bài tập 2: Công ty Tin học Mai Linh hy vọng một hợp đồng cung cấp 25 máy tính mới cho trường học địa phương, nhưng một công ty khác bỏ thầu thấp hơn. Hãy dùng mẫu Communicating Bad News của AutoContent Wizard để truyền đạt tin này. Hãy sửa đổi nội dung được gợi ý của các slide cho khớp với tình huống. Lưu giữ bài trình bày với tên Badnews trong thư mục Lesson01 nằm trong thư mục Presentation Practice.

Bài tập 3: Hãy sử dung mẫu Selling a Product or Service của AutoContent Wizard và sau đó tùy chỉnh các slide để tạo bài trình bày trong cuộc họp kinh doanh của một công ty giả định. Lưu bài trình bày với tên Selling trong thư mục Lesson01 trong thư mục Presentation Practice để sử dụng cho bài tâp tiếp.

## Làm việc với bài trình bày

Sau khi hoàn thành bài học này, các bạn sẽ có thể:

- $\blacksquare$  Tạo ra bài trình bày mới bằng mẫu thiết kế.
- Nhập văn bản vào slide và tạo ra slide mới.
- Nhập văn bản vào tab Outline.
- Chèn thêm slide từ bài trình bày khác.
- $\blacksquare$  Bố trí lại các slide trong chế độ hiển thị Slide Sorter.
- $\blacksquare$  Chiếu các slide trong chế độ Slide Show.
- Tùy chỉnh PowerPoint.

Trong bài học này, bạn sẽ học cách dùng mẫu thiết kế để tạo bài trình bày mới, đưa vào văn bản slide, thêm slide mới, đưa văn bản vào ngăn Outline, chèn các slide từ bài trình bày khác và bố trí lai các slide.

Để hoàn thành thủ tục này trong bài học này, bạn sẽ cần tạo ra một bài trình bày mới dùng mẫu thiết kế. Dùng tệp tin có tên 02 PPT Lesson trong thư mục Lesson02 trong thư mục Presentation Practice có trên đĩa cứng của bạn.

## Dùng mẫu thiết kế sẵn để tạo bài trình bày

Bên cạnh AutoContent Wizard, bạn có thể bắt đầu bài trình bày mới bằng cách sử dung một mẫu thiết kế sẵn hay bài trình bày trống. Mẫu thiết kế là bài trình bày với dạng thức đã được thiết kế và phối mầu chuyên nghiệp, bạn chỉ cần thêm nội dung bằng văn bản. Bạn cũng có thể tạo ra mẫu thiết kế riêng của mình.

#### Các bước thực hiện

Trong bài tập này, bạn bắt đầu bài trình bày mới với một mẫu thiết kế.

- 1. Khởi động PowerPoint.
- 2. Nháy Task Pane trên bảng chọn View, nếu cần, để hiển thị ngăn công viêc New Presentation.
- 3. Trong ngăn New Presentation, nháy From Design Template. Ngăn Slide Design xuất hiện với rất nhiều mẫu thiết kế được liệt kê theo thứ tự chữ cái.
- 4. Trong ngăn Slide Design, trỏ vào một mẫu thiết kế. Tên của mẫu thiết kế xuất hiện như ScreenTip, một mũi tên xuất hiện bên phải mẫu thiết kế.
- 5. Nháy mũi tên bên phải mẫu thiết kế. Một bảng chon ngắn xuất hiện với các lênh cho phép áp dung mẫu thiết kế cho toàn thể bài trình bày hoặc

chỉ cho các slide được chọn hay thay đổi kích cỡ hiến thị của mẫu thiết kế trong ngăn Slide Design.

6. Trong ngăn Slide Design, kéo hộp cuộn xuống cho tới khi mẫu thiết kế Maple xuất hiện trong ngăn công việc (xem ScreenTip) và nháy mẫu Maple. Mẫu thiết kế này được áp dụng cho slide trống trong ngăn Slide.

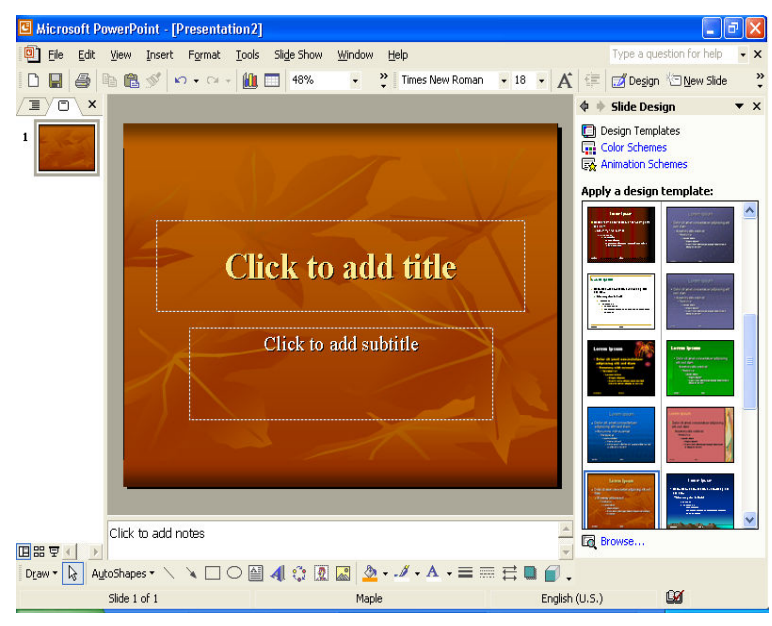

7. Đóng ngăn Slide Design bằng việc nháy nút Close  $\times$  của nó.

## Luu ý

Để tạo ra bài trình bày trống hay bài trình bày dùng AutoContent Wizard, mở ngăn công việc New Presentation, và nháy Blank Presentation hay AutoContent Wizard. Các mẫu được liệt kê trong ngăn Slide Design cũng là các mẫu trong AutoContent Wizard.

## Nhập văn bản vào slide

Để thêm văn bản vào bài trình bày, kể cả tiêu đề và tiêu đề phụ, trong chế độ hiến thị Normal bạn có thể đưa văn bản thắng vào slide hoặc trong tab Outline. Trong ngăn Slide bạn đưa văn bản vào slide một cách trực quan, trong khi tab Outline cho phép đưa văn bản vào bằng phương pháp nội dung. Trên Slide tiêu đề có hai ô có tên là *ô chứa văn bản*. Ô phía trên là văn bản tiêu đề của slide. Sau khi đưa văn bản vào ô chứa văn bản, ô chứa trở thành *đối tượng văn bản*, đối tượng chứa văn bản trong slide.

#### Các bước thực hiện

Trong bài tập này, bạn đặt tiêu đề cho slide và thêm tiêu đề phụ.

- 1. Nháy tab Outline  $\overline{\equiv}$  trong ngăn Outline/Slides, nếu cần.
- 2. Trong ngăn Slide, nháy ô chứa có văn bản Click to add title. Một khung xuất hiện bao quanh ô chứa, chỉ ra rằng ô chứa sẵn sàng để đưa văn bản vào hay sửa đối văn bản đã có trong đó. Một điểm chèn xuất hiện.
- **3. Gõ Tuyến chọn thành viên mới**. Chú ý rằng văn bản xuất hiện đồng thời trong tab Outline.
- 4. Nháy ô chứa văn bản Click to add subtitle. Tiêu đề phụ được chọn.
- 5. Gõ Tên của Ban và nhân Enter.
- 6. Gõ Nhóm Huấn luyện PiL. Cửa số bài trình bày sẽ trông giống như minh hoa sau:

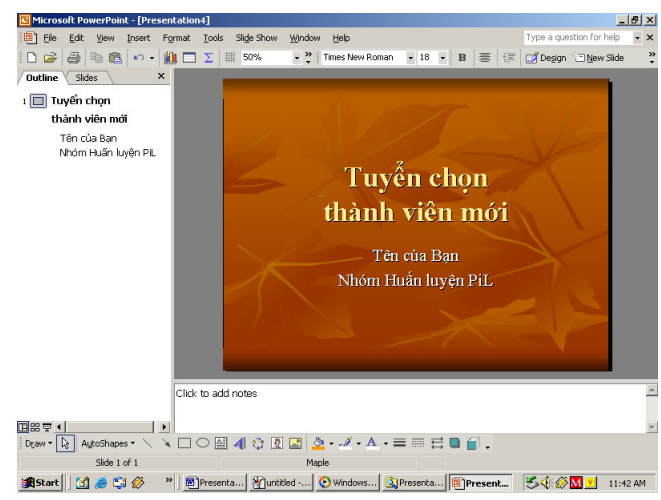

### Thêm slide mới

Bạn có thể nhanh chóng và dễ dàng thêm slide mới vào bài trình bày theo hai cách: nháy nút New Slide ⊡ New slide trên thanh công cụ định dạng hay nháy lệnh New Slide trong bảng chọn Insert. Khi đó PowerPoint chèn thêm slide mới vào trong bản trình bày ngay sau slide hiện thời và ngăn Slide Layout hiển thị các slide có bố cục được thiết kế sẵn, bạn có thể áp dụng bất kì bố cục nào trong số đó vào slide của mình. Bạn nháy chuột để chọn một bố cục cụ thể. Tên gọi bố cục xuất hiện khi trỏ chuột trên đó.

Bố cục slide tạo ra các slide với dáng vẻ và chức năng đặc biệt, chẳng hạn, chỉ hiển thị tiêu đề trên slide, hay cả tiêu đề và ô chứa cho đồ thị.

#### Các bước thực hiện

Trong bài tập này, bạn tạo slide mới và nhập văn bản vào đó.

1. Nháy nút New Slide S New Slide trên thanh công cụ định dạng. Một slide trống xuất hiện sau slide hiện thời trong ngăn Slide với kiểu bố cục Title and Text (tiêu đề và danh sách có chấm đầu dòng) và một biểu tượng

slide mới xuất hiện trong tab Outline. Thanh trang thái hiện thi Slide 2 of 2.

- 2. Gõ Triển khai kế hoạch. Chú ý rằng slide mới và tiêu đề mới xuất hiện trong ngăn Outline khi bạn tạo ra chúng trong ngăn Slide.
- 3. Đóng ngăn Slide Layout.

## Nhập văn bản trong ngăn Outline

Ngăn Outline hiển thị văn bản của bài trình bày dưới dạng đại cương giống như cách hiến thị outline trong Microsoft Word. Bạn có thể đưa văn bản vào slide trong ngăn Outline. Trong tab Outline, văn bản tiêu đề slide xuất hiện bên phải biểu tượng slide, văn bản khác xuất hiện phía dưới từng tiêu đề, được tụt lề vào môt mức.

Để nhập văn bản trong tab Outline, nháy vào chỗ bắt đầu văn bản rồi gõ. Khi làm việc trong ngăn Outline, ban cũng có thể tao ra slide mới hoặc chỉnh sửa tiêu đề và văn bản.

#### Các bước thưc hiện

Trong bài tập này, bạn đưa văn bản vào slide hiện có, chèn thêm slide mới và thêm văn bản vào slide đó trong ngăn Outline.

- 1. Nháy chuột vào vùng trống bên phải tiêu đề của slide 2 trong ngăn Outline. Điềm chèn nhấp nháy xuất hiện.
- 2. Nhân phím Enter. PowerPoint thêm một slide mới vào ngăn Slide và một biểu tượng slide mới vào ngăn Outline với điểm chèn cạnh nó.
- 3. Nhân Tab. Điểm chèn tụt sang bên phải một mức và chuyển từ slide 3 trở về slide 2. Biểu tượng slide chuyển thành chấm xám nhỏ trong Slide 2.
- 4. Gõ Phát triển danh sách các mối liên hệ và nhấn Enter. PowerPoint thêm một chấm đầu dòng mới tại cùng mức tụt lề. Để ý rằng một khi bạn nhấn Enter sau khi gõ văn bản ở mục có chấm đầu dòng, chấm đó trở thành đen và điểm chèn tự động chuyển sang dòng tiếp theo.
- 5. Gõ Lập lịch biểu cho những cuộc gọi định kỳ đến các thành viên t**uong lai** và nhận Enter.
- 6. Gõ Thường xuyên đánh giá lại chiến lược và nhấn Enter.
- 7. Nháy nút Promote  $\triangleleft$  trên thanh công cụ Outlining. PowerPoint tạo ra slide mới với điểm chèn ở bên phải của biểu tượng slide.
- 8. Gõ Chất lượng đào tạo là số một và nhấn Enter.
- **9.** Nháy Tab. PowerPoint tao ra mức tut lề mới cho slide 3.
- 10. Gõ Hãy sáng tạo và nhấn Enter. Một chấm đầu dòng mới xuất hiện.
- 11. Gõ Kiên trì, nhấn Enter, và gõ Luôn lac quan.
- 12. Nhân giữ phím Ctrl và nhân Enter. Một slide mới xuất hiện.
- 13. Gõ Tóm tắt, nhấn Enter và nhấn Tab. PowerPoint tạo ra mức tụt lề mới cho slide 4.
- 14. Gõ Tạo kế hoạch phù hợp và nhấn Enter.
- 15. Gõ Luôn cập nhật những kiến thức mới. Cửa sổ bài trình bày sẽ giống nh minh ho sau:

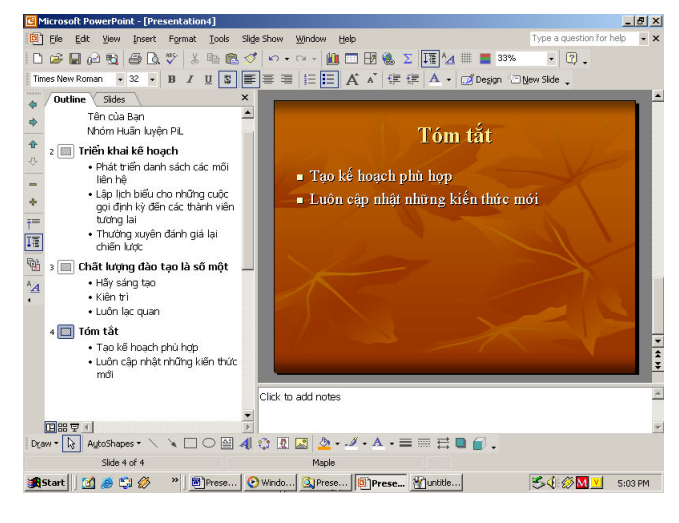

#### Luu ý

Nếu thanh công cụ Outlining không được hiến thị trên màn hình, nháy bảng chon View, trở vào Toolbars, và nháy chon Outlining.

#### Chèn slide từ bài trình bày khác

Bạn có thể tiết kiệm thời gian trong khi tạo ra bài trình bày bằng việc dùng các slide đã có sẵn. Khi chèn các slide từ một bài trình bày khác, các slide tuân theo mầu sắc và thiết kế của bài trình bày hiện tại, nên bạn không phải chinh sửa nhiều.

#### Các bước thực hiện

Trong bài tâp này, ban chèn thêm các slide từ bài trình bày này sang bài trình bày khác.

- 1. Nháy Slides from Files trên bảng chọn Insert. Hộp thoại Slide Finder xuất hiện.
- 2. Nháy trang Find Presentation, nếu cần, và nháy Browse. Hộp thoại Browse xuất hiện.
- 3. Chọn ổ đĩa cứng và nháy đúp thư mục Presentation Practice rồi nháy đúp thu muc Lesson02.
- 4. Nháy tệp tin có tiêu đề 02 PPT Lesson và nháy Open. Hộp thoại Slide Finder lai xuất hiện.
- 5. Nháy Display, nếu cần.
- **6.** Nháy slide 2, slide 3, cuốn sang phải và nháy slide 4 để chọn các slide ban muốn chèn vào. Hộp thoại Slide Finder giống minh hoa sau:

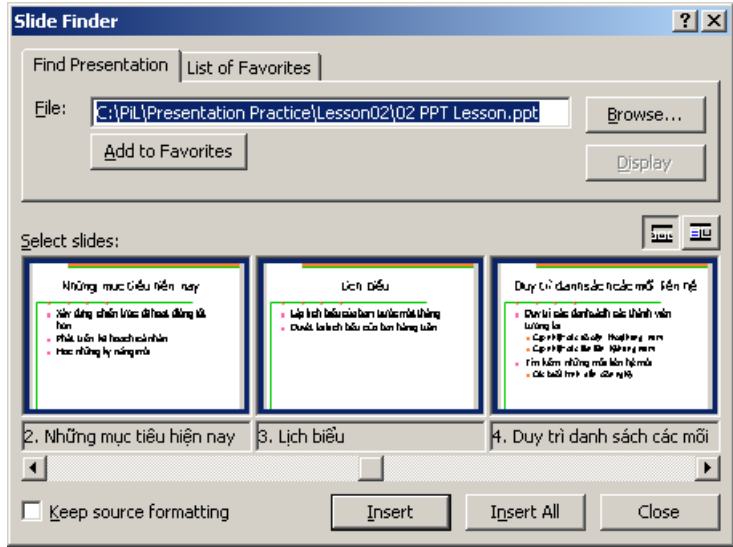

- 7. Nháy Insert. PowerPoint chèn các slide đã chọn vào trong bài trình bày mới sau slide hiện thời.
- 8. Nháy Close. Slide được chèn cuối cùng xuất hiện trong ngăn Slide.

## Hiển thị các slide trong chế độ Slide Sorter

Sau khi chèn các slide từ bài trình bày khác vào trong bài trình bày hiên tai, có thể bạn cần bố trí lại các slide theo một trật tự khác để truyền đạt hiệu quả hơn. Thực hiện điều này tốt nhất trong chế độ hiến thị Slide Sorter, trong chế độ này bạn có thể kéo thả các slide từ vị trí này sang vị trí khác.

#### Các bước thực hiện

Trong bài tập này, bạn bố trí lại các slide trong chế độ Slide Sorter.

- **1.** Nháy nút Slide Sorter View  $\mathbb{H}$ . Để ý rằng thanh công cụ Slide Sorter xuất hiện phía trên cửa số bài trình bày.
- 2. Nháy slide 4 ("Tóm tắt") và kéo thả vào chỗ trống sau slide 7 ("Duy trì danh sách các mối liên hệ"). Để ý sự thay đổi của con trỏ chuột khi kéo. Khi thả nút chuột, slide 4 chuyển sang vị trí mới và PowerPoint đánh số li các slide khác trong bài trình bày.

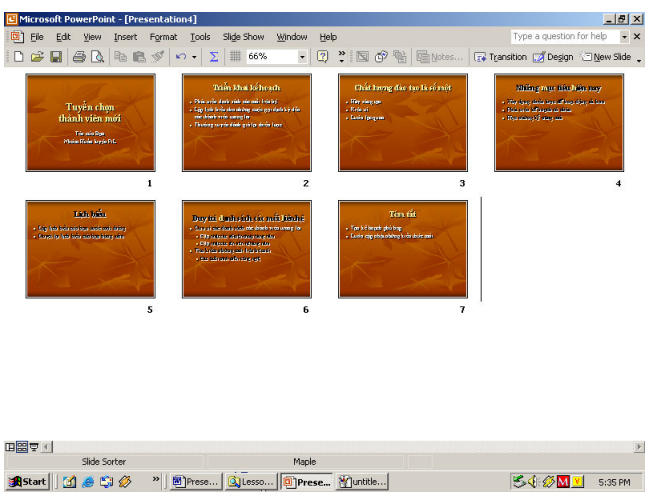

- 3. Kéo hộp cuộn lên đỉnh của thanh cuộn đứng nếu cần và nháy slide 4 ("Những mục tiêu hiện nay").
- 4. Kéo slide 4 vào giữa slide 1 và 2.
- 5. Nháy đúp slide 1 để trở về cách hiển thị Normal.

#### Tao thư mục để lưu bài trình bày

Để lưu bài trình bày một cách có tổ chức và dễ truy cập, bạn có thể lưu giữ chúng trong các thư mục tách biệt. Chẳng hạn, có thể lưu giữ tất cả bài trình bày huấn luyện cho chương trình PiL trong một thư mục có tên Training. Nếu sau một thời gian, có quá nhiều tệp tin trong thư mục Training, bạn có thể tạo ra các thư mục con bên trong thư mục Training với các tên khác.

Dùng nút Create New Folder is trên hộp thoại Save As để tạo ra thư mục mới. Trước khi nháy nút Create New Folder, bạn có thể nháy mũi tên ở ô Save in để chọn ổ đĩa bạn muốn tạo thư mục mới.

#### Các bước thực hiện

Trong bài tập này bạn tạo ra một thư mục và lưu bài trình bày hiện tại vào thư mục mới.

- 1. Nháy nút Save trên thanh công cu chuẩn. PowerPoint hiển thi hộp thoại Save As, trong đó bạn có thể gõ một tên mới cho bài trình bày cũng như tạo ra thư mục mới để lưu giữ nó.
- 2. Trong hộp Save in, chắc chắn rằng ổ đĩa cứng tương ứng được chọn.
- 3. Trong danh sách các tên tệp tin và thư mục, nháy đúp thư mục Presentation Practice và nháy đúp thư mục Lesson02.
- 4. Nháy nút Create New Folder  $\Box$ . Hộp thoại New Folder xuất hiện. Để ý rằng thư mục bạn đang tạo ra là thư mục con của thư mục Lesson02.

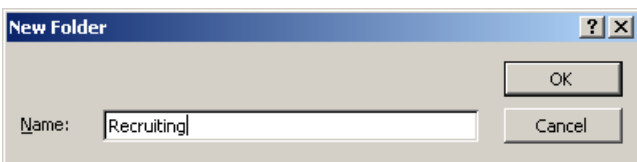

- 5. Gõ Recruiting là tên thư mục mới và nháy OK. Recruiting trở thành thư muc hiện thời trong hộp thoại Save As.
- 6. Trong hộp tên File name, gõ PiL Recruiting 02.
- 7. Nháy Save. PowerPoint lưu giữ bài trình bày với tên mới PiL Recruiting 02, bây giờ xuất hiện trong thanh tiêu đề cửa số trình bày, trong thư mục Recruiting.

## Tổng kết bài học

Trong bài học này, bạn đã biết cách tạo ra bài trình bày mới bằng việc dùng mẫu thiết kế, đưa văn bản vào slide, tạo ra slide mới, nhập văn bản trong ngăn Outline, chèn các slide từ bài trình bày khác và bố trí lai các slide.

## Câu hỏi kiếm tra

- 1. Để tạo bài trình bày mới bằng cách dùng mẫu thiết kế sẵn trong PowerPoint bạn thực hiện các bước gì?
- 2. Cách đưa văn vản tiêu đề vào một slide?
- 3. Nếu cách tao ra slide mới?
- 4. Làm thể nào để có thể di chuyển cả dòng văn bản?
- 5. Bạn thực hiện các thao tác gì để chèn các slide từ bài trình bày khác?
- 6. Cách di chuyển slide trong chế độ hiến thị Slide Sorter?

## Thực hành

Bài tập 1: Ban cần tao một bài trình bày sử dung một mẫu thiết kế với một slide tiêu đề, một slide mới với tiêu đề và nội dung chấm đầu dòng. Dưới đây là nội dung của bài trình bày:

Chương trình tổng kết huấn luyện công nghệ thông tin {tiêu đề}

{tiêu đề phụ}

Ngày tháng hôm nay

Chương trình {tiêu đề}

 $\textbf{G}$ iới thiệu {chấm đầu dòng}

Thảo luận {chấm đầu dòng}

Tóm tắt  $t \in \{\text{chám} \, \text{d\`au } \text{d\`ong}\}\$ 

Lưu bài trình bày với tên **Summarizing** trong thư mục Lesson02 nằm ở thư muc Presentation Practice.

**Bài tập 2:** Bạn được yêu cầu giúp đỡ tạo bài trình bày. Bạn bắt đầu bằng việc tạo ra bài trình bày mới bằng một mẫu thiết kế với các slide sau:

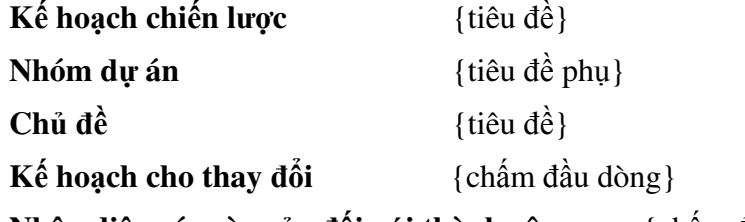

Nhận diện các rào cản đối với thành công {chấm đ  $\{\text{chám} \, \text{d\`au} \, \text{d\`ong}\}\$ 

**Thu nhận kĩ năng và nhận thức đúng** {chấm đầu dòng}

Chèn slide 2 ("Những mục tiêu hiện nay") vào cuối bài trình bày từ tệp tin 02 PPT Lesson trong thu mục Lesson02 (trong thư mục Presentation Practice). Chuyển slide này sao cho nó trở thành slide thứ hai.

Lưu bài trình bày là **Motivate** trong thư mục Lesson02 nằm ở thư mục Presentation Practice.

Bài tâp 3: Bồ phân nhân sự của một công ty muốn tạo ra nhiều bài trình bày để nhắc nhở các nhân viên về chính sách lao động. Bắt đầu bằng việc tạo ra bài trình bày mới bằng một mẫu thiết kế với các slide sau:

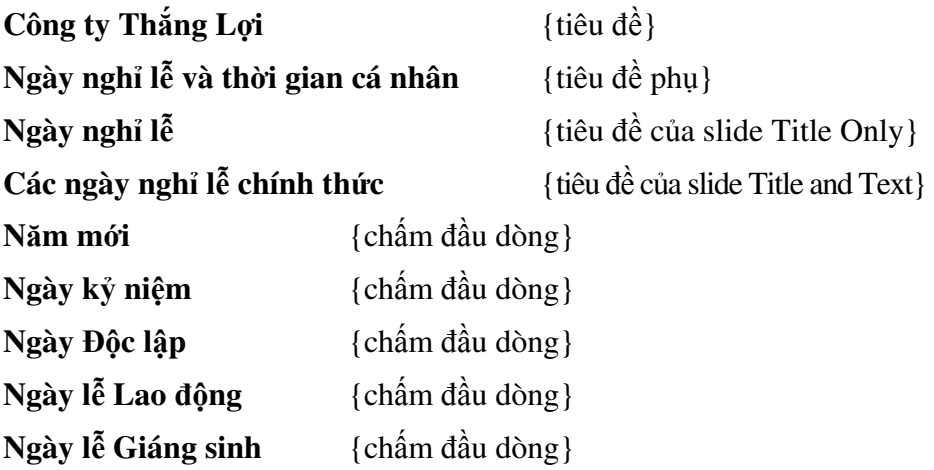

Trong ngăn Outline, tạo slide mới với tiêu đề **Ngày nghỉ khác**. Rồi gõ các khoản mục có chấm đầu dòng sau trong tab Outline:

Chỉ dành cho nhân viên cấp cao

Sáu ngày nghỉ lễ chính thức

Ngày sau ngày lễ Lao động

**Đêm Giáng sinh** 

**Đêm Giao thừa** 

Lưu bài trình bày với tên Holidays trong một thư mục mới có tên Personnel mà bạn sẽ tạo ra trong thư mục Lesson02 (trong thư mục Presentation Practice).

Bài tập 4: Tạo bản trình bày khác cho bộ phận nhân sự của Công ty Thắng Lợi. Sử dụng cùng mẫu thiết kế như bài tập trước và lưu bài trình bày là Vacation trong thư mục Personnel. Tạo ra nội dung slide như sau:

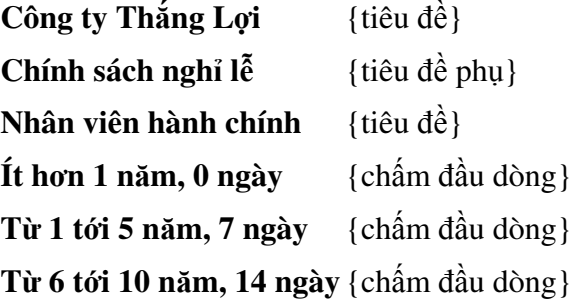

## In bài trình bày

Sau khi hoàn thành bài học này, các bạn sẽ có thể:

- $\blacksquare$  Mở bài trình bày đã có.
- Thêm đầu trang và chân trang.
- $\blacksquare$  Xem trước bài trình bày.
- $\blacksquare$  In bài trình bày.

Bạn có thể thêm đầu trang và chân trang cho các slide và in các slide, các ghi chú của diễn giả, các tờ phát cho người nghe hoặc và bản đại cương. Có thể dễ dàng tùy chỉnh quá trình in bằng cách chọn khổ giấy, hướng giấy, vùng in và kiểu in để đảm bảo đúng ý muốn. Trước khi in, bạn có thể xem tr c bài trình bày trên màn hình.

## Mở bài trình bày đã có

Để mở bài trình bày đã có, trước hết bạn phải nhận biết tên tệp của bài trình bày và vị trí lưu nó.

#### Các bước thực hiện

Trong bài tập này, bạn mở bài trình bày hiện có và sau đó lưu giữ bài trình bày này với tên mới.

- 1. Khởi động PowerPoint.
- 2. Trên bảng chọn View, nháy Task Pane để hiển thị ngăn công việc New Presentation nếu cần.
- 3. Nháy nút Open  $\mathbb{Z}$  trên thanh công cụ chuẩn; hoặc trong ngăn công việc New Presentation, duói Open a presentation, nháy More presentations.
- **4.** PowerPoint hiển thị hộp thoại Open. Trong ô Look in, kiểm tra ổ đĩa cứng đã được chọn.
- 5. Trong danh sách các tên tệp tin và thư mục, nháy đúp thư mục Presentation Practice và sau đó nháy đúp thư mục Lesson03. Cuối cùng nháy chon 03 PPT Lesson.
- 6. Nháy Open. PowerPoint hiển thi bài trình bày 03 PPT Lesson trong chế độ Normal.
- 7. Nháy Save As trên bảng chon File. Hộp thoại Save As xuất hiện. Kiểm tra để chắc chắn thư mục Presentation Practice xuất hiện trong ô Save in.

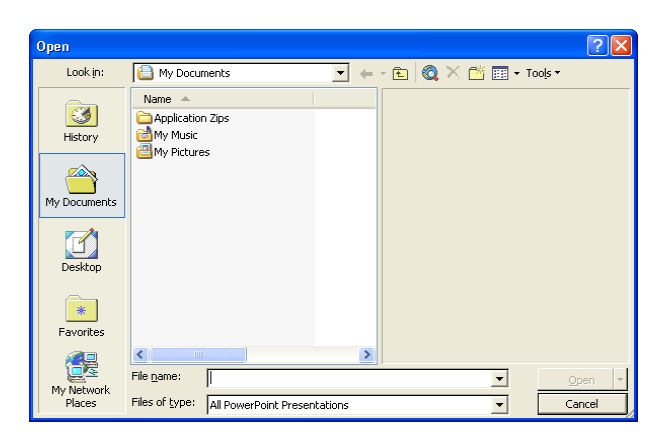

8. Trong ô File name, gõ PiL Recruiting 03 và nháy Save. PowerPoint lưu giữ bài trình bày và thanh tiêu đề thay đổi sang tên mới.

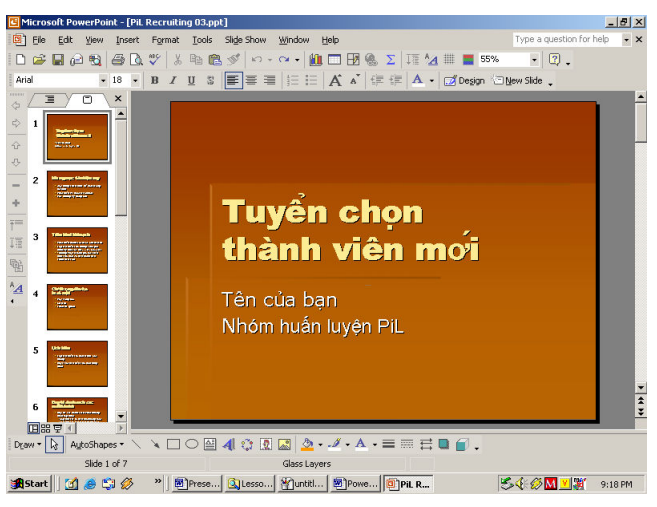

#### Tìm bài trình bày

Nếu bạn không thể nhớ được tên của tệp tin bài trình bày nhưng bạn biết một phần của tên hay phần nào đó nội dung của nó, bạn có thể tìm bài trình bày có chứa một phần của tên tệp tin hay những từ xác định trong tệp tin đó bằng tính năng tìm kiếm của PowerPoint.

#### Các bước thực hiện

Trong bài tập này, bạn tìm một bài trình bày dùng ngăn công việc Basic Search:

- 1. Trên thanh công cụ chuẩn, nháy nút Search **b**. Ngăn công việc Basic Search xuất hiện. Nếu ngăn Advanced Search xuất hiện, nháy Basic Search tại đáy của ngăn công việc này.
- 2. Trong ô Search, gõ văn bản để tìm các tệp tin bạn muốn tìm.
- 3. Nháy mũi tên  $\blacktriangleright$  ở ô Search in để chọn các vị trí tìm kiếm hay chọn Everywhere để tìm tất cả các tệp tin trong máy tính của bạn.
- 4. Nháy mũi tên  $\vec{v}$  ở ô Results should be và chon kiểu khoản muc cần tìm hay Anything để tìm tất cả các kiểu tệp tin.
- 5. Nháy Advanced Search tại đáy của ngăn công việc Basic Search để hiển thi ngăn Advanced Search.
- 6. Nháy mũi tên xuống Property. Hộp Property hiển thị các tính chất trong bài trình bày hiện đang mở.
- 7. Chọn một tính chất trong danh sách, hay gõ tên tính chất bạn đang tìm.
- 8. Trong ô Condition, chọn điều kiện từ danh sách, hay gõ một điều kiện.
- 9. Trong hộp Value, gõ giá trị liên kết với điều kiện này.
- 10. Nếu tiêu chí tìm trước vẫn còn, nháy And hay Or để kết hợp các tiêu chí.
- 11. Nháy Add để thêm tiêu chí tìm.
- 12. Nháy Search. PowerPoint tìm các tệp tin trong các thư mục đã chọn. Khi việc tìm kiếm hoàn tất, PowerPoint hiến thị các tệp tin đáp ứng tiêu chí tìm kiếm trong ngăn Search Results. Bạn có thể nháy đúp các tệp tin trong Search Results để mở chúng.

## Thêm đầu trang và chân trang

Trước khi in kết quả, bạn có thể bổ sung thêm đầu trang hay chân trang. Đầu trang và chân trang sẽ xuất hiện trên mọi slide, tờ phát hay trang ghi chú. Đầu trang và chân trang chứa các thông tin có ích về bài trình bày, như tên tác giả hay cơ quan, ngày và giờ và số trang hay số slide. Bạn có thể có các đầu trang và chân trang khác nhau cho các slide và các tờ phát và lưu ý. Bạn thêm đầu trang và chân trang cho các slide bằng lệnh Header and Footer trong bảng chon View.

#### Các bước thực hiện

Trong bài tập này, bạn thêm đầu trang và chân trang cho bài trình bày.

- 1. Trên bảng chọn View, nháy Header and Footer. Hộp thoại Header and Footer xuất hiện với tab Slide.
- 2. Nháy ô Footer và gõ Nhóm huấn luyện PiL. Trong hộp Preview, hình chữ nhật đen trên chỗ của chân trang trên slide được tô đậm.
- 3. Nháy trang Notes và Handouts. Thiết đặt đầu trang và chân trang cho các trang ghi chú và tờ phát xuất hiện. Tất cả bốn ô được chọn.
- 4. Nháy hộp Header và gõ Tuyển chọn thành viên mới.
- 5. Nháy hộp Footer và gõ Nhóm huấn luyện PiL.
- 6. Xoá đánh dấu ở ô Date and Time. PowerPoint đưa đầu trang, chân trang và số trang vào từng tờ ghi chú hay tờ phát.

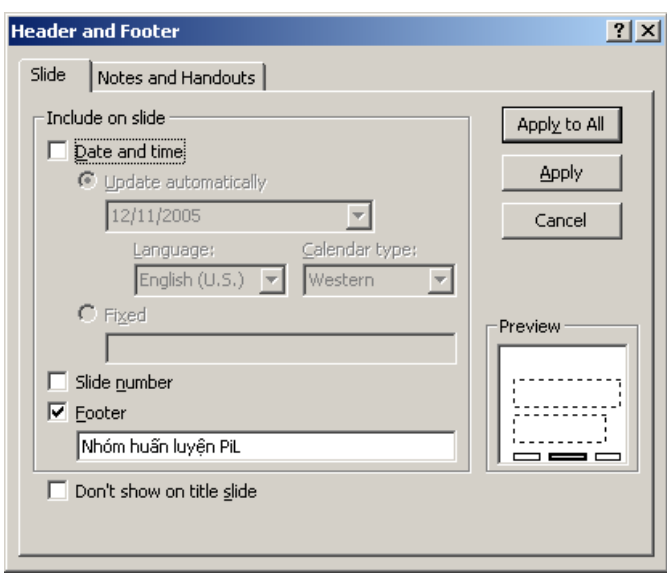

7. Nháy Apply to All. Thông tin đầu trang và chân trang được áp dụng cho moi slide, trang ghi chú và tờ phát.

## Xem trước bài trình bày

Print preview cho khả năng xem trước bản trình bày sẽ trông thế nào trước khi in nó. Trong khi xem trước in, bạn có thể chuyển giữa các cách hiển thị khác nhau, như ghi chú, slide, đại cương và tờ phát, và thay đổi chiều in. Nếu dùng máy in đen trắng để in bản in mầu, bạn cần kiểm chứng rằng bản trình bày được in sẽ dễ đọc bằng cách xem trước slide mầu ở chế độ thuần đen trắng hay xám.

Pure Black and White hiến thị mầu dưới dạng đen trắng, trong khi Grayscale cho hiến thị mầu theo độ xám. Nếu muốn thay đổi slide khi xem dưới dạng đen trắng, bạn có thể thay đổi mầu sang đen trắng trong chế độ hiến thi Normal.

#### Các bước thực hiện

Trong bài tập này, bạn xem trước bản phát của bài trình bày, xem các slide theo Grayscale và Pure Black and White và sau đó thay đổi cách hiến thị các slide với mầu đen và trắng.

- 1. Trên thanh công cụ chuẩn, nháy nút Print Preview  $\mathbb{R}$ . Màn hình chuyển sang chế độ xem trước in và hiện bản trình bày theo thiết đặt đã được chon.
- 2. Trên thanh công cu Print Preview, nháy mũi tên trong ô Print What và nháy Handouts (2 slides per page). Màn hình xem trước hiến thị bài trình bày theo định dạng tờ phát với hai slide trên một trang.

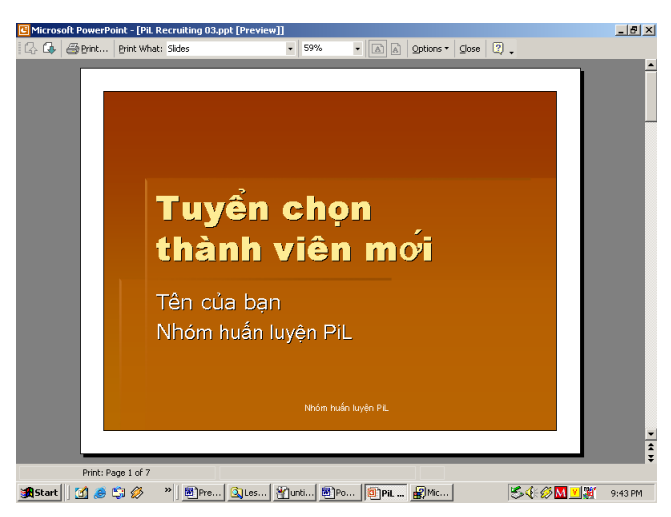

- 3. Trên thanh công cu Print Preview, nháy Options, trỏ vào Color/ Grayscale và nháy Grayscale. Màn hình xem trước hiến thị bài trình bày theo tỉ lê xám.
- 4. Trên thanh công cu Print Preview, nháy nút Next Page  $\Box$ . Màn hình hiển thị tờ phát tiếp theo.
- 5. Dưa con trỏ chuột vào vùng xem trước (con trỏ đổi thành kính lúp với dấu công) và nháy vào slide. Màn hình phóng to slide.
- 6. Dưa con trỏ chuột vào vùng xem trước (đối thành kính lúp với dấu trừ), và nháy vào slide. Slide thu nhỏ trở lai.
- 7. Trên thanh công cụ Print Preview, nháy nút Previous Page  $\Box$ . Màn hình xem trước hiến thị tờ phát trước đó.
- 8. Trên thanh công cụ Print Preview, nháy nút Close Preview Close Màn hình xem trước đóng lại và slide xuất hiện trong chế độ hiển thị trước.
- **9.** Nháy nút Normal View  $\mathbb{E}$ , nếu cần, và nháy tab Slides để hiến thị các biểu tượng slide trong ngăn Outline/Slides.
- 10. Trên thanh công cu chuẩn, nháy nút Color/Grayscale và nháy Grayscale. Slide chuyển từ mầu sang chế độ xám và thanh công cụ Grayscale View hiện ra. Bạn vẫn có thể tháy các biểu tượng slide mầu trên tab Slides, làm dễ dàng việc so sánh slide mầu với slide đen trắng .
- 11. Trên thanh công cụ chuẩn, nháy nút Color/Grayscale và nháy Pure Black and White. Slide hiến thị theo thuần đen trắng.
- 12. Trên thanh công cụ Grayscale View, nháy nút Setting Setting và nháy Black with Grayscale Fill. Nền slide đối từ trắng sang xám.
- 13. Trên thanh công cụ Grayscale View, nháy nút Setting  $\frac{5 \text{etting } \cdot}{2}$ , và nháy White. Nền slide trở lai màu trắng.

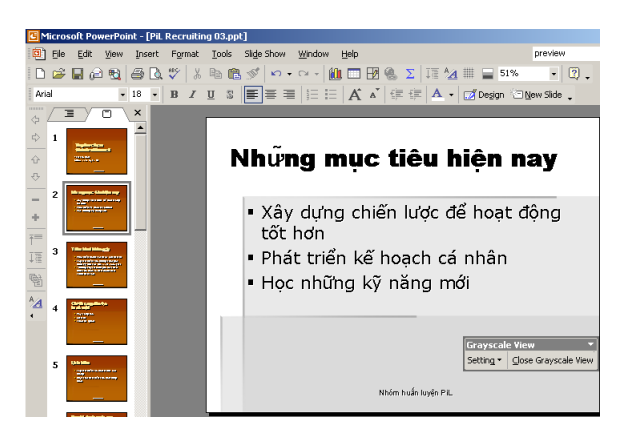

14. Trên thanh công cu Grayscale View, nháy nút Close Black and White View. Slide chuyển trở về mầu.

## In bài trình bày

Bạn có thể in bài trình bày PowerPoint của mình theo nhiều cách: như slide, ghi chú của diễn giả, tờ phát cho thính giả, hay bản đại cương. PowerPoint giúp việc in bài trình bày được dễ dàng. Kiểu máy in - mầu hoặc đen trắng được tự động phát hiện và in phiên bản thích hợp của bài trình bày. Chẳng hạn, nếu chọn máy in đen trắng, bài trình bày của bạn sẽ được đặt để in theo độ xám (grayscale).

Trong hộp thoại Print, bạn có thể chọn máy in hay tùy chọn để in tệp tin. Bạn đặt miền in, xác định các slide cần in, v.v.

Bằng việc nháy mũi tên trong ô Print what trên hộp thoại Print, bạn có thể chọn in bài trình bày với một trong bốn kiểu:

- -Slides In các slide như chúng xuất hiện trên màn hình, mỗi tờ một trang. Bạn có thể in slide trên phim để sử dụng với máy chiếu hắt.
- -Handouts In một, hai, ba, bốn, sáu hay chín slide trên một trang.
- -Notes Pages In từng slide với ghi chú của diễn giả trên đó.
- -Outline View In bản đại cương với định dạng tương ứng thiết đặt theo cách hiến thị hiện thời. Những gì thấy trong tab Outline là điều thu được ở bản in.

Ví dụ về từng kiểu in được nêu dưới đây.

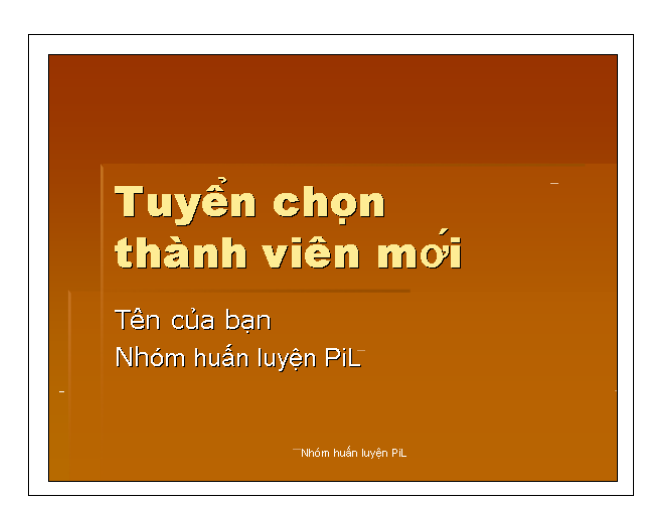

Slide (nằm ngang)

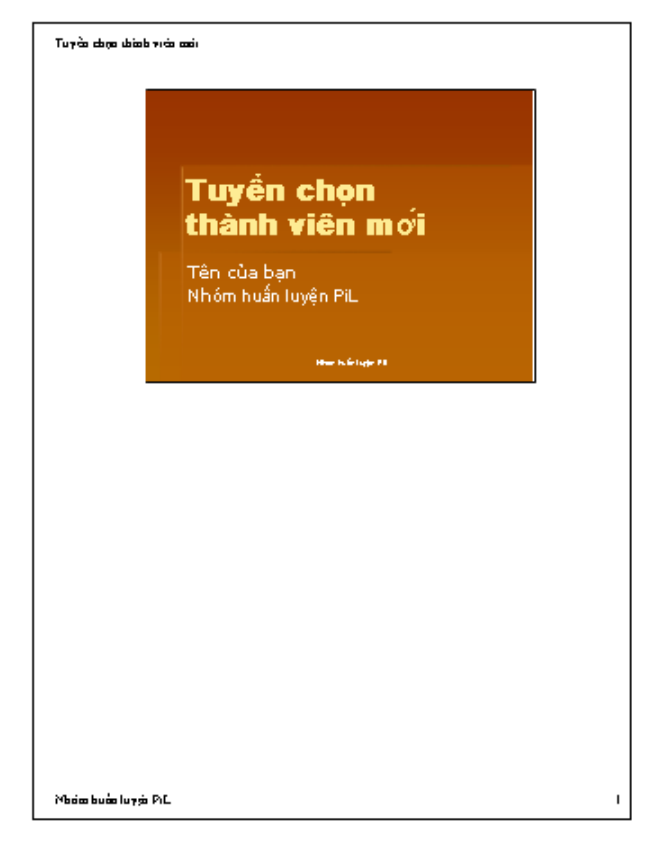

Trang lưu ý

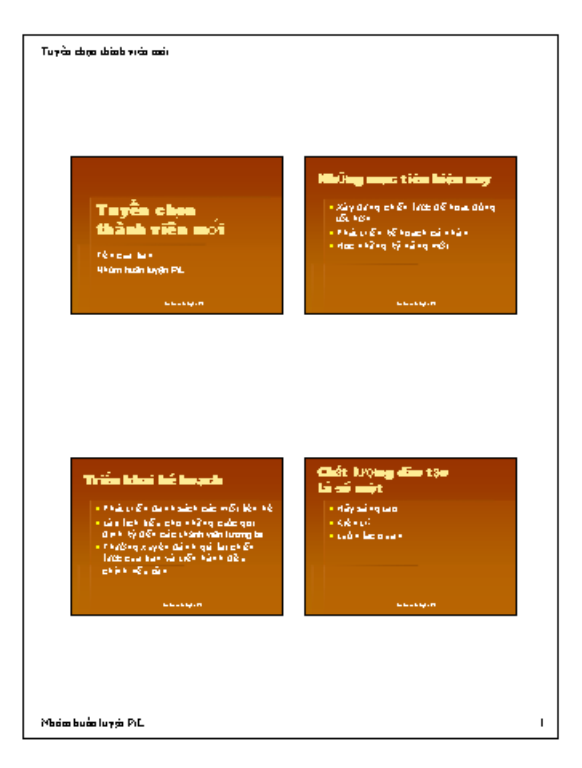

Tờ phát

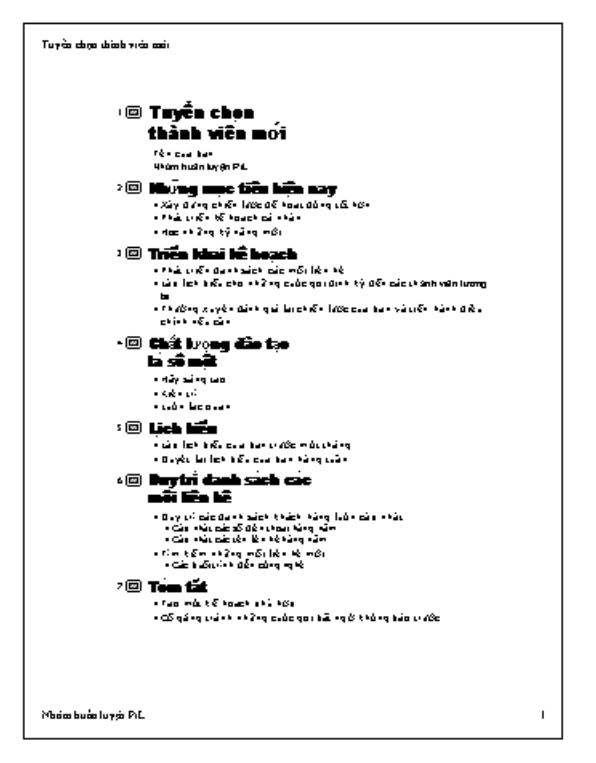

#### Trang Đại cương

Bằng việc nháy mũi tên trong ô Color/Grayscale trên hộp thoại Print, bạn có thể chọn in bài trình bày với một trong ba tùy chọn mầu:

- -Color Dùng tùy chọn này để in bài trình bày theo mầu trên máy in mầu. Nếu chọn máy in đen trắng với tùy chọn này, bài trình bày in ra ở chế độ xám.
- -Grayscale Dùng tùy chọn này để in bài trình bày ở chế độ xám trên máy in mầu hay đen trắng.
- $\blacksquare$ Pure Black and White Dùng tùy chọn này để in bài trình bày ở chế độ đen trắng không xám trên máy in mầu hay đen trắng.

Cuối cùng, tại đáy của hộp thoại Print, bạn có các tùy chọn sau để nâng cao chất lượng bản in:

- -Scale to fit paper Dùng tùy chọn này để đổi tỉ lệ slide cho khớp với cỡ giấy trong máy in nếu giấy trong máy in không tương ứng với kích cỡ slide và thiết đặt chiều giấy.
- -Frame slides Dùng tùy chọn này để thêm khung quanh slide bài trình bày khi bạn in.
- $\blacksquare$  . Include comment pages Dùng tùy chọn này để in bất kì chú thích nào đã được chèn thêm trong toàn bộ bài trình bày.
- -Print hidden slides Dùng tùy chọn này để in tất cả các slide ẩn.

#### Các bước thực hiện

Trong bài tập này, bạn xem lại các kiểu và tùy chọn in ra. Rồi bạn in slide bài trình bày, tờ phát cho thính giả, và ghi chú diễn giả.

1. Nháy Print trên bảng chọn File, (nếu hộp thoại Print chưa được hiển thị). Hộp thoại Print hiện ra.

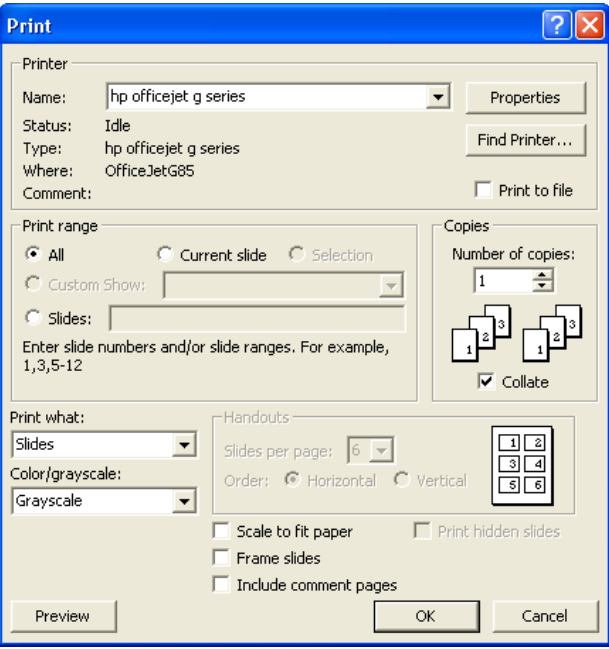

- 2. Nháy chon Current slide trong Print range.
- 3. Nháy mũi tên trong ô Print what và sau đó nháy Slides.
- 4. Nháy mũi tên trong ô Color/Grayscale và chọn Grayscale, rồi nháy OK. PowerPoint hiến thị slide hiện thời trong bài trình bày. Một biểu tượng máy in nhỏ trên thanh trạng thái cho biết trạng thái in.
- 5. Nháy Print trên bảng chon File. Hộp thoại Print hiện ra.
- 6. Nháy mũi tên trong ô Print what và sau đó nháy Handouts.
- **7.** Nháy mũi tên trong ô Slides per page và nháy chọn 2. Đề ý rằng PowerPoint đánh dấu ô Frame slides khi bạn chọn tờ phát.
- 8. Nháy OK. PowerPoint in slide như các tờ phát.
- 9. Trên bảng chọn File, nháy Print. Hộp thoại Print hiện ra.
- 10. Nháy mũi tên trong ô Print what và nháy Notes Pages.
- 11. Nháy tùy chon Slides trong ô Print range. Điểm chèn xuất hiện trong hộp phạm vi cạnh tùy chọn Slides.
- 12. Gõ 1-3, 5. PowerPoint sẽ in các trang ghi chú 1 tới 3 và 5.
- 13. Nháy OK. PowerPoint in trang ghi chú 1, 2, 3, và 5.

#### Luu *ý*

Mọi máy in in văn bản và đồ hoạ khác nhau chút ít. PowerPoint đặt cỡ slide theo máy in bạn chọn. Dùng phông chữ TrueType, PowerPoint cho phép bạn in bài trình bày trên các máy in khác với cùng kết quả tốt. Khi ban in bài trình bày với phông chữ này, PowerPoint giảm hay tăng kích cỡ của văn bản trong bài trình bày cho từng máy in để có kết quả nhất quán.

Bạn có thể lưu giữ slide như hình ảnh để dùng trong các chương trình khác. Hiến thị hay chọn slide bạn muốn lưu giữ, và nháy Save As trên bảng chọn File. Trong hộp Save As Type, nháy Windows Metafile, và nháy nút Save. Bây giờ bạn có thể chèn slide như bạn muốn bất kì hình ảnh nào.

## Tổng kết bài học

Bài học này cho biết cách mở bài trình bày đã có, thêm vào đầu trang và chân trang, xem tr c các slide, và in bài trình bày.

## Câu hỏi kiểm tra

- 1. Nêu thao tác đổi sang chế độ hiển thị Pure Black and White?
- 2. Bốn tùy chọn có thể xác định trong phần đầu trang hay chân trang là gì?
- 3. Cho biết các kiểu in bản trình bày?
- 4. Bạn in tờ phát với bốn slide trên một trang cho thính giả như thế nào?
- 5. Làm thế nào để xem trước đại cương bản trình bày trước khi in?

### Thực hành

Bài tập 1: Mở bài trình bày PiL Recruiting 03 ở thư mục Lesson03 được đặt trong thư mục Presentation Practice và in hai slide cho mỗi một trang mà không dùng khung.

Bài tập 2: Mở bài trình bày PiL Recruiting 03 ở thư mục Lesson03 được đặt trong thư mục Presentation Practice và in các tờ phát cho thính giả sử dụng sáu slide theo ở chế độ xám đối với một trang theo thứ tự chiều đứng.

Bài tập 3: Mở bài trình bày Holidays bạn đã tạo ra trong Bài tập 3 cho Bài học 2. Thêm chân trang cho tất cả các slide để hiển thị ngày tháng (chọn tùy chọn ngày tháng cập nhật tự động), số slide, và văn bản chân trang  $C\hat{o}$ ng ty **Thắng Lợi**. Đối với các chú ý và trang tin thông báo, thêm đầu đề có chứa ngày tháng (cập nhật tự động) và dòng chữ **Ngày nghỉ lễ và Thời gian cá** nhân, và chân trang với dòng chữ Công ty Thắng Lợi.

Bài tập 4: Mở bài trình bày Holidays và hiển thi bài trình bày này trong Print Preview. Đối sang cách hiến thị Outline. Phóng to để xem đầu trang và chân trang. In bản trình bày này như bản đại cương.

Bài tập 5: Mở bài trình bày Vacation bạn đã tạo ra cho Bài tập 4 trong Bài học 2. Hãy hiến thị các slide trong chế độ Normal và Pure Black and White. Đổi cách hiển thị sang Grayscale. In trang lưu ý theo tỉ lệ xám với khung bao quanh trang.

## Chỉnh sửa văn bản trên slide

Sau khi hoàn thành bài học này, bạn sẽ có thể:

- Nhập văn bản vào slide.
- *Điều chỉnh vị trí các đối tượng văn bản và định dạng văn bản*
- Thay đổi không gian và căn lề văn bản.
- Tìm kiếm, thay đổi văn bản và phông.

PowerPoint cung cấp nhiều lựa chọn khác nhau để đưa văn bản vào slide: Ô chứa văn bản dùng cho việc thêm tiêu đề và phụ đề, nhãn dùng cho các đoạn ghi chú và các ô văn bản cho nội dung lớn hơn. Bạn cũng có thể nhúng văn bản vào các đối tượng như vòng tròn, hình chữ nhật, v.v.

Trong bài học này, bạn sẽ học cách nhập văn bản vào slide, điều chỉnh vị trí đối tượng, thay đối cách thể hiện văn bản, tìm kiếm và thay thế văn bản, đối phông, v.v.

## Thêm văn bản vào slide

Thông thường trên slide có sẵn các ô tiêu đề và ô chứa văn bản đánh dấu đầu dòng để bạn đưa vào các ý tưởng của mình.

Bạn đã biết cách thức đưa văn bản vào các *ô chứa văn bản* trong một bài học trước. Về bản chất, *ô chứa văn bản* là các đối tượng được thiết kế sẵn, với vị trí và kích thước cho trước, sẵn sàng để bạn đưa văn bản vào (mặc dù bạn có thể xóa hoặc chỉnh sửa các ô chứa văn bản). Ngoài ra còn có các cách sau đây để thêm văn bản vào các silde:

- -Dùng nút Text box  $\mathbb{E}$  trên thanh công cụ Drawing.
- -Gắn văn bản vào các đối tượng được vẽ bằng các công cụ Drawing.
- -Chèn văn bản dưới dạng WordArt (sử dụng nút lệnh WordArt 41).

Bạn dùng nút Text box  $\Box$  trên thanh công cụ Drawing để thêm các ô văn bản. Ô văn bản cũng thường được dùng để chú giải hoặc chứa nội dung phụ.

Cũng có thể thay đổi các ô văn bản được tạo ra bằng nút Text box  $\Box$  để có vị trí, kích thước thích hợp, tự động ngắt dòng hay phông chữ tùy chọn, v.v.

### Luu ý

Văn bản bạn tạo ra trên slide sử dụng công cụ Text Box  $\blacksquare$  không xuất hiện trong ngăn Outline. Chỉ có những văn bản được nhập vào ô chứa văn bản mới xuất hiện trong ngăn Outline.
## Các bước thực hiện

Trong bài tập này, bạn sẽ thêm văn bản vào một ô chứa văn bản, sau đó tạo  $\hat{\alpha}$  văn bản bằng Text box  $\blacksquare$ .

- 1. Khởi động PowerPoint, mở thư mục Lesson04 trong thư mục Presentation Practice, rồi mở tập tin 04 PPT Lesson và lưu với tên Thuc hanh 04.
- 2. Kéo thanh cuốn để hiển thị slide 5.
- 3. Nháy ngay sau từ *cách* trong đọan thứ nhất.
- **4.** Nhấn phím cách, sau đó gõ từ **làm người**. Đoạn văn sẽ nằm trong ô chứa văn bản, màn hình sẽ như sau:

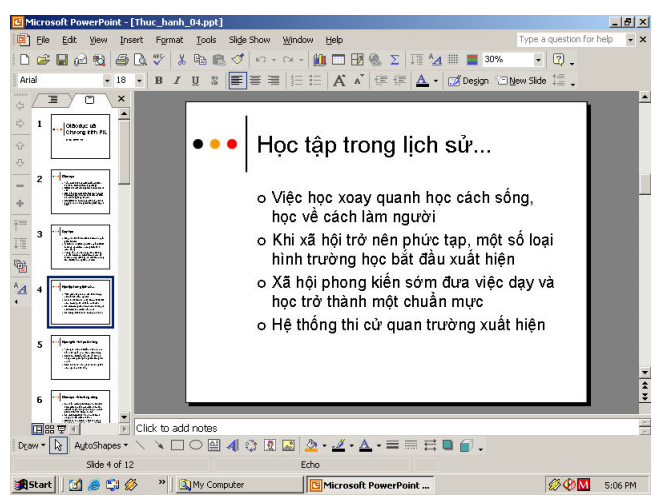

- 5. Nháy bất kỳ vị trí nào bên ngoài ô bao quanh để bỏ lựa chọn đối tượng văn bản.
- 6. Trên thanh công cụ Drawing, nháy Text Box  $\mathbb{E}$ . Con trỏ chuyển thành mũi tên ngược.
- 7. Đặt con trỏ nằm chính giữa phía dưới slide. Nháy và kéo thả chuột để tạo ô văn bản. Một ô rỗng có đường viền kẻ nghiêng màu xám xuất hiện với điểm nháy để nhập văn bản vào.
- 8. Nhập Môi trường học tập mới được trình bày trên slide 11. Màn hình giống như thể hiện ở trang sau.
- **9.** Nháy vào vùng trống bên ngoài để bỏ chọn ô văn bản.
- **10.** Nháy vào nút Next Slide  $\vec{\cdot}$  ở thanh cuốn dọc để tới slide 9.
- 11. Trên thanh công cụ Drawing, nháy nút Text Box  $\blacksquare$ .

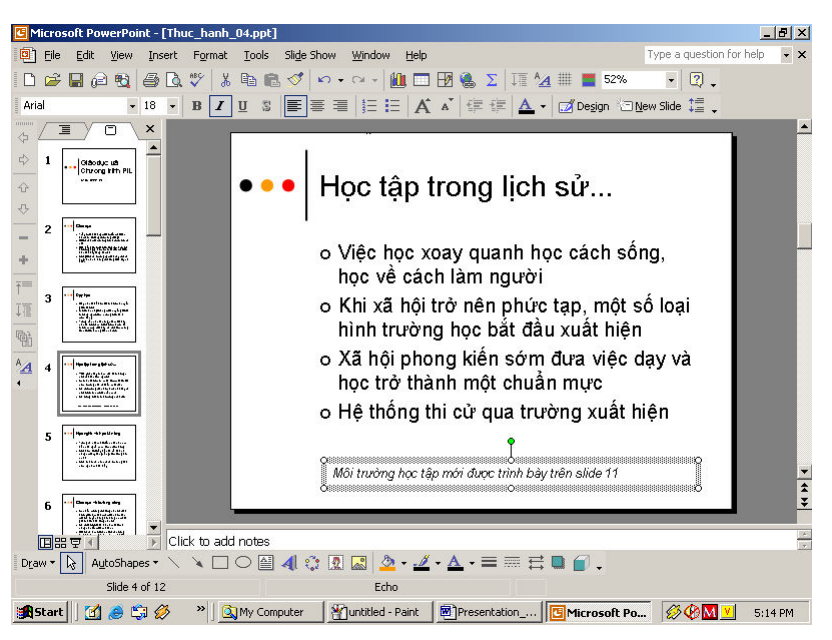

- 12. Đưa con trỏ chuột xuống dấu đầu dòng cuối cùng, khoảng giữa mục được đánh dấu đầu dòng với đáy của slide, sau đó kéo thả chuột để tạo ô văn bản. Khi thả chuột, ô có viền kẻ nghiêng xuất hiện, sẵn sàng để nhập văn bản.
- 13. Gõ Học tập là bí quyết của thành công. Chiều rộng ô không thay đổi nhưng khi chữ được đưa vào, chiều dài ô tự động tăng cho phù hợp. Cửa số trình bày sẽ thể hiện như minh họa sau.

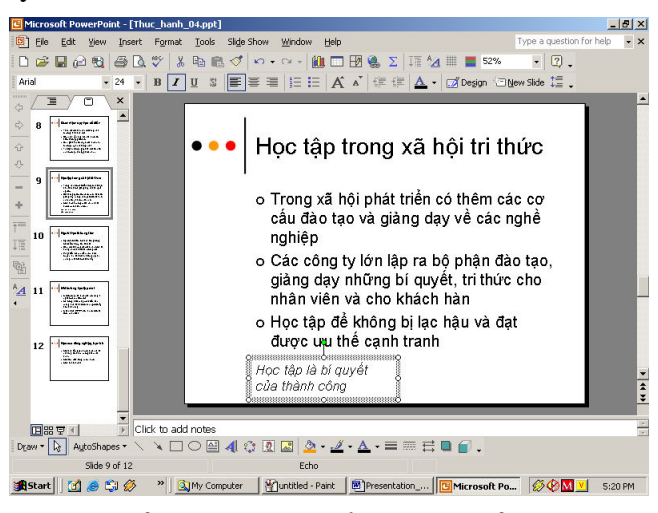

14. Nháy vào khoảng trống bên ngoài để bỏ chọn đối tượng văn bản.

## Điều chỉnh vị trí văn bản

Sau khi khởi tạo, bạn có thể điều chỉnh vị trí của văn bản trong các đối tượng. Bạn hoàn toàn kiểm soát được việc đặt văn bản trong PowerPoint, điều chỉnh đối tượng văn bản cho khớp với số lượng ký tự hay vừa với kích thước của đối tượng

#### Các bước thực hiện

Trong bài tập sau, bạn sẽ điều chỉnh đối tượng văn bản và ô chứa văn bản.

- 1. Trên slide 9 nháy ô văn bản phía dưới, sau đó nháy vào đường viền đề chon ô văn bản.
- 2. Nháy lệnh Text Box trên bảng chon Format. Hộp thoại Format Text Box xuất hiện.
- 3. Nháy trang Text Box.

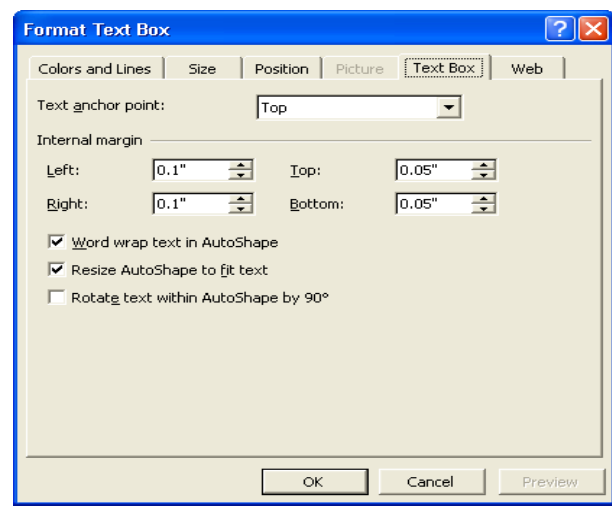

- 4. Bỏ dấu chọn ở ô Word wrap text in AutoShape và nháy OK. Ô văn bản thay đổi kích thước cho phù hợp với văn bản.
- 5. Nháy nút Undo  $\Box$  trên thanh công cụ chuẩn.
- 6. Đưa con trỏ tới đầu đoạn gạch đầu dòng cuối trong slide 9 và nháy chuôt.
- 7. Nháy Placeholder trên bảng chọn Format. Hộp thoại Format AutoShape xuất hiện.
- 8. Nháy trang Text Box. Chọn ô Resize AutoShape to fit text, sau đó nháy OK.
- **9.** Nháy chuột vào một vùng trống bên ngoài để thoát chế độ ô văn bản.

## Định dạng phông chữ

Sau khi đã nhập thông tin xong, bạn có thể thay đổi định dạng của chữ viết như phông, cỡ chữ, kiểu chữ hay đánh số thứ tự hoặc hoa thị, v.v... bằng cách đánh dấu đoạn văn bản rồi nháy các nút trên thanh công cụ định dạng. Bạn có thể thêm các số thứ tự cũng như các dấu đầu dòng cho một đoạn văn

bản. Khi thêm hay bớt một số thứ tự thì Power Point sẽ tự động chỉnh lại thứ tu.

#### Các bước thực hiện

Trong bài tập này, bạn sẽ thêm và bớt phần văn bản, đánh số, điền dấu đầu dòng và định dạng chữ viết.

- 1. Nháy vào viền của ô văn bản đánh dấu khuyên tròn trên slide 9 để chọn ô có chứa đoạn văn bản.
- 2. Trên thanh công cụ định dạng, nháy nút Bullets : Dấu đầu dòng của các dòng văn bản biển mất.
- 3. Trên thanh công cụ định dạng, nháy nút Numbering  $\frac{3\pi}{2}$  để chuyển dấu đầu dòng thành số thứ tự. Đoạn văn bản chuyển thành một danh sách có số thứ tư.
- 4. Trên thanh công cụ định dạng, nháy nút Bullets  $\frac{1}{n}$  lần nữa. Đoạn văn bản chuyển thành một danh sách có dấu đầu dòng ở đầu.
- **5.** Nháy nút Next Slide  $\blacktriangleright$  trên thanh cuốn đứng để chuyển sang slide 10.
- 6. Đưa con trỏ tới gần vị trí viền khung văn bản cho tới khi con trỏ chuyển sang dạng con trỏ lựa chọn (có dạng  $\oplus$ ) và nháy chuột. Một khung viền quanh vùng văn bản thể hiện khung văn bản đã được chọn.
- 7. Nháy nút Italic  $\overline{I}$  trên thanh công cụ định dạng. Chữ trong văn bản được chọn chuyển sang chữ nghiêng.

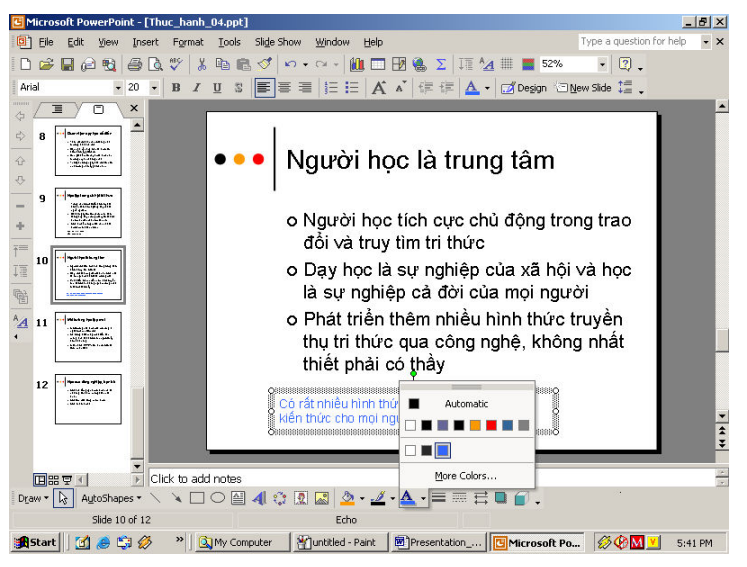

8. Trên thanh công cụ định dạng nháy nút Decrease Font Size A để giảm  $c\tilde{\sigma}$  chữ xuống 20.

- 9. Trên thanh công cụ Drawing, nháy mũi tên bên cạnh nút Font Color  $\Delta$ . Một bảng chọn màu chữ hiện dùng được hiến thị. Chọn màu xanh. Màu phông trong ô văn bản đổi sang màu xanh.
- 10. Chon các từ hình thức học.
- 11. Trên thanh công cụ định dạng, nháy nút Italic  $\overline{I}$ . Văn bản chuyển về dng không in nghiêng.
- 12. Nháy vào vùng trống ngoài ô văn bản để thoát chế độ lựa chọn ô văn hản.

## Thay đối khoảng cách đoạn văn và căn lề

PowerPoint cho phép bạn thay đổi vị trí văn bản trong khung văn bản được chọn. Bạn có thể căn lề văn bản thẳng trái, phải hoặc giữa khung văn bản. Bạn căn thắng hàng cho văn bản bằng cách chọn văn bản, sau đó nháy các nút căn lề trên thanh công cụ định dạng.

Bạn cũng có thể điều chỉnh khoảng cách giữa các dòng và giữa các đoạn văn bản bằng cách chọn phần văn bản, nháy nút điều chỉnh khoảng cách các dòng (tăng hay giảm khoảng cách đoạn văn) trên thanh công cụ định dạng hay sử dung lệnh trên bảng chon Format.

#### Các bước thực hiện

Trong bài tập này, bạn sẽ căn lề cho một đoạn văn bản được chọn, giảm khoảng cách giữa các đoạn và điều chỉnh khoảng cách giữa các dòng:

- 1. Chon khung văn bản phía cuối slide 10.
- 2. Nháy nút Center  $\equiv$  trên thanh công cụ định dạng. Văn bản trong vùng được chọn được căn giữa.
- 3. Nháy chuột vào một vùng trống mgoài ô văn bản để thoát chế độ lựa chon ô văn bản.
- 4. Trên slide 10, nháy vào viền của ô văn bản để chọn.
- **5.** Nháy nút Toolbar Options  $\ddot{\cdot}$  ở cuối thanh công cụ định dạng, trỏ tới Add or Remove Buttons, và sau đó trỏ vào Format. Một danh sách các nút được sử dụng để định dạng văn bản xuất hiện.
- 6. Chọn nút Decrease Paragraph Spacing  $\overline{f}$  trên danh sách để đặt nó xuất hiện trên thanh công cu. Dấu chon xuất hiện bên canh nút lênh.
- 7. Nháy nút Toolbar Options  $\ddot{\cdot}$  để đóng danh sách.
- 8. Trên thanh công cụ định dạng, nháy nút Decrease Paragraph Spacing . Khoảng cách giữa các đoạn văn bản giảm 0,1 dòng từ 1,0 xuống 0,9.
- **9.** Nháy chuột vào một vùng trống ngoài ô văn bản để thoát chế độ lựa chon ô văn bản.
- 10. Nháy viền của vùng văn bản đánh dấu đầu dòng trên slide 10 để lựa chon nó.
- 11. Trên bảng chọn Format, nháy Line Spacing. Hộp hội thoại Line Spacing xuất hiên.
- 12. Nháy nút hình mũi tên dưới ô Before Paragraph cho tới khi số  $0,1$  xuất hiện rồi nháy OK. Khoảng cách giữa các đoạn văn bản đã giảm 0,1 dòng.

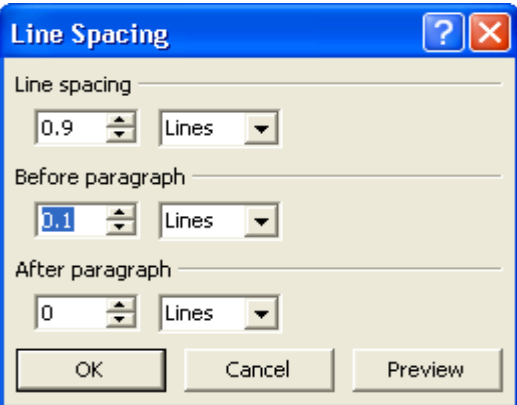

13. Nháy chuột vào một vùng trống ngoài ô văn bản để thoát chế độ lựa chon ô văn bản.

## Lu $u \circ$

Bạn có thể thực hiện mọi thao tác chỉnh sửa nói trên cho bất cứ vùng soạn thảo nào, kể cả tiêu đề, vùng văn bản,v.v.

## Tìm và thay thế văn bản và phông chữ

Lệnh Find and Replace trong bảng chọn Edit cho phép tìm và thay đổi dãy các ký tự nhất định trên slide. Lệnh Find giúp tìm, xác định vị trí và số lần được sử dụng một từ hoặc một cụm từ. Lệnh Replace xác định vị trí và số lần được sử dụng một từ hoặc một cụm từ nhất định sau đó thay thế bằng một từ hoặc một cụm từ khác. Bạn có thể thay thể từng lần đơn lẻ tại từng vị trí nhất định hoặc thay thế một lần cho tất cả các từ và cụm từ được dùng.

Để tìm kiếm một cụm từ xác định, cả cụm từ, hoặc chỉ một bộ phận của cụm từ, hay giống hệt về định dạng chữ, bạn đánh dấu vào các lựa chọn tương ứng trong các hộp thoại Find và Replace. Lênh Replace Fonts trong bảng chọn Format cho phép thay thể định dạng phông chữ của toàn bộ bài trình bày.

#### Các bước thực hiện

Trong bài tập này, bạn sử dụng lệnh Replace để tìm và thay thế một từ và sau đó thay thể một phông chữ.

- 1. Nháy Replace trên bảng chọn Edit. Hộp hội thoại Replace xuất hiện.
- 2. Nháy ô Find what rồi gõ hiểu biết.
- 3. Nhân phím Tab, hoặc nháy ô Replace.
- $4.$  Gõ tri thức.

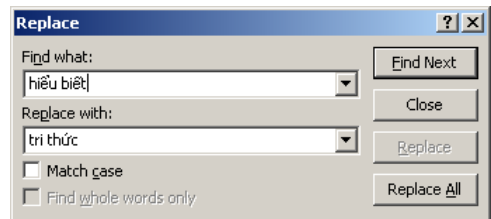

- 5. Nháy Find Next. PowerPoint tìm và đánh dấu từ *hiểu biết* trên slide 2.
- 6. Nháy Replace. Một hộp cảnh báo xuất hiện thông báo PowerPoint đã tìm xong.
- 7. Nháy OK, rồi nháy Close trong hộp hội thoại Replace. Hộp hội thoại Replace đóng lại.
- 8. Nháy chuột vào một vùng trống ngoài ô văn bản để thoát chế độ lựa chon ô văn bản.
- 9. Nháy Replace Fonts trên bảng chọn Format. Hộp hội thoại Replace Font xuất hiện.
- 10. Nháy nút hình mũi tên trong canh ô Replace rồi chon Tahoma và nháy nút hình mũi tên trong ô With rồi chọn Arial.
- 11. Nháy Replace. Toàn bộ văn bản có phông Tahoma được chuyển sang phông Arial.
- 12. Nháy Close trên hộp hội thoại Replace Font.

## Kiểm tra chính tả

Chức năng kiểm tra chính tả của PowerPoint sẽ kiểm tra chính tả trên toàn bộ văn bản kể cả hình chiếu, đề cương, trang ghi chú, tờ rơi. Để giúp bạn nhận biết các từ sai chính tả hay các từ không có trong các từ điển được cài đặt với PowerPoint, các từ đó được gạch chân màu đỏ. Để tắt chức năng này, bạn cần bỏ đánh dấu chọn Check spelling trên trang Spelling and Style của hộp thoại Options (xuất hiện khi nháy bảng chon Tools).

Ngoài tiếng Anh, PowerPoint cũng được lập trình với một số bộ từ điển khác nên bạn có thể được kiểm tra các bài trình bày soạn với một số ngôn ngữ khác. Tuy nhiên, PowerPoint chưa có từ điển kiểm tra chính tả tiếng Viêt.

Có hai cách để chữa lỗi chính tả trong văn bản. Bạn có thể sử dụng nút Spelling trên thanh công cụ chuẩn để kiểm tra toàn bộ văn bản hoặc khi gặp một từ bị gạch chân đỏ, bạn nhấn chuột phải lên từ đó và chọn cách viết đúng trên danh sách gợi ý của Power Point.

## Tổng kết bài học

Bài học này hướng dẫn cách thêm văn bản vào slide, thay đổi vị trí của ô văn bản, định dạng phông chữ, căn lề và khoảng cách, tìm và thay thế ký tự và phông chữ, kiểm tra chính tả trên văn bản.

## Câu hỏi kiểm tra

- 1. Làm thể nào để tạo một ô văn bản tự động ngắt dòng có chiều rộng là 2 inch?
- 2. Gỡ bỏ số thứ tự và điền dấu đầu dòng cho một danh sách như thế nào?
- 3. Thực hiện các thao tác gì để đổi màu phông chữ?
- 4. Điều chỉnh khoảng cách dòng của đoạn văn bản lên 1,3 như thế nào?
- 5. Tìm và thay thế một từ như thế nào?

## Thực hành

Bài tập 1: Mở tệp tin Thuc\_hanh\_04 trong thư mục Lesson04 (bên trong thư mục Presentation Practice). Hiển thị slide 3 ở chế độ bình thường sau đó thực hiện các thay đối sau:

- -Thêm một ô văn bản với nội dung Tạo hình ảnh trực quan gây ấn tượng!
- -Thay đổi định dạng phông, cỡ chữ 36, nghiêng, màu đỏ.
- -Căn hộp văn bản về phía dưới và vào giữa của slide.

Bài tập 2: Mở tệp tin 04 Holidays. Thay đổi lề của tiêu đề phụ trên slide 1. (Nếu đang là căn lề trái thì đối sang phải hoặc về giữa, v.v...) Thay thế một phông trong văn bản bằng một phông bạn ưa thích. Thay đổi màu của các tiêu đề slide (trừ slide 1) về 1 màu trong cùng nhóm màu có sẵn trong các biểu mẫu. Lưu các thay đối và thoát.

# Áp dụng và sửa đổi mẫu thiết kế

Sau khi hoàn thành bài học này, các bạn sẽ có thể:

- Hiểu và sử dụng các mẫu thiết kế.
- Hiểu bản chất và vai trò của các slide master.
- $\blacksquare$  Thay đổi bài trình bày bằng cách áp dụng slide master.
- Chinh sửa slide master.
- $\blacksquare$  Lưu bản trình bày như một mẫu.

Một mẫu là một bài trình bày (tệp tin) có một tập hợp màu và thuộc tính văn bản được định nghĩa trước. Bạn có thể tạo một bài trình bày mới từ một mẫu có trước hoặc có thể sử dụng một mẫu vào một bài trình bày có sẵn. Khi áp dụng một mẫu vào một bài trình bày, các slide trong bài trình bày sẽ nhận các thuộc tính của mẫu đó, vì thể bạn có thể đảm bảo thiết kế chung trong toàn bộ bài trình bài. Microsoft® PowerPoint® sử dụng các slide đặc biệt gọi là *slide master* để kiểm soát diện mạo các đối tượng của toàn bộ bài trình bày, bao gồm định dạng, màu sắc, hình họa và văn bản. Mọi bài trình bày đều có một tập hợp các slide master.

## Sử dụng các mẫu thiết kế

PowerPoint có nhiều mẫu thiết kế giúp bạn nhanh chóng có được bài trình bày với dáng vẻ mong muốn. Khi bạn sử dụng một mẫu vào một bài trình bày, PowerPoint sao lưu thông tin từ các slide master trong mẫu sang các slide master tương ứng trong bài trình bày. Tất cả các slide trong một bài trình bày sẽ có được diện mạo chung giống như định nghĩa trong mẫu.

Bạn có thể dùng một trong các mẫu thiết kế đi cùng với PowerPoint hay bạn có thể tạo ra mẫu riêng của mình từ các bài trình bày hiện có. Để sử dụng một mẫu vào một bài trình bày có sẵn, ban mở bài trình bày, hiển thi ngăn Slide Design và chọn mẫu bạn muốn.

#### Các bước thực hiện

Ở bài tập này, bạn sử dụng một mẫu từ một bài trình bày có sẵn.

- 1. Khởi động PowerPoint, mở thư mục Lesson05 trong thư mục Presentation Practice, mở tập tin 05 PPT Lesson và lưu với tên Thuchanh 05.
- 2. Nháy nút Slide Design **Design** trên thanh công cụ định dạng. Ngăn Slide Design được hiến thị.
- 3. Nháy Browse ở phía cuối ngăn Slide Design. Hộp thoại Apply Design Template xuất hiện.
- 4. Chọn thư mục Presentation Practice và nháy đúp vào thư mục Lesson05.
- 5. Nháy đúp chuột để mở 05 PPT Template.

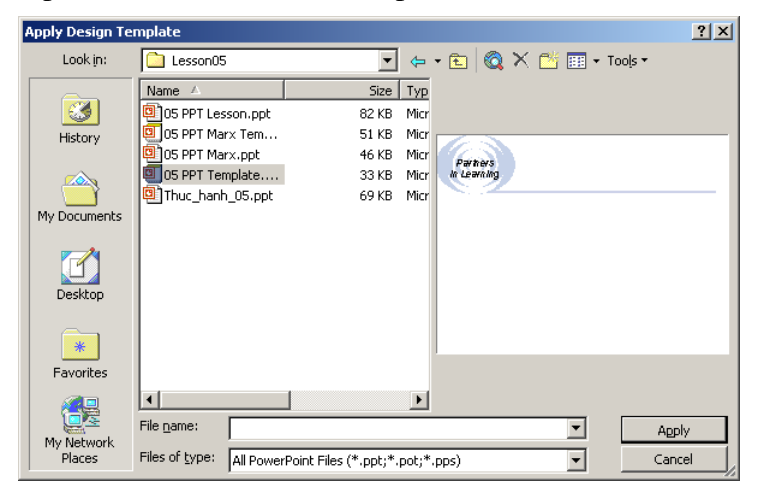

6. Nháy Apply. PowerPoint sử dụng hoặc sao lưu thông tin từ tệp tin mẫu 05 PPT Template sang các slide master trong bài trình bày. Kiểu dáng và định dạng văn bản, màu sắc slide và các đối tượng nền thay đối để phù hợp với mẫu. Nội dung bài trình bày vẫn giữ nguyên như cũ. Cửa số trình bày giống minh họa sau:

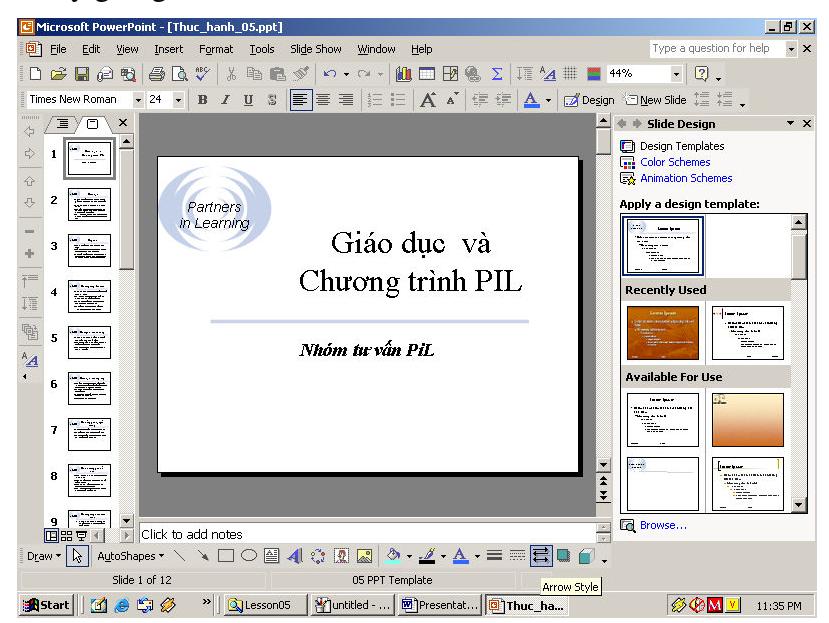

7. Nháy nút Close trong ngăn Slide Design để đóng ngăn này.

## Các slide master của PowerPoint

PowerPoint có hai loại slide đặc biệt gọi là slide master và title master. Slide master và title master trong một bài trình bày hoặc một mẫu được gọi là cặp slide-title master. Ban có thể tạo nhiều slide master và title master trong một

bài trình bày. Điều này có lợi cho việc tạo các phần tách biệt trong cùng một bài trình bày. Để tao ra nhiều slide master trong một bài trình bày, ban có thể chèn một slide master và title master hoặc sử dụng nhiều mẫu trong bài trình bày.

Slide master điều khiển các thuộc tính của tất cả các slide trong bài trình bày. Tất cả các đặc điểm của slide master (màu nền, màu chữ, phông và cỡ phông) xuất hiện trên mọi slide trong bài trình bày. Khi thay đổi trên slide master, những thay đổi đó sẽ ảnh hưởng đến mọi slide khác. Ví dụ, nếu muốn có biểu tượng của cơ quan, các ảnh minh họa khác hoặc ngày tháng trên mọi slide, bạn có thể đặt chúng trên slide master. Slide master có các ô chứa cho nội dung tiêu đề, đoạn văn, ngày giờ, thông tin chân trang và số slide. Nếu muốn thay đổi cả bài trình bày và bài trình bày có nhiều slide master, bạn cần thay đổi mọi slide master. Ví dụ, khi bạn thay đổi định dạng tiêu đề slide master thành chữ in nghiêng, tiêu đề trên mỗi slide đều chuyển thành chữ in nghiêng theo slide master. Đối với một slide nhất định, nếu muốn ghi đè các thiết lập mặc định trên slide master, bạn có thể sử dụng các lệnh trên bảng chọn Format. Ví dụ, nếu muốn bỏ các đồ họa nền trên một slide, bạn có thể sử dụng lựa chọn đó trong hộp thoại Background đối với slide đã chọn.

Slide tiêu đề có slide master riêng, gọi là Title master. Các thay đổi thực hiện đối với title master chỉ ảnh hường đến slide tiêu đề của bài trình bày. Giống như slide master, title master cũng có các ô chứa văn bản.

Bạn hiến thị slide master và title master trong chế độ Slide Master view. Khi nháy lệnh Slide Master View, thanh công cụ Slide Master View xuất hiện. Thanh công cu này có nút Close Master View, giúp trở lai cách hiến thi bình thường.

#### Các bước thực hiện

Ở bài tập này, bạn hiến thị slide master và title master, chuyển đối giữa hai loai này, bảo về các slide master, chèn slide master và title master thứ hai, sau đó làm việc với Handout master và Notes master.

- 1. Trên bảng chọn View, trỏ vào Master, sau đó nháy Slide Master. Title master xuất hiện cùng với thanh công cu Slide Master View. Các biểu tượng của title master và slide master xuất hiện trong ngăn slide ở phía bên trái cửa sổ (xem hình minh hoa thứ nhất trên trang sau).
- 2. Trong ngăn Slides ở phía trái cửa số, nháy slide 1. Slide master xuất hiện, như trong hình minh họa thứ hai ở trang sau.
- 3. Trên thanh công cụ Slide Master View, nháy nút Preserve Master  $\overline{\mathbb{G}}$ . Một đinh ghim màu xám xuất hiện bên cạnh cả hai slide master trong ngăn slides, bảo vệ chúng khỏi bị xóa hoặc thay đổi bởi PowerPoint.

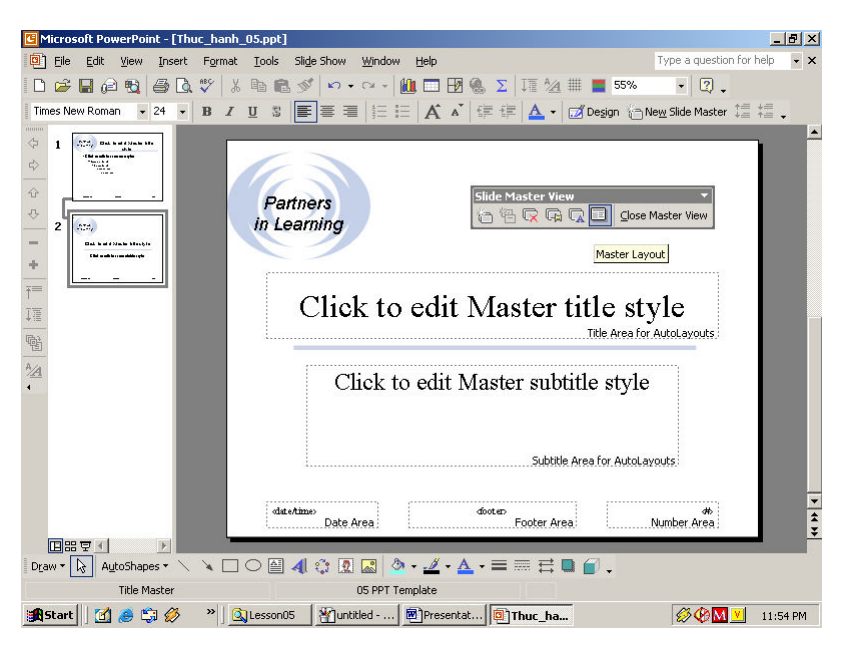

- 4. Trên thanh công cụ Slide Master View, nháy nút Insert New Slide Master ©. Slide 3 xuất hiện bên dưới Slide 2 với một thiết kế ngầm định.
- 5. Trên thanh công cụ Slide Master View, nháy nút Insert New Title Master  $\Box$ . Slide 4 xuất hiện bên dưới Slide 3 với một thiết kế slide tiêu đề trống và cặp Slide master – Title master được nối với nhau.

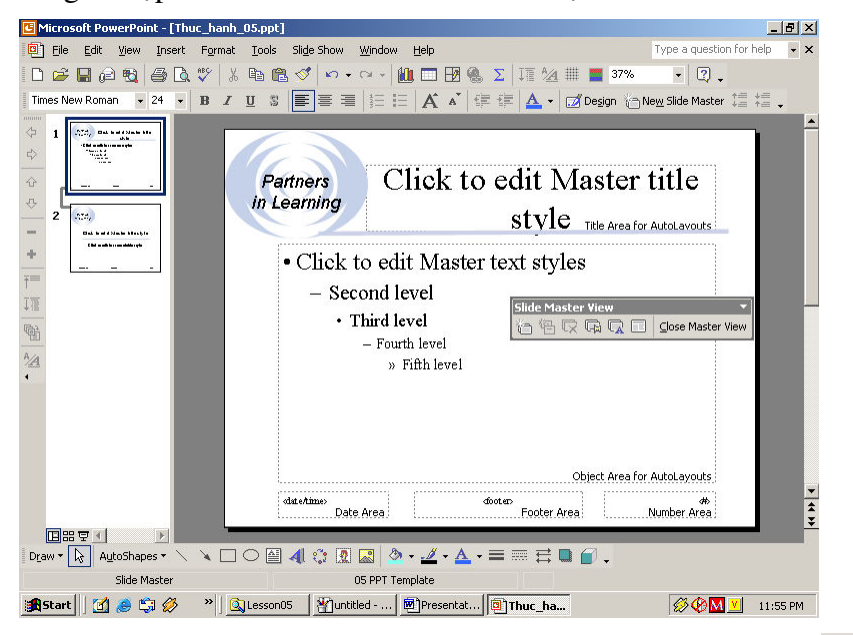

6. Trên thanh công cụ Slide Master View, nháy nút Preserve Master Một thông báo xuất hiện, hỏi bạn có muốn xóa các slide master này không vì chúng hiện không được sử dụng ở bất cứ slide nào.

- 7. Nháy No. Đinh ghim màu xám bên canh cả hai slide master mới biến mất và các slide này không còn được bảo vệ khỏi bị xóa hoặc thay đổi.
- **8.** Trên thanh công cụ định dạng, nháy nút Design  $\mathbb{Z}$  Design để mở ngăn Slide Design.
- 9. Trong ngăn Slide Design, bên dưới Apply a Design Template, cuốn xuống tới mẫu Clouds và nháy chọn mẫu thiết kế này. Slide master mới xuất hiện với thiết kế Clouds.

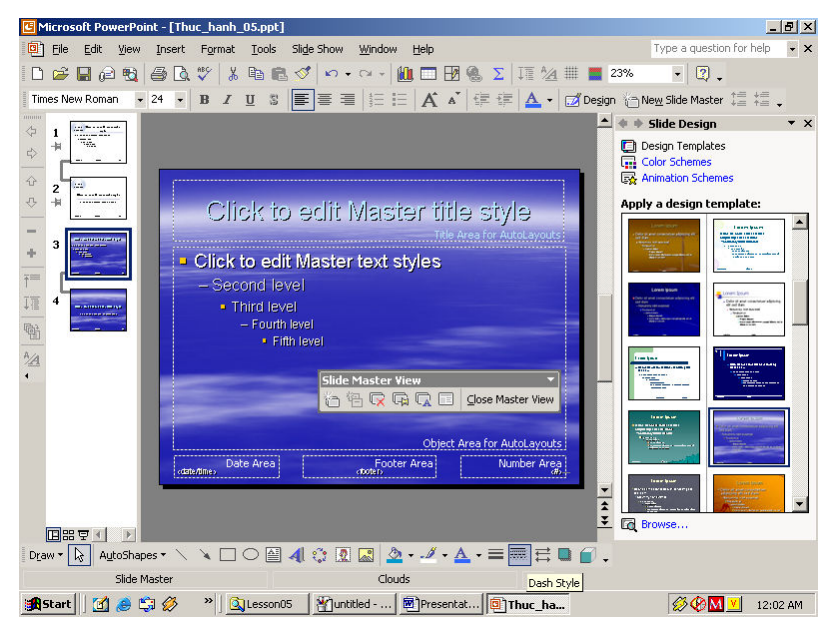

- 10. Nháy nút Close trong ngăn Slide Design để đóng ngăn này.
- 11. Trên bảng chọn View, trỏ vào Master, sau đó nháy Handout Master. Handout Master và thanh công cụ Handout Master View xuất hiện.
- 12. Trên thanh công cụ Handout Master View, nháy vào nút Show positioning of 3-per-page handouts  $\overline{\mathbb{B}}$ . Slide master hiện ba bản in phát tay trên môt trang.
- 13. Trên bảng chọn View, trỏ vào Master, sau đó nháy Notes Master. Notes Master xuất hiện, cùng với thanh cộng cụ Notes Master View, hiện thị slide và vi trí chú thích văn bản cho các trang chú thích.
- 14. Trên thanh công cụ Notes Master View, nháy Close Master View. PowerPoint trở về slide ban đầu trong bản trình bày với chế độ Normal view.
- 15. Trong ngăn Slides, kéo hôp cuôn sang slide 7.
- 16. Trên thanh công cụ định dạng, nháy nút Design  $\mathbb{Z}$  Design để hiển thị ngăn Slide Design.
- 17. Trong ngăn Slide Design, bên dưới Used in This Presentation, chọn mẫu Clouds, nháy mũi tên bên phải và nháy Apply to Selected Slides. PowerPoint chỉ áp dụng mẫu Clouds cho slide 7.
- 18. Trong ngăn Slide Design, nháy nút Close để đóng ngăn công việc.

## Lu<sub>u</sub> ý

Ban có thể cho phép chỉ áp dung một slide master trong một bài trình bày. Trên bảng chọn Tools, nháy Options, và nháy Edit. Bên dưới Disable New Features, đánh dấu ô Multiple masters để chỉ cho phép áp dụng một mẫu.

Mỗi slide master có các ô chứa để có thể thêm đối tượng nền (văn bản và đồ họa) và chúng sẽ xuất hiện trên tất cả các slide. Ví dụ tên cơ quan, biểu tượng hoặc tên sản phẩm. Tuy nhiên, có trường hợp ta không muốn các đối tượng trên slide master hiển thị trên một số slide nhất định.

#### Các bước thực hiện

Trong bài tập này, bạn bỏ chân trang trên slide tiêu đề.

- 1. Trên bảng chọn View, nháy Header and Footer. Hộp thoại Header and Footer xuất hiện.
- 2. Đánh dấu ô Don't show on title slide.

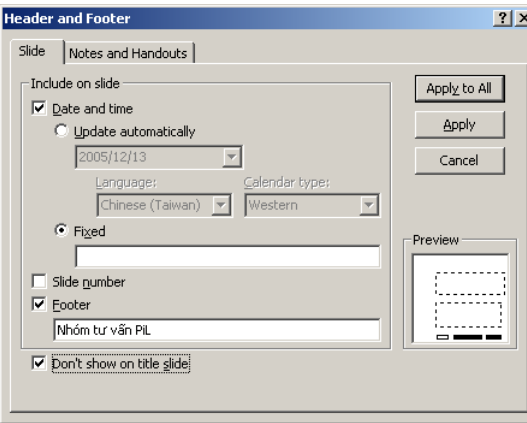

- 3. Nháy Apply to All. Thông tin chân trang slide biến mất khỏi slide tiêu đề.
- 4. Nháy vào nút Next Slide  $\blacktriangleright$  trên thanh cuốn đứng để xem slide 2. Thông tin chân trang slide vẫn còn trên các slide còn lại của bài trình diễn.

## Chinh sửa slide master

#### Chỉnh sửa ô chứa trong slide master

Bạn có thể chỉnh sửa và sắp xếp các ô chứa văn bản, thời gian, và số slide trên master slide và chúng xuất hiện trên mọi slide ở vị trí như nhau.

#### Các bước thực hiện

Trong bài tâp này, ban chỉnh sửa các ô chứa trên slide master.

- 1. Hiền thi slide  $2$  nếu cần.
- 2. Trên bảng chọn View, trỏ vào Master, sau đó nháy Slide Master. Chế độ Slide Master view xuất hiện.
- 3. Nháy vào biên của ô chứa Date Area ở góc cuối bên phải. Đảm bảo rằng bạn nháy vào biên của ô chứa để biên chấm xuất hiện. Nếu biên khác, hãy nháy vào canh của nó.
- 4. Nhân Delete.
- 5. Chon biên của ô chứa Footer Area.
- 6. Giữ phím Shift, và kéo ô chứa Footer Area sang phải tới khi canh của chỗ chứa thắng với canh của ô chứa văn bản chính. Giữ phím Shift trong khi đối tượng sẽ hạn chế chuyển động của đối tượng theo chiều thắng đứng hoặc chiều ngang.
- 7. Nháy vào vùng trống của slide để bỏ chọn ô chứa.

## $L$ uu  $\acute{y}$

Nếu vô tình xóa một ô chứa, ban có thể nháy vào Master Layout  $\Box$  trên thanh công cụ Slide Master View, đánh dấu ô chứa thích hợp và nháy OK để áp dụng lại ô chứa, hoặc có thể nháy nút Undo  $\Box$ .

## Đinh dạng phông chữ

Đinh dang văn bản trong các ô chứa của slide master tao ra sư thống nhất trong một bài trình bày. Các ô chứa tiêu đề, văn bản chấm đầu dòng, ngày tháng và thời gian, số slide và chân trang trên slide master quyết định kiểu và vị trí của các đối tượng này trên mọi slide. Để định dạng, bạn cần chọn ô chứa văn bản và sử dụng lệnh định dạng thích hợp, còn với văn bản có chấm đầu dòng, bạn phải đặt một điểm chèn vào trong dòng của văn bản.

#### Các bước thực hiện

Trong bài tập này, bạn định dạng văn bản trong các ô chứa Footer Area  $(\text{chân trang})$  và Number Area (số thứ tư của slide).

- 1. Nháy ô chứa Footer Area, giữ Shift và nháy ô chứa Number Area để chọn cả hai đối tượng.
- 2. Nháy mũi tên Font Size  $18 \times$  trên thanh công cụ định dạng và nháy chon 20.
- 3. Nhân giữ phím Shift và nháy ô chứa Footer Area. Ô chứa Footer Area được bỏ chọn.
- **4.** Nháy nút Bold  $\mathbf{B}$  trên thanh công cụ định dạng. Ô Number Area trở thành in đậm.
- **5.** Nháy vào vùng trống bên ngoài các ô chứa để bỏ chọn.
- 6. Nháy chuột bên phải dòng Second level.
- 7. Nháy nút Italic  $\boldsymbol{I}$  trên thanh công cụ định dạng. Văn bản mức hai chuyển thành in nghiêng.
- 8. Nháy vào vùng trống bên ngoài ô chứa để bỏ chọn. Slide master của bạn trông giống minh họa sau:

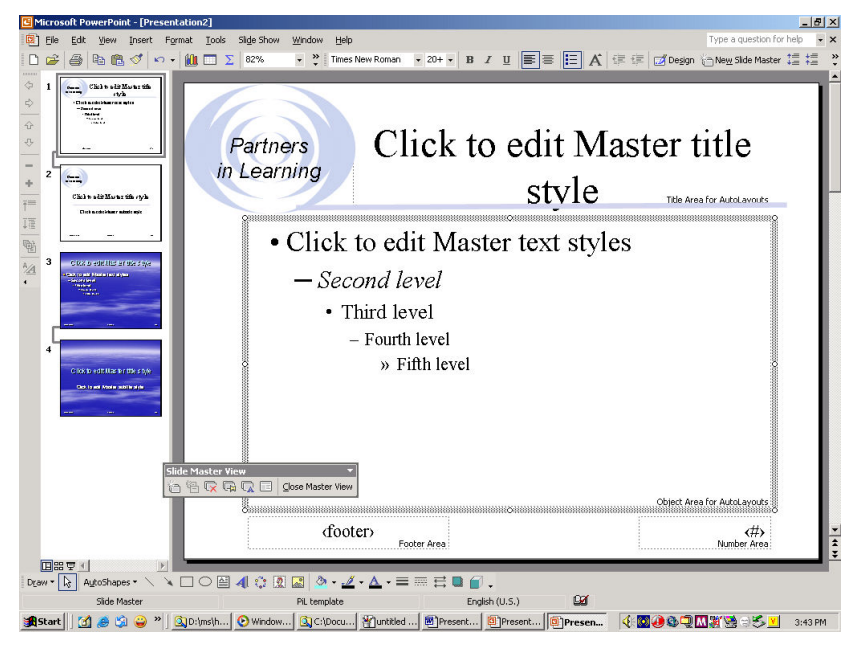

## Định dạng châm đầu dòng

PowerPoint cho phép tùy chỉnh các chấm đầu dòng trong bài trình bày cho các đoạn riêng lẻ hoặc toàn bộ đối tượng. Bạn có thể thay thể một chẩm đầu dòng bằng một kí tự trong phông thích hợp, một biểu tượng đồ họa hoặc một  $ch\tilde{u}$  sô.

#### Các bước thực hiện

Trong bài tập này, bạn định dạng các chấm đầu dòng với các ký hiệu và các biểu tượng đồ họa khác nhau.

- 1. Trên slide master, nháy vào dòng đầu tiên có chữ Click to edit Master text styles và nháy lần nữa vào văn bản. PowerPoint đặt điểm chèn vào trong đoạn văn bản.
- 2. Nháy Bullets and Numbering trên bảng chọn Format. Hộp thoại Bullets and Numbering xuất hiện với ký hiệu chấm đầu dòng được chọn.
- 3. Nháy Customize. Hộp thoại Symbol mở ra.
- 4. Nháy mũi tên trong ô Font, cuốn xuống và nháy chon Wingdings.
- 5. Nháy chọn chấm hình quả trám như minh họa bên dưới:

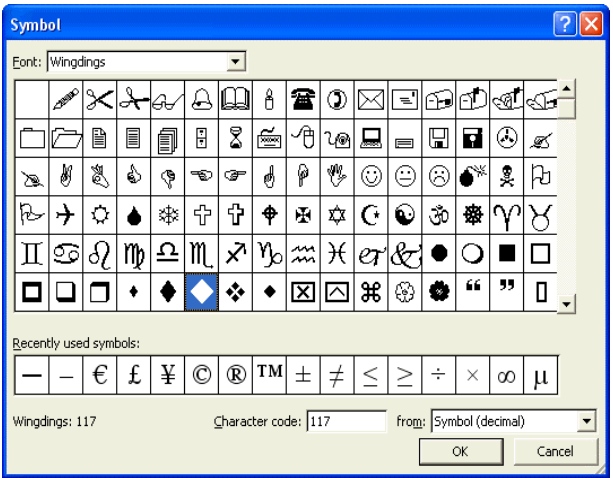

- 6. Nháy OK để trở lại hộp thoại Bullets and Numbering.
- 7. Nháy mũi tên bên cạnh ô Color Solor: **F**, sau đó nháy màu tím.
- 8. Nháy mũi trong ô Size  $\frac{\sin 100 \pm \sin 100 \cdot \sin \pi}{\sin 100 \cdot \sin 100}$  w of text xuống tới khi xuất hiện 85. PowerPoint giảm cỡ chấm đầu dòng mới bằng 85% trên slide.
- $9.$  Nháy OK. Chấm đầu dòng màu tím hình quả trám xuất hiện tại dòng đầu tiên của văn bản.
- 10. Nháy chuột phải vào dòng văn bản Second level trên slide master. PowerPoint chọn văn bản và một bảng chọn tắt xuất hiện.
- 11. Nháy Bullets and Numbering trên bảng chon tắt.
- 12. Nháy Picture. Hộp thoại Picture Bullet mở ra. Hộp thoại này là một phần của Clip Organizer. Nó chứa các ảnh bạn có thể sử dụng làm chấm đầu dòng.
- 13. Dùng thanh cuốn và chọn hình quả trám màu xanh nhạt. Nháy OK để chèn chấm đầu dòng vào slide.

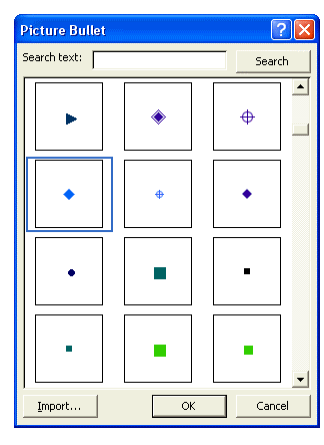

14. Nháy nút Normal View  $\mathbb{E}$  và nháy nút Next Slide  $\mathbb{F}$  tới khi slide 3 được hiển thị. Chấm đầu dòng mới xuất hiện trên slide 3, như trong hình minh họa sau:

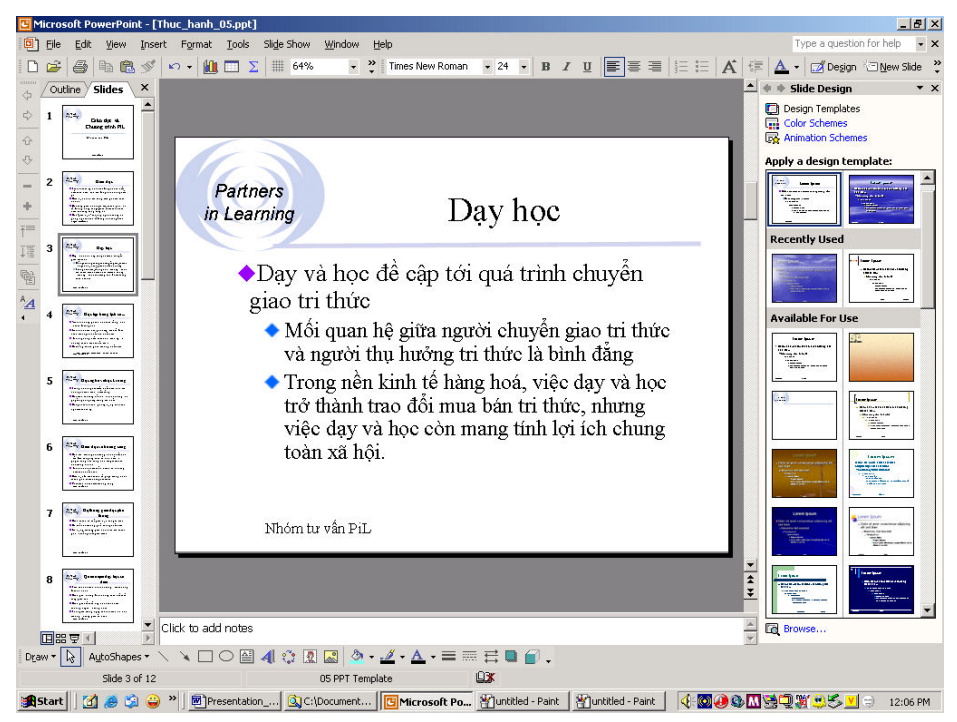

## Luu ý

Bạn có thể sử dụng hình ảnh được quét hoặc một bức ảnh để thay thế chấm đầu dòng. Trong hộp thoại Picture Bullet, nháy Import, chọn hình ảnh bạn muốn nhập vào trong Add Clips vào hộp thoại Organizer, và nháy Add. Hình ảnh sẽ xuất hiện trong hộp thoại Picture Bullet.

## Điều chỉnh lề

PowerPoint sử dụng các nút Increase indent  $\frac{1}{2}$  (tăng thụt lề) và Decrease indent <sup>t</sup>h (giảm thụt lề) để điều chỉnh khoảng cách giữa các dấu đầu dòng  $v$ à là

Điều chỉnh lề trong PowerPoint cũng giống như trong Microsoft Word. Đế thay đối khoảng cách giữa một dấu đầu dòng và văn bản tương ứng với nó, trước hết bạn hiến thị thước đo để thấy vị trí văn bản và dấu đầu dòng hiện tại, sau đó điều chỉnh các dấu tăng thụt lề trên thước đo.

Các dấu tăng thụt lề trên thước đo điều khiến các mức tăng thụt lề của đối tượng slide master. Mỗi mức tăng thụt lề gồm có hai tam giác, gọi là các *dầu tăng thụt lề* và một hộp nhỏ, gọi là *dấu lề*. Dấu tăng thụt lề bên trên điều khiến dòng đầu tiên của đoạn văn. Mỗi mức tăng thụt lề đều được đặt sao cho dòng đầu tiên kéo dài sang phía trái đoạn văn với phần còn lại của đoạn văn "treo" bên dưới nó. Thiết đặt thụt lề này gọi là thụt lề treo. Để điều chỉnh một dấu thụt lề, bạn di chuyển hình tam giác trên thước đo sang một vị trí mới. Bạn có thể di chuyển toàn bộ mức - dấu đầu dòng và văn bản bằng cách sử dụng dâu lề.

## Các bước thực hiện

Ở bài tập này, bạn hiến thị thước đo, điều chỉnh các dấu thụt lề và điều chỉnh mức lề.

1. Trỏ vào Master trên bảng chọn View, sau đó nháy Slide Master. Slide master xuất hiện.

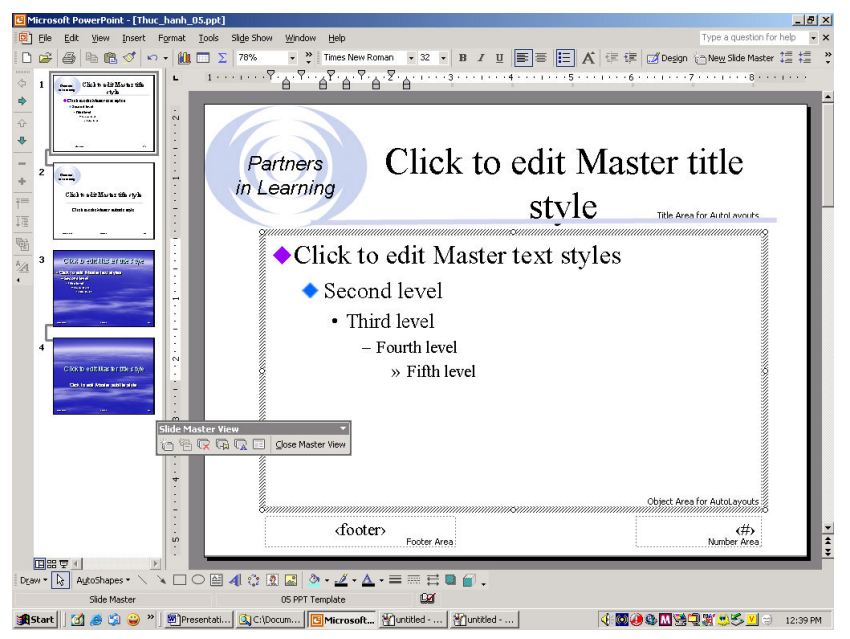

- 2. Nháy vào ô chứa văn bản có nội dung Click to edit Master title style và nháy lai vào văn bản.
- 3. Nháy Ruler trên bảng chọn View. Cửa sổ trình bày giống minh họa trên.
- 4. Nháy vào dòng văn bản Click to edit Master text styles trên slide master và nháy lại vào văn bản. Năm mục ký hiệu thụt dòng - phía trên và phía dưới - xuất hiện trên thước.
- **5.** Kéo ký hiệu thut lề ở mức thut lề thứ nhất sang phải, bằng với ký hiệu thụt lề thấp hơn, như là minh họa. Khi bạn thả nút chuột, văn bản cho mức thụt lề đầu tiên chuyển sang bên trái.

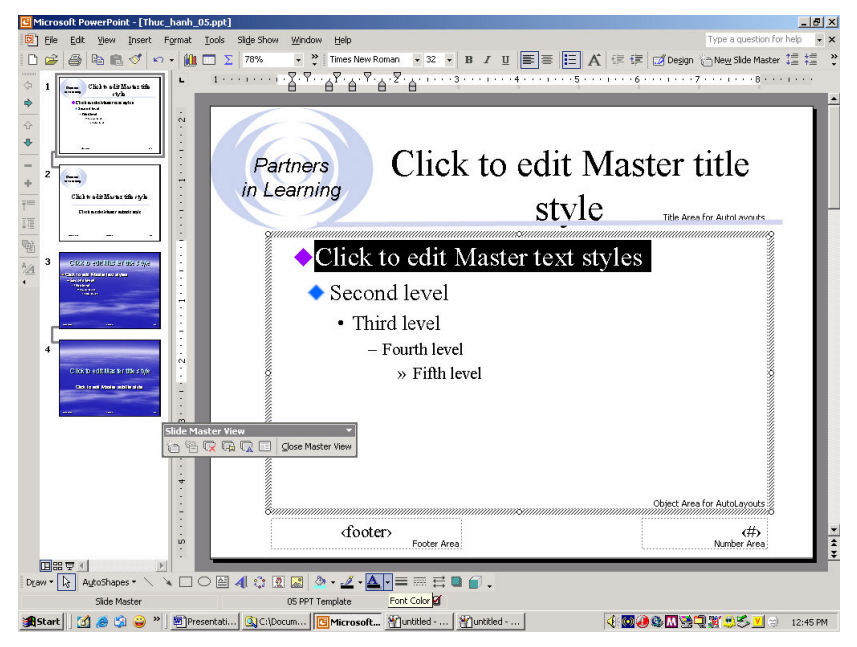

- **6.** Kéo từ từ ký hiệu lề của mức thụt lề thứ nhất sang lề trái của thước. Chấm đầu dòng, văn bản và ký hiệu thụt lề chuyển sang lề trái. Di chuyển ký hiệu lề đầu tiên đưa lề trái về vị trí cũ trong slide master.
- 7. Kéo ký hiệu thụt lề bên dưới ở mức thụt lề đầu tiên đến điểm 0,5 inch trên thước đo. Mức thụt lề đầu tiên của thước đo được định dạng lại là thụt lề treo. Cửa số trình bày của bạn trông giống minh họa ở trang sau.
- 8. Nháy chuột phải vào khu vực trống của Slide master, sau đó nháy Ruler trên bảng chọn View. Thước sẽ không được hiển thị nữa.
- 9. Nháy nút Normal View. PowerPoint trở lai slide 3.

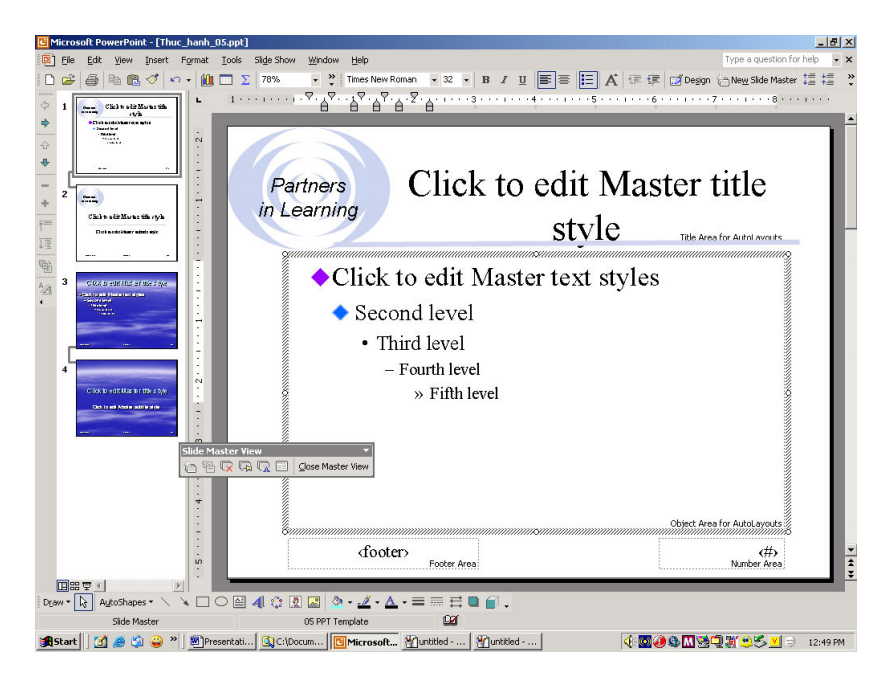

## Áp dụng lại bố cục slide

Nếu bạn đã thay đổi định dạng của một slide nhưng sau đó lại quyết định sử dụng định dạng của slide master, bạn có thể áp dụng lại slide master cho slide bằng cách sử dụng ngăn Slide Layout. Bạn cũng có thể thay đổi định dạng hiện tại của slide bằng cách chọn bố cục mới từ ngăn Slide Layout.

## Các bước thực hiện

Ở bài tập này, bạn sử dụng cách bố trí slide.

1. Trên slide 3, chọn ô tiêu đề và kéo sang cạnh phải của slide.

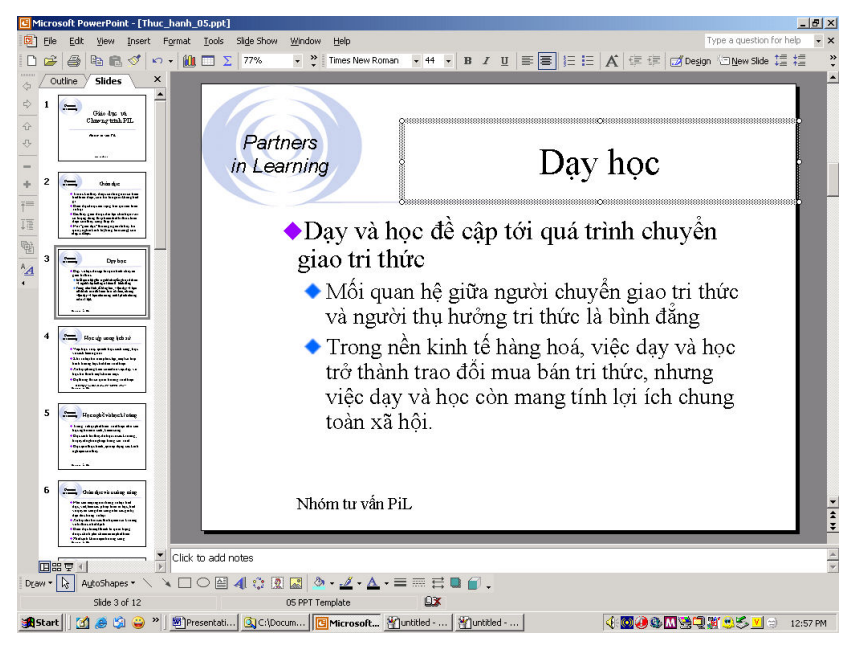

- 2. Trên bảng chọn Format, nháy Slide Layout để hiển thị ngăn Slide Layout. Ngăn Slide Layout xuất hiện với kiểu bố trí slide hiện tại đã được chọn.
- 3. Nháy mũi tên  $\bullet$  bên cạnh bố cục slide đã được chọn.
- 4. Trên bảng chọn tắt, nháy Reapply Layout. PowerPoint sử dụng lại bố cục slide để đưa đối tượng tiêu đề về lại vị trí ban đầu của nó trên slide.
- 5. Nháy nút Close trong ngăn Slide Design để đóng lại.

## Giấu các đối tượng của slide master

Đối với một số slide nhất định, bạn có thể muốn dấu các đối tượng nền như ngày giờ, đầu trang và chân trang, các ô chứa số slide, đồ họa, hình ảnh và đường kẻ để chúng không xuất hiện.

#### Các bước thực hiện

Trong bài tập này, bạn dấu các đối tượng của slide master.

- 1. Nháy vào nút Next Slide  $\overline{\bullet}$  để chuyển sang slide 4.
- 2. Nháy Background trên bảng chọn Format. Hộp thoại Background xuất hiên.
- 3. Nháy chuột để đánh dấu ô Omit background graphics from master.

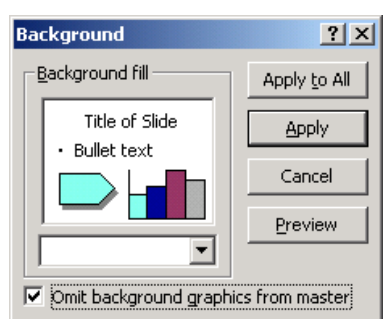

- 4. Nháy Apply. Các đối tượng nền được loại bỏ khỏi slide.
- **5.** Trên thanh công cụ chuẩn, nháy nút Save để lưu các thay đổi vừa thực hiên.

## Lưu bản trình bày như một mẫu

Sau khi tùy chỉnh các slide master, bạn có thể lưu bản trình bày như một mẫu mới để áp dụng đối với các bản trình bày khác.

#### Các bước thưc hiện

Trong bài tập này, bạn lưu một bài trình bày thành mẫu.

- 1. Nháy Save As trên bảng chọn File. Hộp thoại Save As hiện ra. Tên tệp Thuc hanh 05 xuất hiện trong ô File name.
- 2. Trong hộp File name, gõ PiL Template.
- 3. Nháy mũi tên trong ô Save as type, và nháy chọn Design Template. PowerPoint hiến thị thư mục Templates.
- 4. Trong ô Save in, chọn thư mục Lesson05 trong thư mục Presentation Practice.
- 5. Nháy Save. PowerPoint lưu mẫu trong thư mục Lesson05.

## Tổng kết bài học

Bài học này đã trình bày cách sử dụng mẫu trong PowerPoint, xem và chuyển đổi slide master, thay đổi cách thức hiển thị các đổi tượng của slide master, chỉnh sửa và định dạng văn bản trong slide master, sử dụng lại bố trí của slide master, ấn các đối tượng của slide master và lưu bài trình bày như một mẫu.

## Câu hỏi kiểm tra

- 1. Nêu các bước sử dụng một mẫu trong PowerPoint?
- 2. Làm cách nào để chọn một biểu tượng đồ họa làm dấu đầu dòng trong slide master?
- 3. Dế hiến thị thước đo cần thực hiện thao tác gì?
- 4. Bạn để điều chỉnh mức lề bằng công cụ gì và như thế nào?
- 5. Làm thế nào để lưu bài trình bày như một mẫu?
- 6.  $\overrightarrow{D}$ ê hiện thị Title master cần thực hiện thao tác gì?

## Thực hành

Bài tập 1: Mở Thuc\_hanh\_05 trong thư mục Lesson05 (nằm trong thư mục Presentation Practice). Thay đổi slide tiêu đề để hiển thị thông tin đầu trang và chân trang của slide: hiển thị ngày trên slide, thêm ô chứa ngày vào slide master, chuyển ô chứa ngày xuống giữa đáy slide master, sau đó lưu và đóng bài trình bày.

Bài tập 2: Mở Thuc\_hanh\_05 trong thư mục Lesson05. Thay đổi các thuộc tính định dạng chân trang và chỗ chứa số thành kiểu đậm và cỡ phông thành 18 điểm, thay đổi dấu đầu dòng *mức hai* bằng một đối tượng đồ họa, ấn các đối tượng nền slide trên slide 5, sau đó lưu và đóng bài trình bày.

Bài tập 3: Mở 05 PPT Marx và lưu nó thành 05 Marx trong thư mục Lesson05 (nằm trong thư mục Presentation Practice). Áp dụng mẫu thiết kế

của 05 Marx Template trong thư mục Lesson05 vào bài trình bày này. Giữ lai hai slide master và thêm một Slide master và Title master mới. Áp dung mẫu thiết kế Edge cho các slide master mới. Áp dụng slide master Edge cho với slide tiêu đề và slide cuối cùng trong bài trình bày. Lưu giữ và đóng bài trình bày.

Bài tập 4: Mở bài trình bày 05 Marx PPT trong thư mục Lesson05 (nằm trong thư mục Presentation Practice). Hiến thị Slide Master View và áp dụng mẫu Edge . Thay đổi phông văn bản tiêu đề thành Book Antiqua, đậm và màu đen. Thay đổi phông của văn bản có dấu đầu dòng thành Book Antiqua. Hiến thị Title master và thay đổi để toàn bộ văn bản trên slide tiêu đề có kiểu chữ Book Antiqua. Thay đổi các ô chứa văn bản khác thành kiểu Arial 14 point cho hợp với các ô chứa văn bản trong mẫu Marx trên cả hai slide master. Trên slide master, thay đổi các biểu tượng dầu đầu dòng cho hợp với các biểu tượng dấu đầu dòng sử dụng trên slide master Marx. Nếu muốn, hãy chọn dấu đầu dòng là một bức tranh cho các mục chính. Thay đối thụt lề nếu cần để hiến thị các dấu đầu dòng mà không gây xáo trộn văn bản. Đảm bảo rằng ngày và số slide hiển thị trên tất cả các slide. Lưu bài trình bày thành một mẫu với tên 05 Marx New Template. Đóng bài trình bày.

## Chèn thông tin vào slide

Sau khi hoàn thành bài học này, bạn có thể:

- $\blacksquare$  Thay đổi bố trí của slide.
- $\blacksquare$  Chèn và chỉnh cỡ hình ảnh.
- Chèn và định dạng một bảng và chèn một bảng Microsoft Word.
- $\blacksquare$  Chèn một đồ thị Microsoft Excel.
- Chèn và chỉnh sửa một bức ảnh.
- Chèn và chỉnh sửa một WordArt.

Bạn có thể chèn thông tin số và đồ họa vào một bài trình bày Microsoft® PowerPoint® bằng nhiều cách. Cách thông dụng và trực tiếp nhất đó là sao (copy) và dán (paste) thông tin. Một cách khác để chèn thông tin vào PowerPoint là sử dụng các lệnh trên bảng chọn Insert và các thanh công cụ chuẩn và thanh công cụ Drawing (Vẽ). Những lệnh này cho phép bạn chèn clip art, bảng biểu, đồ thị, sơ đồ, đồ họa hoặc các đối tượng.

Trong bài học này, bạn sẽ học cách thay đổi bố trí của một slide, chèn các hình ảnh clip art; thay đổi tỷ lệ một hình ảnh, chèn và chỉnh sửa các bảng biểu, một đồ thị Microsoft Excel, một bức tranh hay một WordArt.

## Thay đổi bố cuc của slide

Khi chèn hình ảnh, bảng biểu và các thông tin khác, có thể bạn cần thay đổi cách bố trí các đối tượng trên slide. Bạn thay đối bố cục hiện tại của slide bằng cách chọn một bố cục khác từ ngăn Slide Layout. Nếu đã thay đổi bố cục của một slide, nhưng sau đó bạn quyết định sử dụng lại bố cục của slide master, ban cũng sử dụng lệnh Slide Layout.

Khi chèn đối tượng clip art, bảng biểu, biểu đồ, tranh ảnh, PowerPoint tự động thay đổi bố cục slide để chứa đối tượng mới. Biểu tượng Smart Tag

xuất hiện bên dưới đối tượng cho phép bạn loại bỏ các thay đối tự động đó.

#### Các bước thực hiện

 $\dot{O}$  bài tập này, ban sử dụng các bố trí khác nhau cho một slide.

- 1. Khởi động PowerPoint, mở tệp tin 06 PPT Lesson trong thư mục Lesson06 (năm trong Presentation Practice) và lưu với tên Thuc\_hanh\_06. Sau đó, nháy slide 4.
- 2. Nháy Slide Layout trên bảng chọn Format. Ngăn Slide Layout mở ra bên phải với kiểu bố trí slide hiện tại đã được chọn.
- 3. Cuốn ngăn Slide Layout xuống dưới, tới khi thấy đầu đề Text and Content Layouts.
- 4. Dưới đầu đề Text and Content Layouts, nháy bố cục Title, Text và Content (lưu ý ScreenTip để nhận biết). Bố cụ trên slide 4 thay đổi. Danh sách có chấm đầu dòng chỉ chiếm nửa trái màn hình. Ô chứa nội dung chiếm nửa phải. Slide bây giờ sẵn sàng để bạn chèn một bảng, biểu đồ, clip art, tranh ảnh, sơ đồ hoặc sơ đồ tổ chức hoặc một đoạn phim.

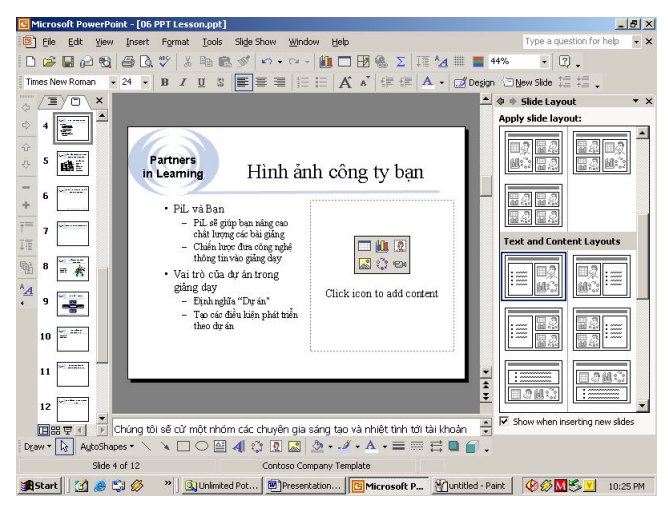

- 5. Nếu cần, chọn AutoFit cho ô chứa văn bản.
- 6. Nháy Close để đóng ngăn Slide Layout.

## Chèn hình ảnh

PowerPoint cung cấp hàng trăm ảnh nghệ thuật được thiết kế chuyên nghiệp trong Clip Art. Để chèn hình ảnh Clip Art vào một slide, ban có thể sử dung bố trí có một ô chứa nội dung và nháy biểu tượng Insert Clip Art **A** đề chọn hình ảnt trong hộp thoai Select Picture. Ban cũng có thể nháy Insert Clip Art  $\mathbb{R}$  trên thanh công cu Drawing.

Microsoft Clip Organizer phân loai các hình clip art, ảnh, âm thanh và clip động thành nhiều loại. Clip Organizer cho phép bạn tổ chức và chọn các clip từ Microsoft Office, Web, và từ bộ sưu tập clip của riêng bạn.

Bạn cũng có thể tìm thêm các hình ảnh trong Design Gallery Live, một phòng tranh clip mà Microsoft lưu giữ trên Web bằng cách nháy nút Clips Online  $\bigotimes$  Clips Online trên thanh công cu Clip Organizer.

#### Các bước thực hiện

 $\ddot{\text{O}}$  bài tâp này, ban chèn hình ảnh từ Clip Organizer vào một slide.

1. Với slide 4 đã hiến thị, trên bảng chọn Insert, trỏ vào Picture, sau đó nháy Clip Art. Ngăn Insert Clip Art xuất hiện với các tùy chọn tìm kiếm.

- 2. Nháy mũi tên bên cạnh ô Results should be và chỉ đánh dấu chọn ô Clip Art.
- 3. Trong ô Search, gõ computer và nháy Search. Tất cả các hình ảnh liên quan đến computer sẽ xuất hiện.
- 4. Nháy chọn ảnh giống với ảnh trong hình minh họa sau. PowerPoint chèn ảnh đó vào slide và thanh công cụ Picture được hiến thị. Khi một ảnh được chọn, PowerPoint tự động hiến thị thanh công cụ Picture.

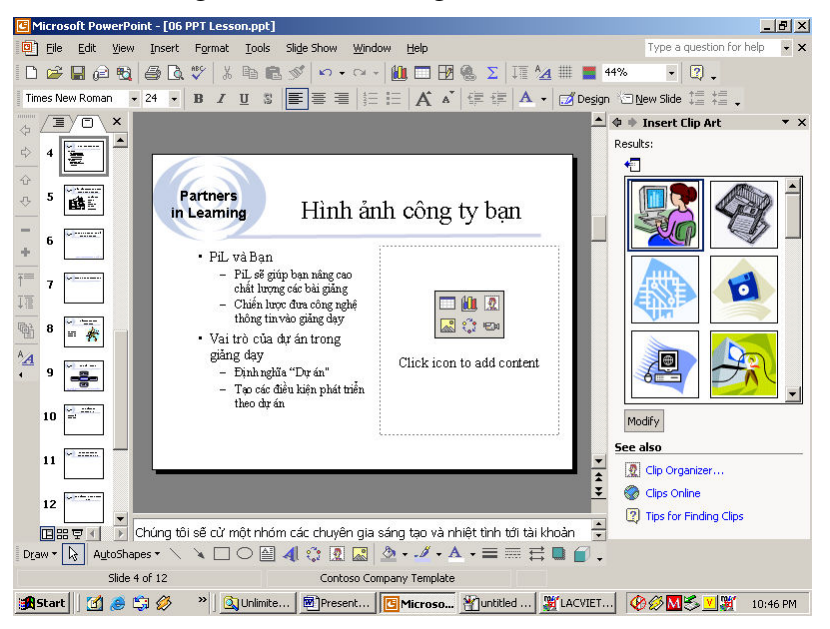

- 5. Nháy ra ngoài hình ảnh để bỏ chọn nó. Thanh công cụ Picture ấn đi.
- 6. Nháy nút Close để đóng ngăn Insert Clip Art.

#### Chỉnh cỡ một hình ảnh

 $\dot{\rm O}$  bài tập này, bạn chỉnh kích thước một ảnh.

- 1. Nháy chon slide 8 và chon hình ảnh. Thanh công cu Picture xuất hiện, nếu thanh công cụ Picture không xuất hiện, nháy bảng chọn View, trỏ Toolbars và nháy Picture.
- 2. Trên thanh công cu Picture, nháy nút Format Picture  $\mathcal{P}$  hoặc nháy Picture trên bảng chọn Format. Hộp thoại Format Picture xuất hiện.
- 3. Nháy trang Size.
- 4. Gõ 120 trong ô Scale. Vì ô Lock aspect ratio được chọn, nội dung ô Width cũng sẽ tự động chuyển thành 120% khi nháy OK. Nếu không chắc chắn với kích thước mới, bạn có thể nháy Preview (cạnh Cancel) đề xem đối tượng trước khi đóng hộp thoại.
- 5. Nháy OK.

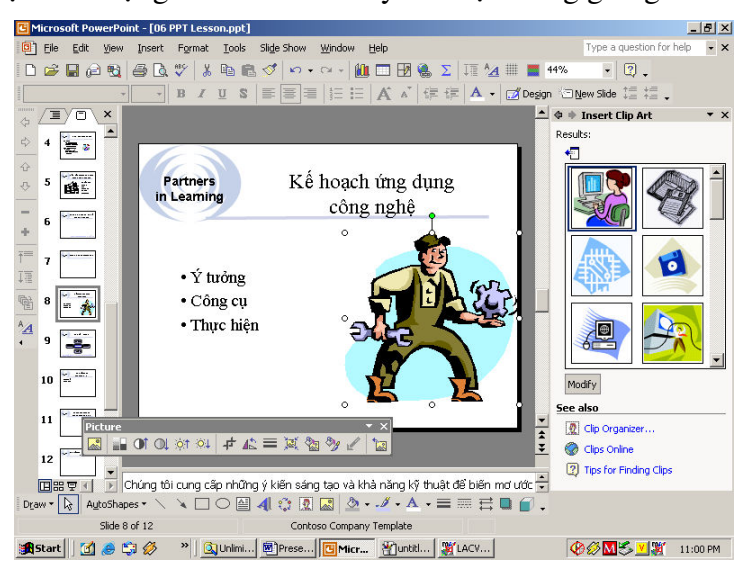

6. Bỏ chọn đối tượng. Cửa sổ trình bày của bạn trông giống minh họa sau:

## Chèn ảnh từ một tệp

PowerPoint cho phép bạn chèn ảnh, đồ họa, ảnh quét, nghệ thuật, ảnh chụp dưới dạng tệp tin vào slide.

Để chèn một bức ảnh từ một tệp tin trên đĩa cứng, hoặc trên mạng, bạn sử dụng lệnh From File trên bảng chọn phụ Picture. Nếu bạn có máy quét nối với máy tính đang dùng, bạn có thể quét và chèn một bức ảnh sử dụng lệnh From Scanner hoặc Camera. Sử dung thanh công cu Picture ban có thể chỉnh sửa moi loại ảnh.

Khi chèn ảnh từ các têp tin, PowerPoint cho phép chon nhiều ảnh và chèn chúng cùng một lúc, điều này đẩy nhanh quá trình.

#### Các bước thực hiện

Trong bài tập này, bạn chèn một ảnh, mở một an bum ảnh mới và chèn nhiều ảnh vào an bum ảnh.

- 1. Nháy chon slide 10.
- 2. Trên bảng chon Insert, chỉ vào Picture và nhấy From File. Hộp thoại Picture xuất hiện.
- 3. Chon mở thư mục Lesson06 trong thư mục Presentation Practice.
- 4. Trong danh sách tên tệp tin và thư mục, nháy 06 Future Picture.
- 5. Nháy Insert. Ảnh được chèn và thanh công cụ Picture xuất hiện.
- 6. Trên bảng chon Insert, chỉ vào Picture và nháy New Photo Album. Hộp thoai Photo Album xuất hiên.
- 7. Nháy File/Disk. Hộp thoại Insert New Pictures xuất hiện.
- 8. Chon thu muc Lesson06 trong Presentation Practice.
- 9. Nháy Picture1, nhấn giữ phím Ctrl và nháy vào Picture2, Picture3, và Picture4. Tất cả bốn ảnh đều được chọn.
- 10. Nháy Insert. Hộp thoại Photo Album xuất hiện với bốn bức ảnh được liệt kê dưới Pictures trong an bum.
- 11. Trong vùng Album layout, nháy mũi tên cạnh ô Picture layout, rồi nháy chon 4 pictures.
- 12. Nháy mũi tên cạnh ô Frame shape, sau đó nháy Beveled. Ảnh trong an bum sẽ xuất hiện với các khung nghiêng.

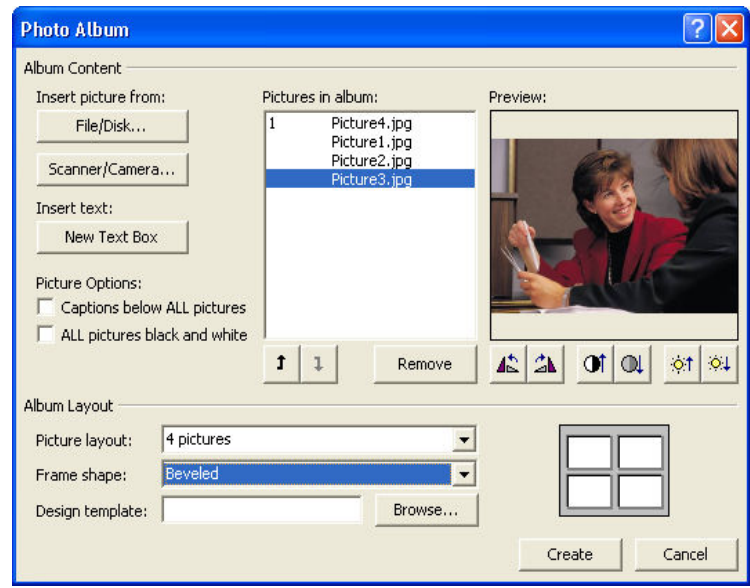

- 13. Nháy Create. Hộp thoại Photo Album đóng lại và một bài trình bày PowerPoint mới mở ra với một slide tiêu đề và slide có bốn ảnh mới.
- 14. Lưu bài trình bày này trong thư mục Lesson06 với tên mặc định của nó.

15. Đóng cửa sổ và trở về bài trình bày Thuc\_hanh\_06.

#### Chỉnh sửa ảnh

Nếu ban chèn một ảnh chup hoặc một hình ảnh quét vào trong một slide, ban có thể tăng độ sáng, tương phản và điều khiến chuyển đối. Đôi khi bạn chỉ cần một phần bức ảnh cho bài trình bày. Với nút lệnh Crop  $\overline{\mathbf{r}}$ , bạn có thể cắt bớt các phần của ảnh. Bức ảnh không thay đổi, chỉ bị che bớt.

#### Các bước thực hiện

Trong bài tập này, bạn điều chỉnh kích thước, di chuyển, xén và nén một bức *anh.* 

1. Chon và mở slide 10.

- 2. Nháy vào ảnh để chọn, nếu cần, và hiển thị thanh công cụ Picture.
- 3. Giữ phím Shift và kéo thả ô tròn ở một góc trên tranh để phóng to bức tranh trên slide.
- 4. Trên thanh công cụ Picture, nháy nút Color ..., và nháy chọn Washout. Ánh được đối thành hình nền mờ.
- 5. Trên thanh công cụ Picture, nháy hai lần nút Less Brightness  $\Theta$ . Độ sáng ảnh giảm xuống để bức ảnh nhìn rõ hơn.
- 6. Trên thanh công cu Picture, nháy hai lần nút More Contrast  $\overline{\mathbb{O}1}$ . Đô tương phản ảnh tăng lên để bức ảnh nhìn rõ hơn.
- 7. Kéo thả ảnh tới khi nó căn thẳng với phía trên của hộp văn bản trên slide.
- 8. Trên thanh công cụ Picture, nháy nút Crop  $\blacksquare$ . Con trỏ đối thành công cụ xén.
- **9.** Đặt con trỏ lên một đỉnh của tranh và kéo thả chuột để xén một phần bức ảnh. Trong khi bạn kéo, các vạch chấm xuất hiện để cho bạn thấy phần còn lại sau khi xén.
- 10. Trên thanh cộng cụ Picture, nháy lại nút Crop  $\mathbf{F}$ . Con trỏ chuyển lại dạng thường thấy.
- 11. Trên thanh công cụ Picture, nháy nút Compress Pictures . Hộp thoại Compress Pictures xuất hiện.

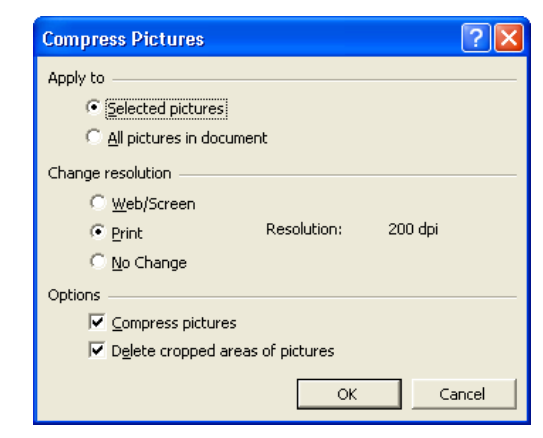

- 12. Nháy OK. Một hộp cảnh báo xuất hiện cho bạn biết rằng nén ảnh có thể giảm chất lượng hình ảnh của bạn.
- 13. Nháy Apply để nén hình ảnh.
- 14. Bỏ chon bức ảnh. Cửa sổ trình bày của ban trông giống minh hoa ở trang sau:

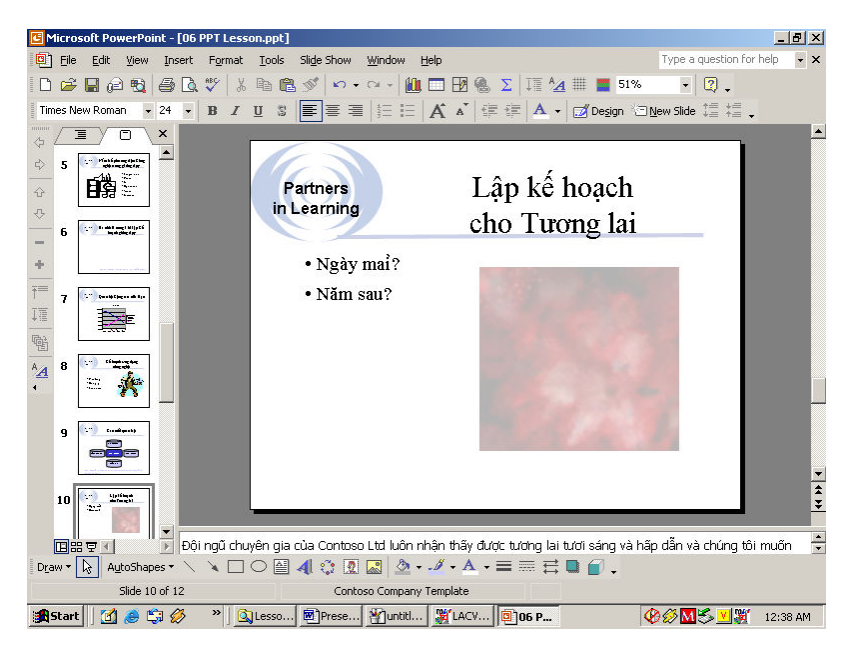

## Chèn và định dạng bảng

Một bảng tổ chức thông tin trong các hàng và cột. Phần giao của hàng và cột gọi là ô. Bạn có thể tạo ra một bảng với các ô có kích thước ngầm định, hoặc có thể vẽ một bảng với các ô có kích thước khác nhau. Bạn nhập văn bản vào các ô như là gõ các đoạn văn bản và dùng phím Tab để di chuyển từ ô này sang ô khác. Dòng đầu tiên của bảng thường được sử dụng làm tiêu đề cho các cột. Cột cuối cùng bên trái thường để nhập nhãn dòng.

Bạn có thể tùy chỉnh và định dạng các ô đơn lẻ cũng như toàn bộ bảng. Có thế gộp các ô để tạo thành một ô lớn hơn. Điều này sẽ có ích khi muốn dàn chữ theo chiều ngang ở phía trên cùng của bảng. Bạn cũng có thể chia một ô thành hai. Với các thanh công cụ định dạng, Tables và Borders, ta có thể tô màu nền và đường viền cũng như thay đổi căn lề văn bản trong bảng biểu.

#### Các bước thực hiện

Trong bài tập này, bạn chèn và định dạng một bảng.

- 1. Mở slide 11. Bố cục Table AutoLayout đã được áp dụng vào slide 11.
- 2. Nháy đúp vào biểu tượng bảng  $\blacksquare$ . Hộp thoại Insert Table xuất hiện.
- 3. Nháy vào mũi tên trong ô Number of rows tới số 3.
- 4. Nháy OK. PowerPoint chèn một bảng trống để bạn có thể nhập văn bản. Thanh công cụ Tables and Borders cũng xuất hiện trong cửa sổ bài trình bày.
- 5. Gõ những chữ sau vào bảng, sử dụng Tab để di chuyển từ ô này sang ô khác.

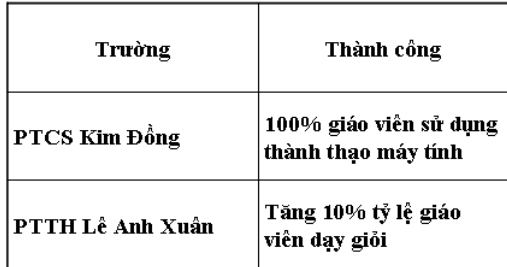

- 6. Chọn các tiêu đề cột, Trường và Thành công trong bảng rồi nháy nút Bold  $\mathbf{B}$  trên thanh công cụ định dạng.
- 7. Trên thanh công cụ định dạng, nháy nút Center  $\equiv \forall x$  nháy nút Center Vertically  $\equiv$  trên thanh công cu Tables and Borders.
- $8.$  Kéo thả chuột để chọn hai ô trên dòng đầu tiên. Trên thanh công cụ Tables and Borders, nháy mũi tên trong ô Fill Color , rồi nháy chọn màu xám nhat bên phải.
- 9. Nháy vào nút Draw Table  $\mathcal{I}$  trên thanh công cụ Tables and Borders, rồi vẽ một đường bên dưới PTCS Kim Đồng. Cửa số trình bày của bạn trông giống minh hoa ở trang sau:

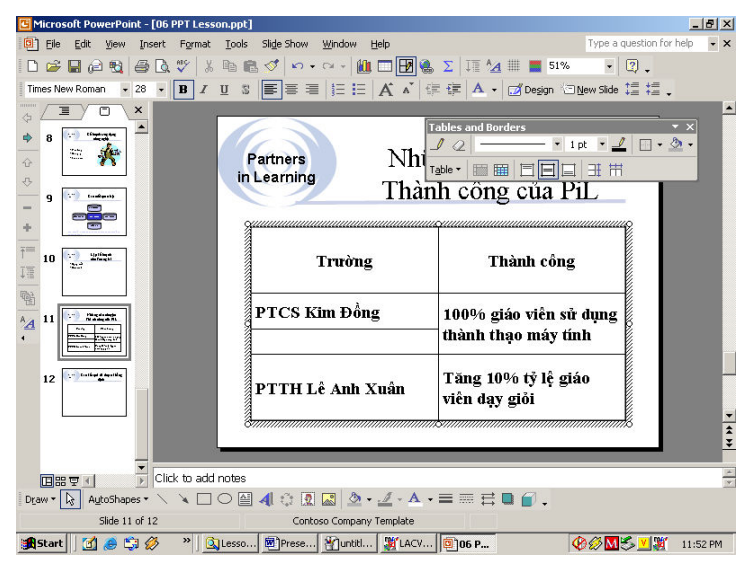

- **10.** Nháy vào nút Erase  $\mathbb{Z}$  trên thanh công cụ Tables and Borders, rồi nháy vào đường thắng bên dưới PTCS Kim Đồng.
- 11. Nháy lại nút Erase  $\triangle$  để bỏ chọn công cụ này.
- 12. Đảm bảo rằng không ô nào được chọn. Nháy vào đường dọc giữa hai cột và kéo sang trái tới khi văn bản côt bên trái vừa khít chiều rông côt.
- 13. Nháy ngoài bảng để bỏ chọn nó.

#### Chèn bảng trong Microsoft Word

Ban có thể chèn một bảng từ văn bản Microsoft Word vào slide bằng cách chèn bảng như là một *đối tượng nhúng* vào một slide. (Xem "Chèn một biểu đồ Microsoft Excel" ngay dưới đây để biết về đối tượng nhúng.)

#### Các bước thực hiện

- 1. Trong PowerPoint, trên bảng chọn Insert, nháy Object.
- 2. Trong hộp thoại Insert Object, nháy Create new.
- 3. Trong ô Object type, nháy chon Microsoft Word document rồi nháy OK. Một cửa số Word mở ra trong slide PowerPoint và bạn làm việc với cửa số này y hệt như với văn bản Word.
- 4. Sử dụng các lệnh trên bảng chọn Table để tạo ra bảng mình muốn.
- 5. Nháy ra ngoài bảng để trở lại PowerPoint.

## Chèn một biểu đồ Microsoft Excel

PowerPoint đơn giản hóa quá trình chèn một biểu đồ Excel vào trong slide bằng cách nhúng biểu đồ đó như là một đối tượng trong slide. Một *đối tượng* nhúng là một đối tượng giữ mối quan hệ trực tiếp với chương trình tạo ra nó, gọi là *chương trình nguồn*. Sau khi chèn một đối tượng nhúng, bạn có thể dễ dàng chỉnh sửa nó bằng cách nháy đúp vào nó để mở.

Các đối tượng nhúng làm tăng đáng kế dung lượng của bài trình bày vì các đối tượng nhúng được chứa trong bài trình bày. Đế giảm kích thước tệp tin, bạn có thể tạo liên kết đối tượng thay vì nhúng nó. Một *đối tượng liên kết*  $x$ uất hiện trong slide, nhung nó thực sự bao gồm một "liên kết" tới văn bản gốc được gọi là *văn bản nguồn*. Khi liên kết một đối tượng, đối tượng được chứa trong văn bản nguồn nơi nó được tạo ra. Bài trình bày chỉ chứa liên kết tới văn bản nguồn. Chương trình nguồn sẽ cập nhật đối tượng khi bạn chỉnh sửa văn bản nguồn.

#### Các bước thực hiện

Trong bài tập này, bạn chèn một đối tượng biểu đồ Excel vào trong slide và chỉnh sửa đối tượng Excel đã được nhúng.

- 1. Nháy mở slide 7.
- 2. Trên bảng chọn Insert, nháy Object. Hộp thoại Insert Object xuất hiện.
- 3. Nháy Create from file trên hộp thoại.
- 4. Nháy Browse. Hộp thoại Browse xuất hiện, giống như hộp thoại Open.
- 5. Chon mở thư mục Lesson06 trong thư mục Presentation Practice.
- 6. Nháy chọn 06 PR Budget, rồi nháy OK để đóng hộp thoại Browse.

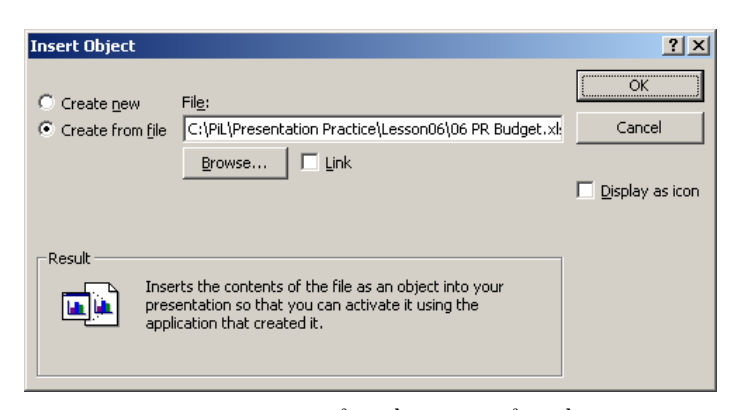

- 7. Nháy OK. PowerPoint nhúng biểu đồ (một biểu đồ hình cột) vào trong slide mói.
- 8. Nháy đúp vào biều đồ Excel đã được nhúng. Excel mở và hiển thị trang tính Biểu đồ 1. Các thanh công cụ chuẩn và định dạng thay đổi thành các thanh công cụ của Excel, và thanh công cụ Excel Chart xuất hiện.
- **9.** Nháy nhãn trang tính Biểu đồ 2. Đối tượng nhúng của bạn trông giống

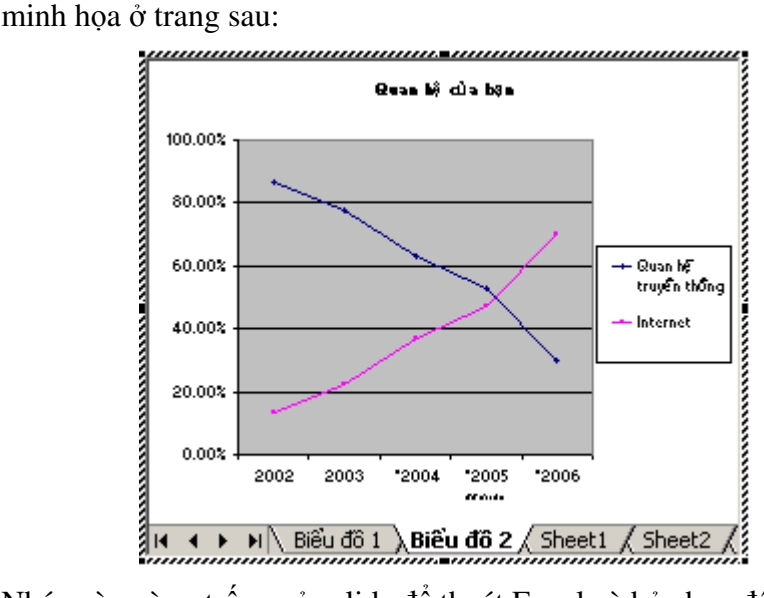

10. Nháy vào vùng trống của slide để thoát Excel và bỏ chọn đối tượng Excel nhúng. Thanh công cụ PowerPoint và các bảng chọn trở lại, và đối tượng Excel nhúng được cập nhật trên slide, như minh họa sau:

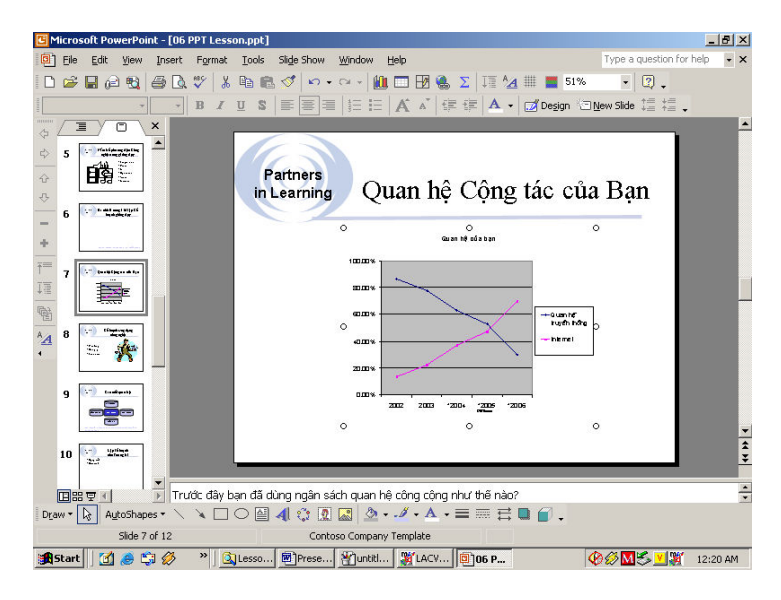

## Chèn và chỉnh sửa một WordArt

Bạn có thể chèn một văn bản đẹp và có phong cách ấn tượng vào trong bài trình bày bằng WordArt. WordArt cho phép thêm các bổ sung trực quan ngoài tính năng thay đổi phông chữ hoặc cỡ phông chữ. Bạn thêm văn bản

WordArt bằng cách nháy nút Insert WordArt 4 trên thanh công cu Drawing.

#### Các bước thực hiện

Trong bài tập này, bạn chèn WordArt vào một slide, định dạng văn bản WordArt và thoát khỏi WordArt.

- 1. Kéo hộp cuốn đến slide 12.
- 2. Trên thanh công cụ Drawing, nháy nút Insert WordArt 4. Hộp thoại WordArt Gallery xuất hiện.

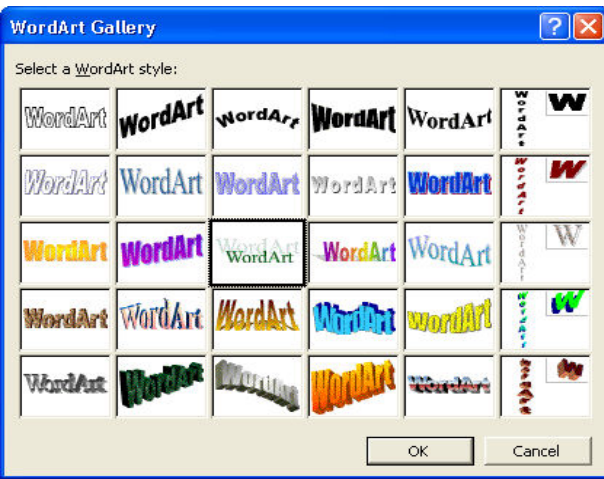

- 3. Nháy vào kiểu ở cột thứ ba, dòng ba, như là minh họa trên hình trên.
- 4. Nháy OK. Hộp thoại Edit WordArt Text xuất hiện.
- 5. Gõ Và chúng tôi cũng khẳng định trong ô Text. Văn bản WordArt mặc định dùng phông Times New Roman với cỡ 36 điểm.
- 6. Nháy OK. Văn bản bạn gõ và thanh công cụ WordArt xuất hiện.
- 7. Kéo nút ở góc dưới phía phải sang trái để giảm kích thước của đối tượng WordArt cho vừa trên slide.
- 8. Trên thanh công cụ WordArt, nháy nút WordArt Shape A<sub>be</sub> và nháy vào biểu tượng thứ ba, bên phải, như là minh họa sau:

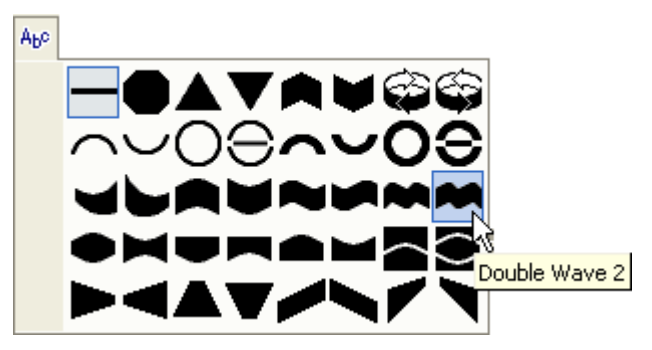

- 9. Trên thanh công cu WordArt, nháy nút WordArt Character Spacing  $\frac{dy}{dx}$ . Một bảng chọn phụ xuất hiện với các kiểu khoảng cách ký tự.
- 10. Nháy Loose trên bảng chon tắt.
- 11. Trên thanh công cu WordArt, nháy nút Format WordArt  $\mathcal{P}$ .
- 12. Nháy mở trang Colors and Lines, nháy vào mũi tên trong ô Color ở mục Fill và nháy vào màu xanh đậm ở hàng màu đầu trong hộp thoại.
- 13. Nháy vào mũi tên trong ô Color trong mục Line và nháy vào hộp màu xanh đậm ở hàng đầu của hộp màu.
- 14. Nháy OK.
- 15. Trên thanh công cu Drawing, nháy vào nút Shadow  $\Box$ , và nháy vào Shadow Settings. Hôp thoai Shadow Settings xuất hiện.
- 16. Trên thanh công cụ Shadow Setting, nháy vào nút mũi tên cạnh Shadow Color  $\mathbb{R}$  , và nháy vào hôp màu xanh nhat.
- 17. Nháy nút Close trên thanh công cụ Shadow Settings.
- 18. Kéo đối tượng văn bản WordArt vào giữa của slide và nháy vào vùng trống của cửa sổ trình bày để thoát khỏi WordArt. Thanh công cụ WordArt đóng lại.
# Tổng kết bài học

Bài học này trình bày cách thay đổi bố trí của một slide, chèn các hình ảnh clip art; thay đổi tỷ lệ một hình ảnh, chèn và chỉnh sửa các bảng biểu, đồ thị Microsoft Excel, ảnh từ một tệp hay một WordArt.

# Câu hỏi kiểm tra

- 1. Bạn có thể chỉnh sửa một đối tượng không đối xứng được không? Bằng cách nào?
- 2. Làm cách nào để tạo bóng cho dòng cuối cùng của một bảng?
- 3. Dế chèn một biểu đồ trong Excel vào slide, bạn thực hiện các thao tác gì?
- 4. Liệt kê các bước chuyển một hình ảnh sang một hình nền mờ?
- 5. Bạn xén một bức ảnh như thế nào?
- 6. Các thao tác để chèn một đối tượng WordArt vào slide?

### Thưc hành

Bài tập 1: Mở tệp Thuc\_hanh\_06 trong thư mục Lesson06 nằm ở thư mục Presentation Practice. Chèn một slide mới ở cuối bài trình bày với bố cục tiêu đề, văn bản và nội dung, tìm kiếm clip art với từ khóa *communication,* và chèn một hình ảnh clip art. Chỉnh cỡ hình ảnh 50 phần trăm, tô lại màu cho hình ảnh, lưu và đóng bài trình bày.

Bài tập 2: Mở tệp Thuc\_hanh\_06 trong thư mục Lesson06 nằm ở thư mục Presentation Practice. Hiển thi slide 11, chon tất cả văn bản trong bảng và thay đối phông thành Arial, đối tiêu đề cột, màu trong bảng sang màu tím nhạt, lưu và đóng bài trình bày.

Bài tập 3: Mở tệp Thuc\_hanh\_06 trong thư mục Lesson06 nằm ở thư mục Presentation Practice. Hiển thị slide có đối tượng nhúng Excel, mở đối tượng Excel nhúng, hiển thị Sheet, thoát Excel. Chèn một slide mới vào cuối bài trình bày với bố cục trống, chèn WordArt vào slide có nội dung Bất kỳ  $c\hat{a}$ u hỏi nào? với dáng phồng, lưu và đóng bài trình bày.

**Bài tập 4:** Sử dụng bất kỳ mẫu thiết kế nào hoặc mẫu bạn đã sử dụng trong các bài học trước để tạo một bài trình bày mới. Trong vùng tiêu đề của slide tiêu đề, chèn đối tượng WordArt với nội dung **Hội thảo Hướng dẫn đồng nghiệp** và sửa theo ý muốn. Thêm phụ đề **Chương trình PiL.** Thêm một slide sử dụng bố cục Title và Table và gõ tiêu đề **Chương trình hội thảo.** Chèn vào bảng sau:

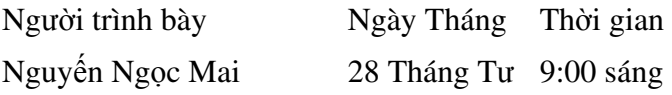

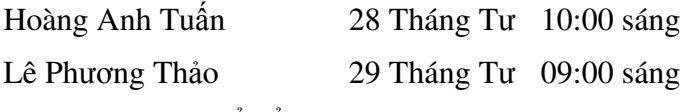

Định dạng bảng để nổi bật trên slide. Tìm các bức ảnh chỉ sử dụng từ khóa presentation. Chèn một bức ảnh phù hợp lên slide. Chỉnh cỡ bức ảnh nếu cần. Nén ảnh. Lưu bài trình bày với tên Hoi\_thao\_06 trong thư mục Lesson06 ở thư mục Presentation Practice.

# Trình chiếu

Sau khi hoàn thành bài học này, các bạn sẽ có thể:

- $\blacksquare$  Diễn giải khi trình chiếu slide.
- $\blacksquare$   $\vdash$   $\dot{P}$  pational  $\dot{\theta}$  at  $\dot{\theta}$  is  $\dot{\theta}$  at  $\dot{\theta}$  of  $\dot{\theta}$  at  $\dot{\theta}$  of  $\dot{\theta}$  at  $\dot{\theta}$  at  $\dot{\theta}$  at  $\dot{\theta}$  at  $\dot{\theta}$  at  $\dot{\theta}$  at  $\dot{\theta}$  at  $\dot{\theta}$  at  $\dot{\theta}$  at  $\dot{\theta}$  at  $\dot{\theta}$  at  $\dot{\$
- Hoạt hình văn bản trong slide.
- $\blacksquare$  Hoạt hình các đối tượng trong slide.
- $\blacksquare$   $\AA$ n slide trong khi đang trình chiếu.

Với Microsoft® PowerPoint®, ban có thể hiển thi các slide trên toàn màn hình máy tính và/hoặc màn chiếu bằng cách sử dụng chế độ Slide Show. Bài trình bày có thể thiết đặt để trình chiếu slide một cách thủ công hoặc liên tục không cần điều khiển. Để bài trình bày hấp dẫn và thú vị hơn, bạn có thể thêm các hiệu ứng động vào văn bản và đồ họa trên các slide trong thời gian trình chiếu. Khi trình bày, bạn cũng có thể ghi chú những điểm thảo luận với người nghe.

Trong bài này ban sẽ học cách vẽ trên một slide trong khi trình chiếu, thêm hiệu ứng chuyển tiếp slide, văn bản động, đối tượng hoạt hình cũng như ấn một slide trong khi đang chiếu.

# Diễn giải khi trình chiếu

Trong khi trình chiếu slide, bạn có thể diễn giải nội dung của các slide bằng cách vẽ tự do bằng tay để nhấn mạnh điểm cần chú ý. Để làm việc này, bạn chọn công cụ Pen trong bảng chọn tắt. Bạn có thể thay đổi màu bút bất kỳ lúc nào trong khi trình chiều bằng cách chọn màu mới từ bảng chọn tắt.

### Các bước thực hiện

Trong bài tập này, bạn sử dụng công cụ bút để gạch chân tiêu đề slide trong khi trình chiếu và thay đối màu bút.

- 1. Khởi động PowerPoint, mở tệp tin 07 PPT Lesson trong thư mục Lesson07 (nằm trong Presentation Practice) và lưu với tên Thuc\_hanh\_07. Kéo hộp cuộn tới slide 8 và nháy vào nút Slide Show  $\overline{\mathbb{F}}$ (ở góc trái, bên dưới cửa số). PowerPoint hiến thị slide hiện thời trong bài trình bày trên toàn màn hình.
- 2. Nháy chuột phải lên nơi bất kỳ trên màn hình, chỉ tới Pointer Options, và nháy vào Pen. Con trỏ đối thành công cụ bút. Bây giờ bạn đã sẵn sàng vẽ trên slide.

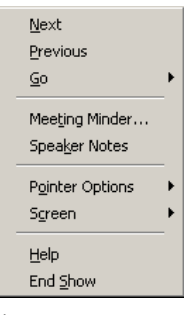

- 3. Về một đường gạch dưới "Ý tưởng".
- 4. Nháy chuột phải tai nơi bất kỳ trên màn hình, trỏ tới Screen trong bảng chọn tắt và nháy Erase Pen. PowerPoint xóa chú giải. (Bạn cũng có thể ần E đề xóa chú giải.)
- **5.** Nháy vào nút Show Popup  $\triangleq$  ở góc dưới, bên trái màn hình, trỏ đến Pointer Options và chọn Pen Color. Bảng chọn Pen Color xuất hiện với môt bảng chon màu.
- **6.** Trên bảng chọn Pen Color, nháy chọn Cyan.
- 7. Về một đường tròn bao quanh mục "Thực hiện".
- 8. Nháy chuột phải, trỏ tới Pointer Options và nháy vào Automatic. Công cụ bút đổi trở về con trỏ cho phép bạn nháy chuột để chuyển sang slide tiếp.
- 9. Nhân Esc. Trình chiếu slide kết thúc và PowerPoint hiển thị slide 8 trong chế độ Normal view.

### Luu ý

Khi công cụ Pen đã được chọn trong chế độ Slide Show view, nháy chuột sẽ không chuyển sang slide tiếp theo. Bạn cần thay đổi công cụ Pen trở về con trỏ để chuyển tới slide tiếp theo nếu sử dụng chuột. Khi đang hiến thị công cụ Pen, để chuyển các slide, bạn có thể sử dụng các phím mũi tên.

# Thiết lập hiệu ứng chuyển tiếp giữa các slide

Hiệu ứng chuyển tiếp là cách thức slide xuất hiện ban đầu khi bạn nháy chuột để chiếu slide đó. Hiệu ứng này góp phần tăng tính hấp dẫn của bài trình chiếu. PowerPoint có nhiều hiệu ứng chuyển tiếp khi bạn sử dụng lệnh Slide Transition trong bảng chọn Slide Show. Có thể đặt hiệu ứng chuyển tiếp cho một slide hoặc một nhóm slide, thời lượng chuyển tiếp giữa các slide, cách chuyển tiếp và thời điểm chuyển tiếp xảy ra. Sử dụng ngăn Slide Transition là cách dễ và nhanh nhất để áp dụng một hiệu ứng chuyển tiếp slide.

#### Các bước thực hiện

 $\dot{\text{O}}$  bài tập này, bạn áp dụng một hiệu ứng chuyển tiếp slide cho một và nhiều slide và thay đổi tốc độ chuyển tiếp.

- 1. Nháy nút  $\mathbb{H}$  để hiển thị bài trình bày trong chế độ Slide Sorter và chọn slide 1.
- 2. Nháy Slide Transition trên bảng chọn Slide Show. Ngăn Slide Transition xuất hiện.

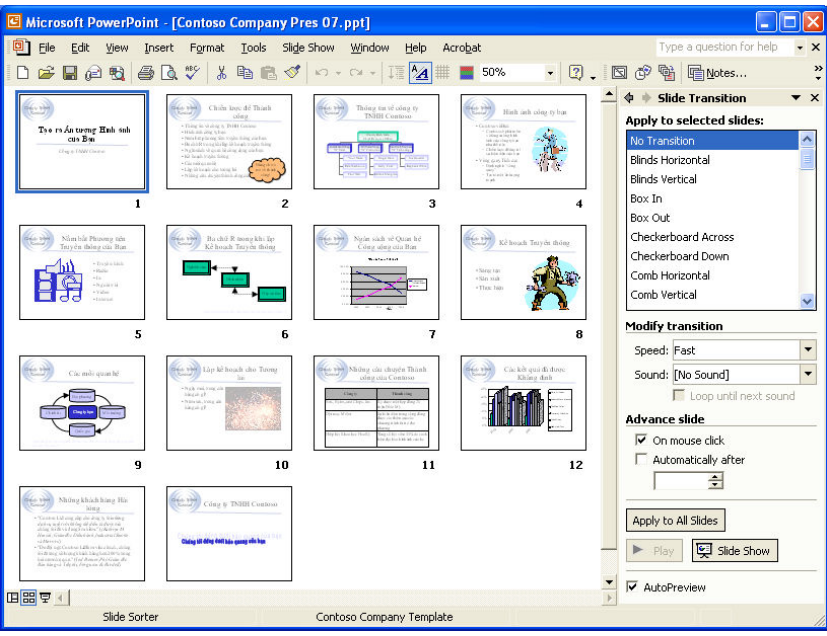

- 3. Bên dưới Apply to selected slides, cuốn xuống và nháy chọn Dissolve. PowerPoint minh họa hiệu ứng chuyển tiếp và đặt ký hiệu chuyển tiếp bên góc trái phía dưới slide đó. Ký hiệu thể hiện rằng hiệu ứng chuyển tiếp đã được áp dụng slide cho slide này.
- 4. Nháy vào biểu tượng chuyển tiếp  $\mathbb{N}$  bên dưới slide 1. PowerPoint thể hiện hiệu ứng Dissolve transition trên slide 1.
- **5.** Nháy nút Slide Show  $\overline{\mathbf{F}}$ . Slide 1 được hiển thị với hiệu ứng chuyển tiếp Dissolve.
- 6. Nhân phím Esc để kết thúc chiếu slide.
- 7. Trên bảng chọn Edit, nháy Select All. Tất cả các slide trong bài trình bày được chọn.
- 8. Giữ phím Ctrl và nháy vào slide 1 để bỏ chọn nó. Bỏ chọn slide 1 bởi vì nó đã có hiệu ứng chuyển tiếp slide rồi.
- 9. Trong ngăn Slide Transition, bên dưới Apply to selected slides, cuộn xuống và nháy vào Random Bars Horizontal. Các hình ảnh thu nhỏ slide thể hiện hiệu ứng chuyển tiếp.
- 10. Bên dưới Modify transition, nháy vào mũi tên ở ô Speed và nháy chọn Medium. PowerPoint áp dụng hiệu ứng chuyển tiếp cho các slide được chọn. Chú ý rằng mọi slide đều có một biểu tượng chuyển tiếp ở góc trái bên dưới.
- 11. Nháy nút Slide Show  $\overline{\mathbf{F}}$ . Slide 2 được chiếu slide với hiệu ứng Random Bars Horizontal.
- 12. Nháy chuột vài lần để chuyển tới các slide và xem hiệu ứng chuyển tiếp, sau đó nhấn Esc để kết thúc trình chiếu. PowerPoint sẽ trở lại chế độ Slide Sorter view.
- 13. Nhân Ctrl+A để chọn tất cả các slide.
- 14. Trong ngăn Slide Transition, bên dưới Apply to selected slides, cuốn lên và nháy No Transition. PowerPoint bỏ các hiệu ứng chuyển tiếp đối với tất cả các slide.
- 15. Nháy nút Close để đóng ngăn Slide Transition.

### Tạo các hiệu ứng sinh động

Ban có thể làm cho bài trình diễn thú vi và hấp dẫn hơn bằng cách thêm các hiệu ứng sinh động cho văn bản và đồ họa trên các slide. Trong khi trình chiếu, văn bản trên slide có thể xuất hiện từng đoạn, từng từ hoặc từng chữ.

Cách dễ nhất để áp dụng các hiệu ứng sinh động là sử dụng Animation Schemes có trong ngăn Slide Design. Animation Schemes bao gồm các thiết kê chuyên nghiệp và được chia thành 3 loại: Subtle, Moderate và Exciting. Hầu hết các hiệu ứng này đều có âm thanh đi kèm.

Bạn có thể thiết đặt các hiệu ứng sinh động trong chế độ hiến thị Slide Sorter hoặc trong chế độ Normal. Nếu áp dụng một hiệu ứng trong chế độ Slide Sorter, PowerPoint áp dụng hiệu ứng cho tất cả mọi đối tượng trong slide trừ tiêu đề và các đối tượng nền. Nếu áp dụng một hiệu ứng trong chế độ Normal, bạn cần chọn các đối tượng trên slide.

Nếu cần tạo hiệu ứng sinh động riêng, bạn chọn lệnh Custom Animation trên bảng chọn Slide Show. Các hiệu ứng bao gồm di chuyển nhiều đối tượng cùng lúc, chuyển các đối tượng theo theo đường dẫn và áp dụng chuỗi thứ tư cho các hiệu ứng trên slide.

Nếu áp dụng cả hiệu ứng chuyển tiếp và hiệu ứng sinh động cho một slide, hiệu ứng chuyển tiếp sẽ xuất hiện trước, sau đó là hiệu ứng hoạt hình.

#### Các bước thực hiện

Trong bài tập này, bạn mở Animation Schemes trong ngăn Slide Design, áp dụng một lược đồ hiệu ứng động cho một slide đơn lẻ và nhiều slide, sau đó tùy biến hiệu ứng cho văn bản.

1. Trong chế độ Slide Sorter, chọn slide 8.

- 2. Trên bảng chọn Slide Show, nháy Animation Schemes. Ngăn Slide Design mở ra ở bên phải màn hình.
- 3. Trong ngăn Slide Design, bên dưới Apply to selected slides, nháy chọn Fade in all. PowerPoint áp dụng hiệu ứng đó cho slide đã chọn. Một ký hiệu �� xuất hiện dưới góc trái của slide 8.

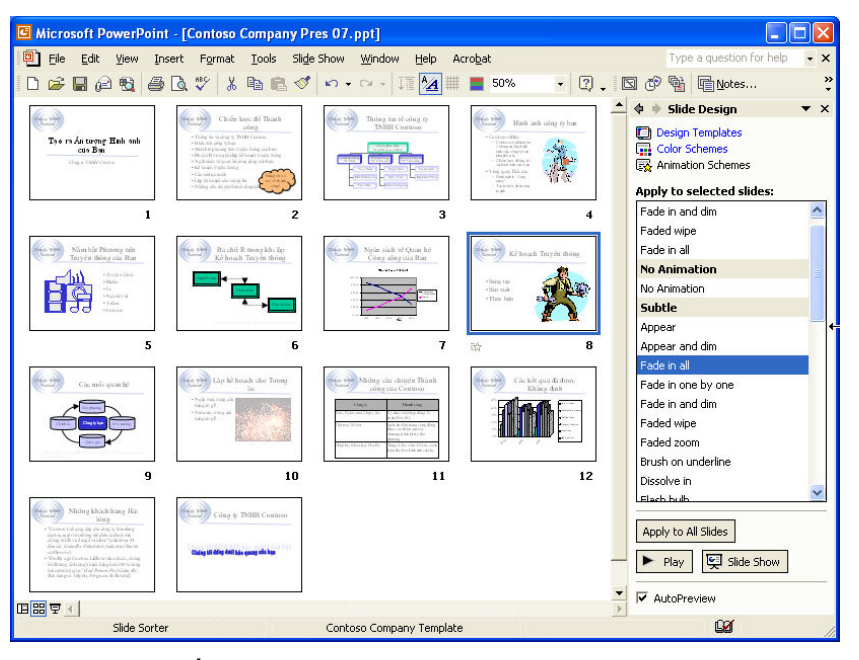

- 4. Nháy slide 2, nhấn giữ phím Shift và nháy slide  $3$  và  $4$ . Slide  $2$ ,  $3$ , và  $4$ được chọn.
- 5. Trong ngăn Slide Design, bên dưới Apply to selected slides, nháy Faded wipe. PowerPoint áp dụng hiệu ứng này cho cả 3 slide đã được chọn. Ký hiệu �� xuất hiện dưới góc trái của mỗi slide.
- 6. Trong chế độ Slide Sorter, nháy đúp vào slide 1 để chuyển sang chế độ Normal và hiển thi slide 1.
- 7. Trên bảng chọn Slide Show, nháy Custom Animation. Ngăn Custom Animation mo ra.
- 8. Nháy vào tiêu đề silde "Bạn và Chương trình PiL" và nháy vào Add Effect **Ext** Add Effect • trong ngăn Custom Animation. Bảng chọn ngắn Add Effect xuất hiện với bốn loại hiệu ứng: Entrance, Emphasis, Exit và Motion Paths.
- 9. Trỏ vào Entrance và nháy chọn Fly In. Hiệu ứng này được áp dụng cho tiêu đề của slide 1. Tiêu đề (mục 1), và một biểu tượng mô tả hiệu ứng xuất hiện ở trong ô bên dưới.

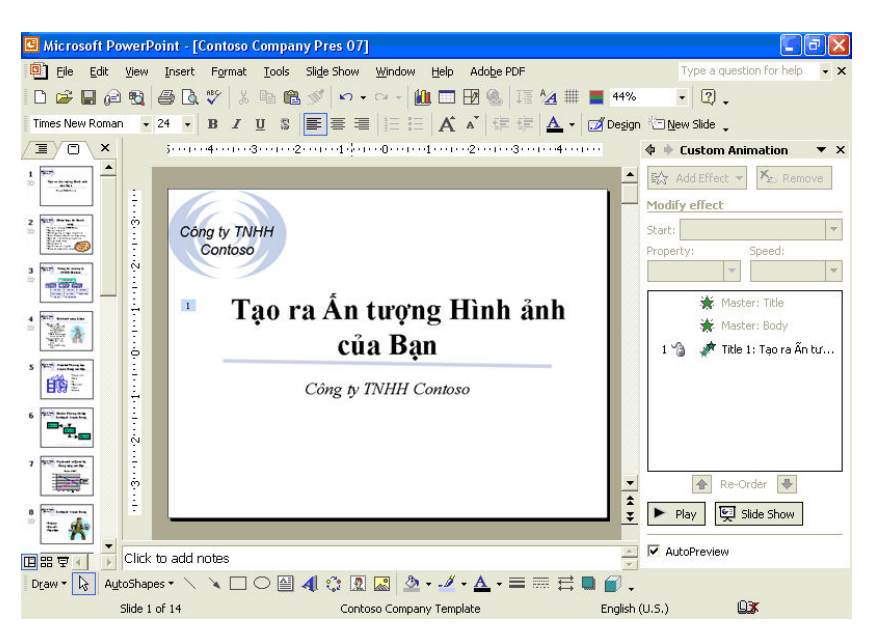

- 10. Nháy ô phụ đề "Nhóm tư vấn PiL". Trong ngăn Custom Animation, nháy Add Effect, trỏ vào Emphasis và nháy chọn Spin. Hiệu ứng được áp dụng cho phụ đề. Phụ đề (mục 2) và biểu tượng mô tả hiệu ứng xuất hiện trong ô bên dưới.
- 11. Nháy nút Slide Show  $\Xi$ . Slide 1 xuất hiện mà không có tiêu đề. Nháy bất kỳ nơi nào trên màn hình. Tiêu đề xuất hiện với hiệu ứng đã áp dụng cho nó (Fly In). Nháy chuột lần thứ hai. Phụ đề quay tròn.
- 12. Nháy chuột để hiển thị slide 2. Tiêu đề hiện dần ra nhưng các nội dung chấm đầu dòng không hiến thị cho tới khi bạn nháy chuột.
- 13. Nháy chuột nhiều lần để hiển thị tất cả các mục có chấm đầu dòng trên slide 2, tuong tự với slide 3 và slide 4.
- 14. Nhân Esc để thoát chế độ trình chiếu.

### Tạo hiệu ứng sinh động cho các đối tượng đồ họa

Ngoài khả năng thêm các hiệu ứng sinh động cho văn bản, bạn còn có thể tạo các hiệu ứng tương tự cho các đối tượng đồ họa trên slide. Để áp dụng hiệu ứng, bạn phải ở chế độ hiến thị Normal.

Văn bản và đối tượng đồ họa có thể áp dụng hiệu ứng cùng nhau hoặc riêng rẽ. Mặc định, các đối tượng đồ họa và văn bản gắn trong chúng được áp dụng hiệu ứng cùng lúc. Nhưng nếu muốn, bạn có thể áp dụng chỉ hiệu ứng cho văn bản trong một đối tượng.

Một cách khác để tùy chỉnh hiệu ứng của các đối tượng trên slide là thay đối thứ tự xuất hiện của chúng khi trình chiếu.

### Các bước thực hiện

Ở bài tập này, bạn tạo hiệu ứng sinh động cho các đối tượng trên slide và thay đổi thứ tự của các hiệu ứng đó.

- 1. Trong chế độ Normal view, nháy chuột vào slide 6.
- $2.$  Kéo thả chuột để vẽ một đường chọn xung quanh 3 hình chữ nhật và các đường nối chúng.
- 3. Trong ngăn Custom Animation, nháy Add Effect, trỏ vào Entrance, nháy More Effects, nháy Peek In và nháy OK. Ba đối tượng và 3 đường nối đã được áp dụng hiệu ứng. Trong ô bên dưới, số 1 xuất hiện cùng với năm mô tả hiệu ứng cho biết tất cả chúng được áp dụng hiệu ứng cùng một lúc.
- 4. Nháy Slide Show <sup>yế Show</sup> ở cuối ngăn và nháy chuột. Ba đối tượng và các đường nối xuất hiện cùng lúc.
- 5. Nhân Esc để kết thúc chiếu slide.
- **6.** Trong danh sách Animation Order, nháy Elbow connector 6, nháy mũi tên Re-Order ở cuối thanh tác vu hai lần, và nháy mũi tên xuống Start, và nháy After Previous. Thứ tự hoạt hình Elbow connector 6 thay đổi từ 4 lên 2.
- 7. Trong danh sách Animation Order, nháy Elbow connector 7, nháy mũi tên sắp xếp  $\left| \hat{\mathbf{\Phi}} \right|$  một lần, nháy mũi tên  $\mathbf{\Sigma}$ , và nháy After Previous. Thứ tự hiệu ứng của Elbow connector 7 thay đổi từ 5 lên 4.

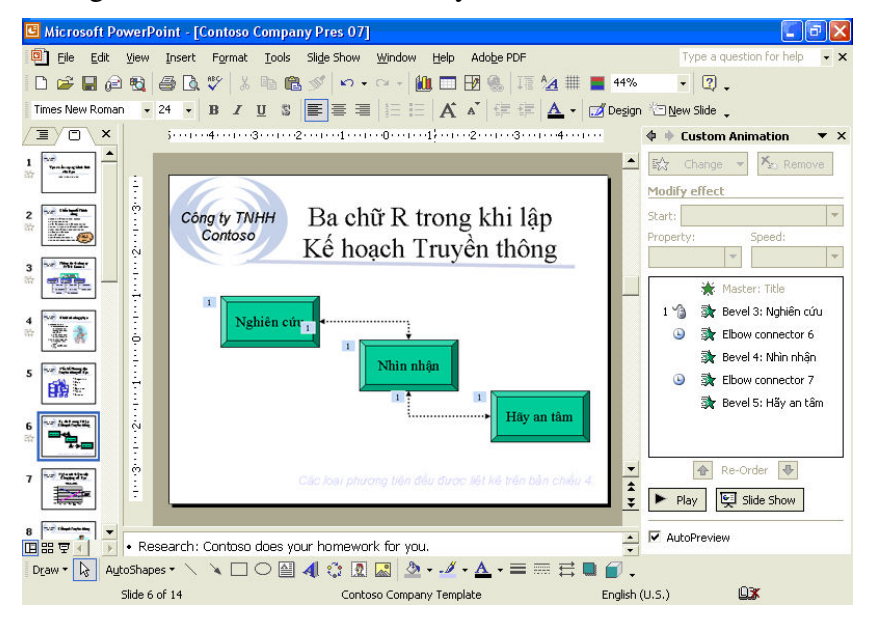

- 8. Trong danh sách Animation Order, nháy Bevel 4: Đánh giá, nháy mũi  $t\hat{e}$ n  $\overline{\phantom{a}}$ , và chon After Previous.
- 9. Nháy Bevel 5: Thưc hiện, nháy mũi tên  $\overline{\bullet}$ , và chon After Previous.
- 10. Nháy Slide Show  $\frac{1}{2}$  slide Show và nháy chuột trên màn hình để xem toàn bộ nội dung slide. Các đối tượng và các đường nối xuất hiện tiếp theo nhau.
- 11. Nhân Esc để kết thúc chiếu slide.

## Ân một slide trong khi đang trình chiếu

Bằng cách sử dung lệnh Hide Slide, ban có thể ẩn các slide mà ban không muốn hiển thị khi trình chiếu nhưng không muốn xóa chúng.

#### Các bước thực hiện

Trong bài tập này, bạn ẩn một slide trong bài trình chiếu hiện tại.

- 1. Nháy nút Slide Sorter View.
- 2. Chon slide 10.
- **3.** Trên thanh công cu Slide Sorter, nháy nút Hide Slide  $\Box$ . Ký hiệu ẩn  $\Box$ slide xuất hiện cùng với số slide thể hiện rằng nó đã bị ẩn trong phần trình chiếu.

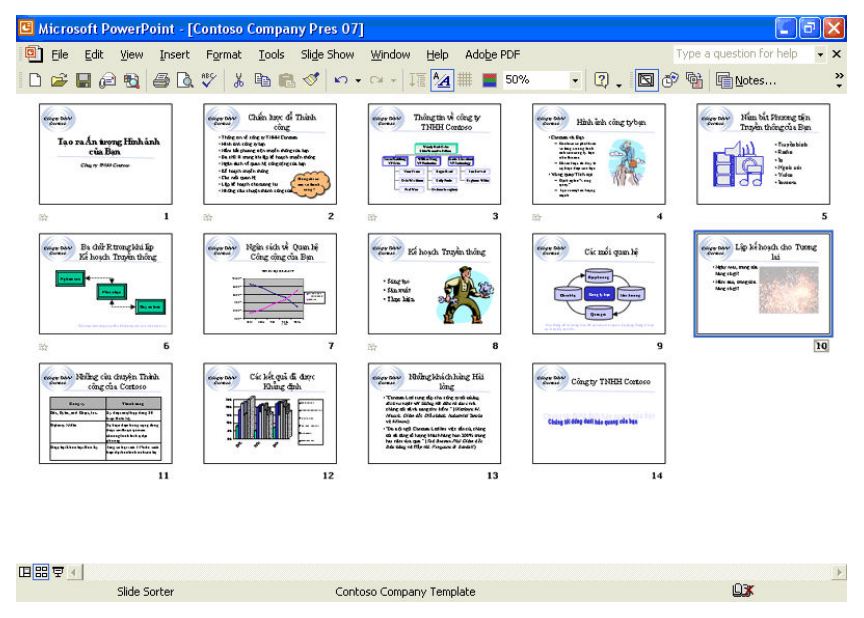

- 4. Chon slide 9.
- 5. Nháy nút Slide Show, rồi nháy vào nơi bất kỳ trên màn hình.
- 6. Trong khi trình chiếu slide 10 bị ẩn đi và slide 11 hiển thị.
- **7.** Nháy P để trở lại slide 9.
- 8. Nháy chuột phải lên nơi bất kỳ trên màn hình, chỉ tới Go, chỉ tới By Title và nháy (10) Lập kế hoạch cho tương lai. Slide đã bị ấn xuất hiện (hoặc nháy phím H).

9. Nhấn Esc để kết thúc chiếu slide.

# Tổng kết bài học

Bài học này đề cập cách sử dụng Pen (bút) để diễn giải nội dung khi trình chiếu, tạo các hiệu ứng chuyển tiếp slide, các hiệu ứng sinh động cho văn bản, đối tượng đồ họa và cách thiết đặt để ẩn một slide khi trình chiếu.

# Câu hỏi kiếm tra

- 1. Sử dụng lệnh gì để xem các hiệu ứng sinh động đã được thiết đặt cho môt slide?
- 2. Ban có thể loại bỏ một hiệu ứng chuyển tiếp khỏi tất cả các slide trong một bài trình bày bằng cách nào?
- 3. Sử dụng nút lệnh nào để chuyển sang chế độ hiẻn thị Slide Show?
- 4. Cách kết thúc một bài trình bày ở chế độ Slide Show?
- 5. Làm thế nào để thay đổi màu của bút chú giải?
- 6. Cần thiết đặt như thế nào để ấn một slide trong khi trình chiếu?

### Thưc hành

Bài tập 1: Mở Thuc\_hanh\_07 trong thư mục Lesson07 nằm trong thư mục Presentation Practice . Thay đổi hiệu ứng chuyển tiếp slide 1 thành Box in với tốc độ chậm, ấn slide 13, bắt đầu chiếu slide, chuyển màu mực sang màu đỏ, vẽ một đường dưới chữ *Nhóm tư vấn PiL* trên slide 1, hiến thị mỗi slide trong trình chiếu, lưu và đóng bài trình bày.

Bài tập 2: Mở Thuc\_hanh\_07 trong thư mục Lesson07 nằm trong thư mục Presentation Practice . Tạo các hiệu ứng sinh động trên slide 4 với Fly In từ phía dưới, tạo và chiếu một trình chiếu với các slide 1, 4, 6, 7, 8, 9, và 14, lưu và đóng bài trình bày.

# Tạo bài trình bày đa phương tiện

Sau khi hoàn thành bài học này, các bạn sẽ có thể:

- Chèn âm thanh và đoạn phim vào một bài trình bày.
- Thiết đặt phát âm thanh và phim ảnh khi trình chiếu.
- Thiết lập định giờ cho slide.
- $\blacksquare$  Tạo một bài trình bày tự động.

Với Microsoft® PowerPoint®, bạn có thể tạo bài trình bày đa phương tiện bằng cách thêm âm thanh và phim ảnh, tạo kết nối với các slide khác và thiết lập định giờ cho slide. Bạn có thể thiết đặt để điều khiển thủ công tiến trình phát âm thanh và chiếu phim hoặc PowerPoint tự động thực hiện.

### Chèn âm thanh vào bài trình bày

Với PowerPoint, bạn có thể làm cho bài trình bày thú vị hơn bằng cách thêm âm thanh khi trình chiếu. Âm thanh có thể được chèn từ Microsoft Clip Organizer hoặc từ một tệp tin bằng lệnh Movies and Sounds trên bảng chọn Insert. Đế phát được âm thanh, máy tính cần có thẻ âm thanh và loa.

PowerPoint chèn âm thanh như là các đối tượng khác và bạn có thể thay đổi và hiệu chỉnh chúng.

#### Các bước thực hiện

Trong bài này, bạn thêm âm thanh vào phần chuyển tiếp slide và chèn âm thanh vào một slide.

- 1. Mở 08 PPT Lesson trong thư mục Lesson08 (nằm trong thư mục Presentation Practice). Hiến thị slide 1, sau đó nháy Slide Transition trên bảng chon Slide Show. Ngăn Slide Transition xuất hiện.
- 2. Nháy mũi tên ở ô Sound, sau đó nháy chọn Applause. PowerPoint sử dung âm thanh này cho slide thứ nhất.
- 3. Nháy nút Slide Show  $\overline{\mathbf{F}}$ . Âm thanh phát ra trong quá trình chuyển tiếp của slide đầu tiên.
- 4. Nhân Esc để thoát khỏi chế độ Slide Show.
- **5.** Kéo thanh cuốn và chon slide 10.
- 6. Trên bảng chọn Insert, trỏ đến Movies and Sounds và nháy vào Sound from Clip Organizer. Ngăn Insert Clip Art xuất hiện.
- 7. Trong ngăn Insert Clip Art, nháy chon một âm thanh tùy ý trong vùng Results . Một hộp thông báo xuất hiện hỏi xem bạn có muốn âm thanh tự động phát trong khi trình chiếu slide không.
- 8. Nháy Yes. Một biểu tượng âm thanh  $\sqrt{ }$  xuất hiện ở giữa slide. Biểu tượng nhỏ, nhưng bạn có thể chọn và kéo thả một góc để phóng to ra cho dễ thao tác.
- 9. Kéo biểu tượng âm thanh tới góc thấp bên phải của slide.
- 10. Nháy đúp vào biểu tượng âm thanh. Âm thanh phát ra.

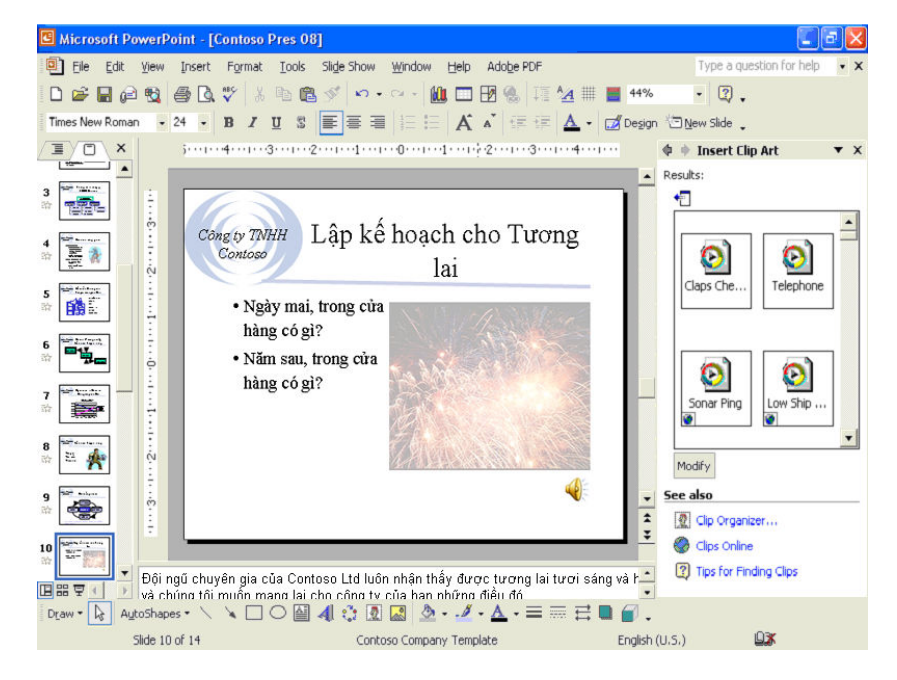

### $L$ uu  $\acute{y}$

 $\overrightarrow{D}$ ể chon các âm thanh khác, nháy Other Sound trong danh sách ở ô Sound. Trên hộp thoại Add Sound, chọn vị trí lưu tin âm thanh mà bạn muốn thêm.

### Chèn đoạn phim vào bài trình bày

Với PowerPoint, bạn cũng có thể phát các đoạn phim trong bài trình bày. Nguyên tắc hoạt động của đoạn phim cũng giống như âm thanh. Bạn có thể chèn đoạn phim từ Microsoft Clip Organizer hoặc từ một tệp tin bằng lệnh Movies and Sounds trên bảng chọn Insert.

### Các bước thực hiện

Trong bài tập này, bạn chèn và phát một đoạn phim và thay đổi thiết đặt phát li.

- 1. Kéo hộp cuốn đến slide 13.
- 2. Trên bảng chọn Insert, trỏ chuột đến Movies and Sounds và nháy vào Movie from File. Hôp thoai Insert Movie xuất hiện.
- 3. Chọn mở thư mục Lesson08 trong thư mục Presentation Practice và nháy chọn đoạn phim có tên Arrowhit.avi. Đoạn phim xuất hiện trên slide.
- 4. Kéo đoạn phim vào giữa slide và phóng đoạn phim nếu cần.
- 5. Nháy nút Close để đóng ngăn Insert Clip Art.

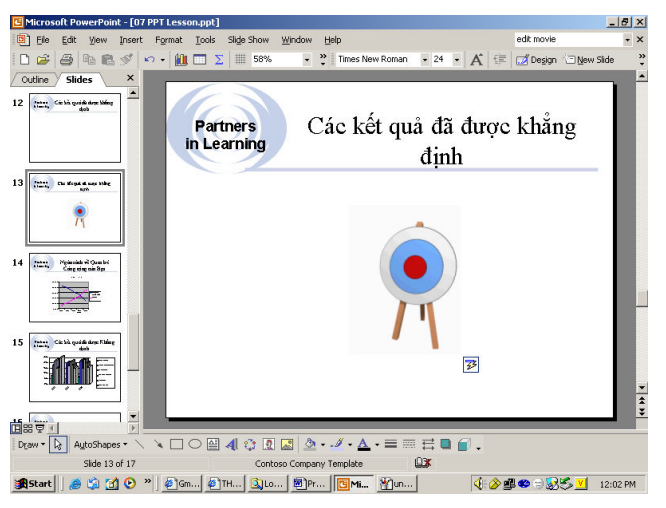

# Thiết đặt phát âm thanh và phim ảnh khi trình chiếu

Sau khi chèn đối tượng âm thanh và phim, bạn có thể thay đổi cách kích hoạt chúng. Bạn có thể thiết đặt điều chỉnh cách PowerPoint phát đoạn phim và âm thanh. Thêm vào đó, bạn có thể thay đổi thứ tự hiển thị của các đổi tượng khi trình chiếu.

### Các bước thực hiện

Trong bài tập này, bạn thay đổi thiết đặt phát và thay đổi thiết đặt hành động để phát trong Slide Show view.

- 1. Nháy slide 2.
- 2. Nháy chuột phải vào đối tượng phim và nháy Edit Movie Object trên bảng chọn tắt. Hộp thoại Movie Options xuất hiện, hiển thị tổng số thời gian phát của đoạn phim đó và các lựa chọn khác.

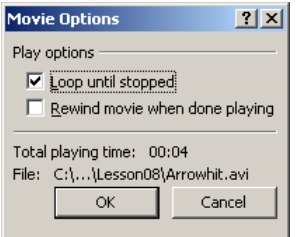

3. Đánh dấu ô Loop until stopped. Với thiết đặt này, khi trình chiếu, đoạn phim sẽ được lặp lại tới khi bạn dừng nó bằng cách nháy chuột trên đó.

- 4. Nháy OK để đóng hộp thoại Movie Options.
- 5. Nháy chuột phải vào đối tượng phim và nháy vào Custom Animation trên bảng chọn tắt. Ngăn Custom Animation xuất hiện.
- 6. Nháy Add Effect, trỏ vào Entrance, sau đó nháy Dissolve In. Đối tượng phim xuất hiện trong danh sách Animation Order.
- 7. Nháy mũi tên xuống Start, sau đó nháy With Previous.
- 8. Với đối tượng phim vẫn được chọn, nháy Add Effect, nháy Movie Actions và nháy Play.
- 9. Nháy mũi tên bên phải ô Start, sau đó nháy After Previous.
- 10. Nháy mục Text 2 trong danh sách Animation Order và nháy mũi tên lên ở đáy ngăn một lần. Văn bản lúc này là mục đầu tiên trong danh sách.
- 11. Nháy mục Cogs.avi đầu tiên trong danh sách và nháy mũi tên lên một lần.
- 12. Nháy mục Cogs.avi thứ hai và nháy mũi tên lên  $\mathbb{E}$  một lần. Các đối tượng phim lúc này đang ở dưới mục văn bản, như trong minh họa sau:

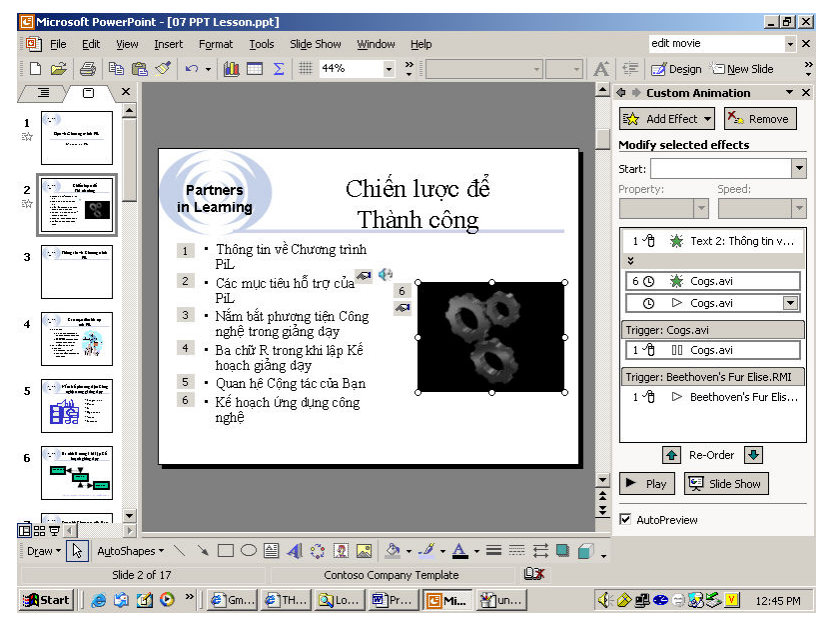

- 13. Nháy biểu tượng âm thanh <sup>qui</sup> trên slide 2.
- 14. Trên bảng chọn Slide Show, nháy Action Settings. Hộp thoại Action Settings xuất hiện.
- 15. Nháy trang Mouse Over, sau đó nháy chọn ô Object action. Tùy chọn Play xuất hiện trên danh sách.
- 16. Nháy OK, sau đó nháy nút Slide Show  $\overline{\mathbb{F}}$ .
- 17. Di chuyển con trỏ sang biểu tượng âm thanh để phát tiếng, sau đó nháy chuột để hiển thị các đối tượng khác của slide.
- 18. Nhấn Esc để dừng tiếng và phim, sau đó nhấn Esc một lần nữa để dừng trình chiếu slide.

### Đặt giờ cho slide

Ban tiến hành trình chiếu slide bằng một trong hai cách: Trình chiếu thủ  $c\hat{o}ng,$  khi đó bạn nháy chuột để điều khiển sự xuất hiện của các slide; hoặc *trình chiếu tự động*, khi đó bạn đặt khoảng thời gian để slide xuất hiện trên màn hình và tự động tự chuyển sang slide tiếp theo.

Cũng giống như các hiệu ứng chuyển tiếp, bạn có thể đặt giờ cho một, một nhóm slide hoặc toàn bô bài trình bày.

#### Các bước thực hiện

Trong bài tập này, bạn đặt thời gian trong chế độ hiến thị Slide Sorter.

- 1. Nháy nút Slide Sorter View  $\Xi$  ở góc dưới, bên trái màn hình.
- 2. Nháy vào nút Slide Transition  $\overline{\mathbb{R}}$  trên thanh công cụ, hoặc Slide Transition trong bảng chọn Slide Show. Ngăn Slide Transition xuất hiện.
- 3. Trong vùng Advance slide, nháy chuột để đánh dấu ô Automatically after, nháy mũi tên lên  $\hat{\pm}$  hai lần tới 00:02. Bởi vì cả On mouse click cũng được đánh dấu, các slide chuyển tiếp sau hai giây hoặc khi bạn nháy chuột trong khoảng 2 giây.

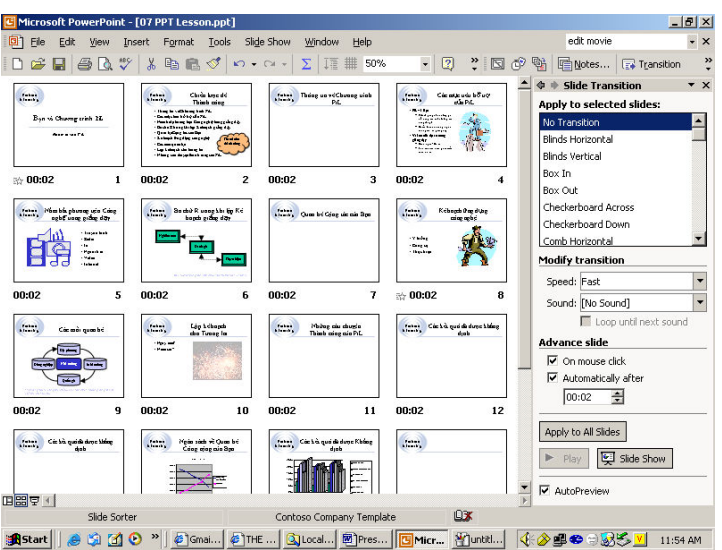

4. Nháy Apply to All Slides. PowerPoint áp dụng thiết đặt thời gian cho mọi slide và cả cho các slide mới sẽ được chèn thêm vào.

5. Cuốn lên (nếu cần) và nháy vào Slide 1.

**6.** Nháy nút Slide Show  $\overline{\mathbf{F}}$  và quan sát các slide tự động chuyển tiếp.

#### Luu *ý*

Trong khi trình chiếu, một thao tác nháy chuột luôn chuyển tiếp một slide, kế cả khi thời gian đã được đặt chưa trôi qua.

### Tạo bài trình bày tự trình chiếu

Các bài trình bày tự trình chiếu được sử dụng để chuyển tải thông tin mà không cần điều khiến. Có thể sử dụng chúng ở các ki ốt thương mại hoặc trên mạng intranet của cơ quan. Khi tự trình chiếu, các công cụ điều khiển không được hiến thị.

#### Các bước thực hiện

Trong bài tập này, bạn thiết đặt một bài trình chiếu tự động.

- 1. Trên bảng chọn Slide Show, nháy Set Up Show. Hộp thoại Set Up Show xuất hiên.
- 2. Nháy chọn Browsed at a kiosk (full screen). Khi đó ô Loop continuously until 'Esc' tự động được đánh dấu và chuyển màu xám.

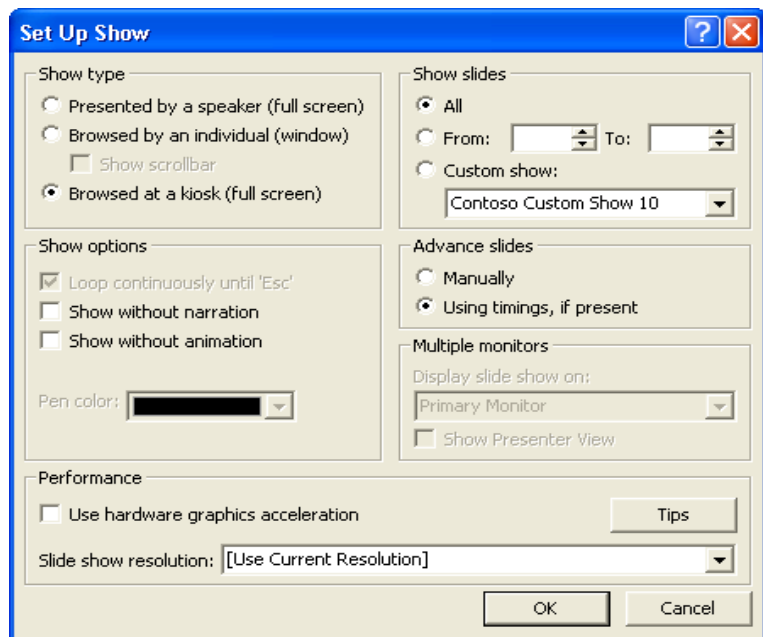

- 3. Nháy OK.
- 4. Trong chế độ hiến thị Slide Sorter, nháy slide 13 và nháy nút Slide Show . Bài trình bày được trình chiếu liên tục với thời gian chuyển đã tiếp đã thiết đặt trước.
- 5. Nhân Esc. Bài trình chiếu ngừng lại.

# Tổng kết bài học

Bài học này bao gồm cách chèn âm thanh và phim vào bài trình bày, thiết đặt phát âm thanh và đoạn phim khi trình chiếu, đặt thời gian và thiết lập bài trình bày tự trình chiếu.

# Câu hỏi kiểm tra

- 1. Bạn chèn âm thanh từ Clip Organizer như thế nào?
- 2. Bạn sử dụng các thiết đặt thời gian và chuột để trình chiếu như thế nào?
- 3. Có thể xóa một đổi tượng âm thanh trong một slide được không?
- 4. Làm cách nào để cài đặt trình chiếu slide chạy liên tục?

### Thực hành

Bài tập 1: Mở tệp tin Thuc\_hanh\_08 trong thư mục Lesson08 nằm trong thư mục Presentation Practice. Thay đổi âm thay chuyển tiếp slide, đặt tất cả các slide có thời gian là 4 giây, đặt thời gian trình chiếu cho các slide, sau đó lưu và đóng bài trình bày.

Bài tập 2: Mở tệp tin Thuc\_hanh\_08 trong thư mục Lesson08 nằm trong thư mục Presentation Practice. Xóa đồ họa trong slide 5, chèn một đoạn phim hoặc âm thanh từ Clip Organizer liên quan tới nội dung slide, thay đổi hiệu ứng sinh động, tạo một bài trình bày tự động, trình chiếu, lưu và đóng bài trình bày.

Bài tập 3: Mở 08 Marx trong thư mục Lesson08 (thư mục Presentation Practice). Ghi lời chào trên slide 1 chào mừng Marx và đồng nghiệp tới quán cà phê 5 sao và tự động hiển thị. Hiển thị slide 6 và chèn một bức tranh động trong Clip Organizer sử dụng từ khóa coffee. Thiết đặt cho trình chiếu tự chạy. Lưu các thay đối và đóng phần trình bày.

# Tạo bài trình bày Web

Sau khi hoàn thành bài học này, các bạn sẽ có thể:

- $\blacksquare$  Tạo slide mục lục.
- Tạo siêu liên kết đến một slide khác.
- $\blacksquare$  Xem trước và tạo một bài trình bày Web
- $\blacksquare$  Lưu và xuất bản một bài trình bày như một trang Web.

Với Microsoft® PowerPoint®, ban có thể xuất bản một bài trình bày trên Web bằng cách sử dung các mẫu trực tuyến. PowerPoint cũng có các công cụ giúp lưu một bài trình bày để tải lên Internet, truy cập Internet và tạo các siêu liên kết đến các slide và tệp tin khác.

# Tao slide muc luc

Một *slide mục lục* là một danh sách đánh dầu đầu dòng gồm các tiêu đề của các slide được chọn trong bài trình bày. Slide mục lục được sử dụng như là một slide tóm tắt nội dung chương trình hoặc như một trang chủ của bài trình bày trực tuyến. Với slide mục lục, bạn có thể liên kết tới một slide liên quan trong một bài trình bày hoặc trở lại chính slide mục lục từ bất cứ slide nào.

Để tạo một slide mục lục, bạn chọn các slide cần thiết trong chế độ hiển thị Slide Sorter, sau đó sử dụng nút lệnh Summary Slide "si trên thanh công cụ Slide Sorter. PowerPoint chèn một slide mới vào trước slide được chọn thứ nhất với danh sách gồm các tiêu đề lấy từ các slide được chọn.

### Các bước thực hiện

 $\ddot{\text{O}}$  bài tâp này, ban tao môt slide muc luc.

- 1. Mở Thuc\_hanh\_09 trong thư mục Lesson09 (nằm trong thư mục Presentation Practice). Nháy nút Slide Sorter View 品.
- 2. Nháy Select All trên bảng chọn Edit.
- 3. Trên thanh công cu Slide Sorter, nháy nút Summary Slide  $\dddot{\mathcal{B}}$ . Một slide mới được chèn vào trước slide đầu tiên với các mục đánh dấu đầu dòng là các tiêu đề lấy từ các slide được chọn.
- 4. Nháy nút Normal View. Slide 1 xuất hiện trong chế độ Normal view.
- **5.** Chọn tiêu đề Summary Slide.
- 6. Gõ Chương trình PiL và nhấn Enter, sau đó gõ Nội dung.
- 7. Định dạng Nội dung với kích thước phông 28, chữ đậm và nghiêng. Sau đó nháy chuột ngoài ô chứa. Cửa sổ trình bày trông giống minh họa sau:

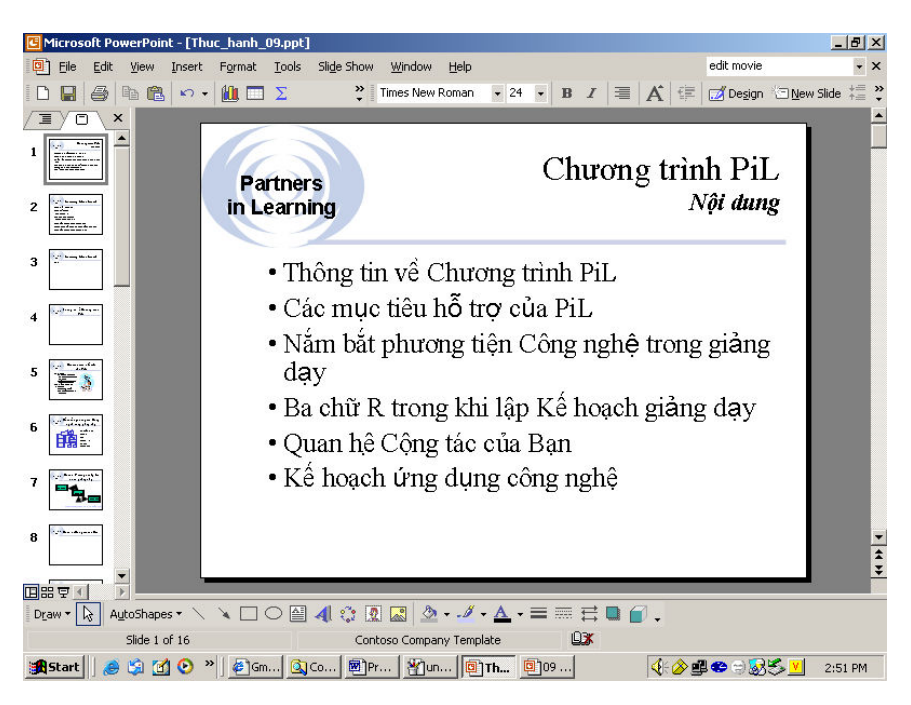

# Tạo một siêu liên kết cho một slide

Sức mạnh của bài trình bày trên Internet là khả năng liên kết tới các nơi khác: đến một slide khác trong bài trình bày, đến các slide hoặc tệp tin khác trên máy tính hoặc mạng nội bộ của cơ quan, hoặc đến các địa chỉ Web (gọi là Uniform Resource Locators, hoặc URLs)

Để tạo siêu liên kết, bạn sử dụng lệnh Action Settings. Bạn có thể thêm siêu liên kết vào đối tượng văn bản, đồ họa, bảng biểu, đồ thị hay tranh ảnh.

### Các bước thực hiện

 $\dot{O}$  bài tâp này, ban tao môt siêu liên kết tới môt slide.

- 1. Hiện thi slide 2.
- 2. Chon văn bản Các mối quan hệ.
- 3. Trên bảng chọn Slide Show, nháy Action Settings. Hộp thoại Action Settings xuất hiện với trang Mouse Click như minh họa ở trang sau.
- 4. Nháy chọn Hyperlink to. Nháy vào mũi tên bên phải Next. Cuốn xuống và nháy chọn Slide.... Hộp thoại Hyperlink to Slide xuất hiện với danh sách các slide trong bài trình bày.

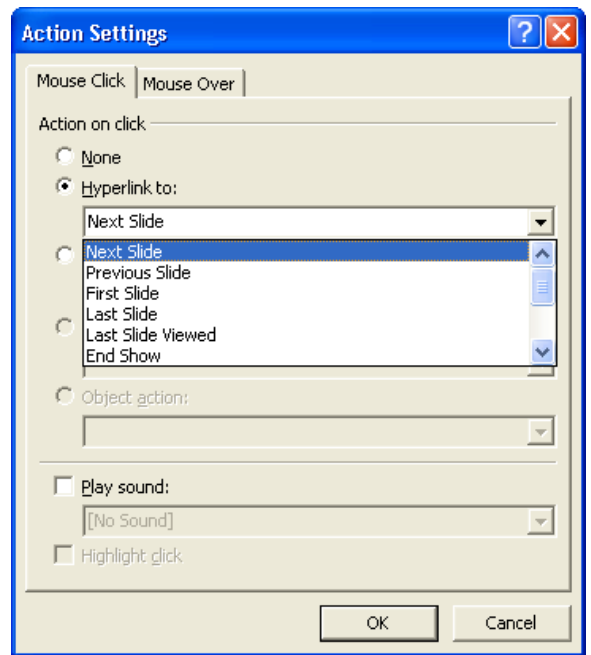

5. Trong danh sách Slide Title, nháy chọn Các mối quan hệ.

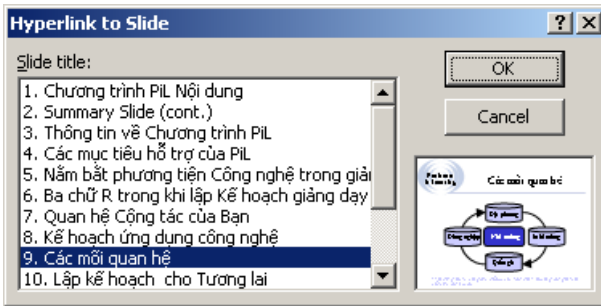

- 6. Nháy OK. Tiêu đề của slide đã chọn xuất hiện trong ô Hyperlinh to trên hộp thoại Action Settings.
- 7. Nháy OK, sau đó nháy vào một khoảng trống của slide. Văn bản siêu liên kết được gạch chân và có màu xanh nhạt, phù hợp với màu sắc và điểm nhấn siêu liên kết trong phối màu slide.
- 8. Nháy nút Slide Show  $\overline{z}$ .
- 9. Dưa con trỏ chuột lên dòng *Các mối quan hệ*, con trỏ chuyển thành bàn tay có ngón đang trỏ.
- 10. Nháy chuột. Slide liên kết, slide 9 "Các mối quan hệ", được chiếu.
- 11. Nhân Esc để kết thúc chiếu slide.

### Xem trước bài trình bày như là một trang Web

Với PowerPoint, bạn có thể lưu một bài trình bày dưới dạng trang Web với định dạng HTML (ngôn ngữ đánh dấu siêu văn bản) với đuôi .html.

Lệnh Save as Web Page trên bảng chọn File tạo một trang Web từ một bài trình bày, cung cấp cho bài trình bày một khung điều hướng ở phía trái trang. Bạn cũng có thể mở một bài trình bày mà bạn đã lưu với định dạng HTML trong trình duyệt Web. Để xem bài trình bày sẽ trông như thế nào khi là một trang Web, bạn có thể xem nó trước bằng cách sử dụng lệnh Web Page Preview trên bảng chọn File.

Bạn có thể chọn để lưu các đồ họa trong một bài trình bày với định dạng PNG. Các tệp tin đồ họa PNG nhỏ hơn, vì thế có thể lưu và tải chúng xuống nhanh hon.

### Các bước thực hiện

 $\ddot{\text{O}}$  bài tập này, bạn xem trước một bài trình bày như một trang Web và lưu các đối tượng đồ họa với định dạng PNG.

- 1. Nháy Web Page Preview trên bảng chon File. Sau khoảng thời gian ngắn, trình duyệt mở ra và hiển thị bài trình bày như một trang Web. Trong khung phía trái cửa số, PowerPoint liệt kê tất cả các tiêu đề slide.
- 2. Nháy tiêu đề *Kế hoạch ứng dụng công nghệ* ở bên trái. Khung bên phải hiến thị slide đó trong bài trình bày, như hình minh họa sau:

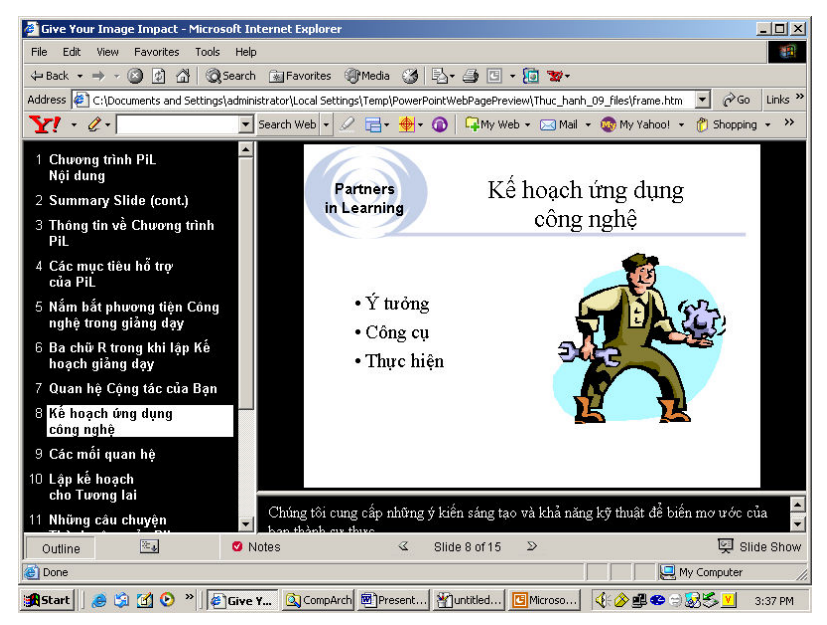

- 3. Nháy Close trên bảng chon File của trình duyệt,.
- 4. Nháy Options trên bảng chon Tools của PowerPoint. Nháy trang General, nếu cần, và nháy Web Options. Hộp thoại Web Options xuất hiên.
- 5. Nháy trang Browsers và nháy chuột để đánh dấu ô Allow PNG as a graphics format. Nháy OK. Hộp thoại Web Options đóng lại.
- 6. Nháy OK trong hộp thoại Options.

# Lưu và xuất bản bài trình bày như một trang Web

Khi lưu một bài trình bày như một trang Web, PowerPoint tạo một thư mục cùng có tên như tên bài trình bày Web. Thư mục này chứa các tệp tin được sử dụng để hiển thị bài trình bày trên Web. Nếu di chuyển bài trình bày Web đến vị trí khác, bạn cũng cần di chuyến cả thư mục này.

### Các bước thực hiện

 $\ddot{\rm O}$  bài tập này, bạn xuất bản một bài trình bày như một trang Web và mở bài trình bày trong trình duyệt.

- 1. Nháy Save as Web Page trên bảng chọn File. Hộp thoại Save As hiện ra. Lưu ý ô Save as type dưới đáy hộp thoại.
- $2.$  Nháy chuột ô File name, để điểm chèn cuối tên tệp tin hiện tại, nhấn dấu cách và gõ Web Page. PowerPoint sẽ lưu bài trình bày là Thuc\_hanh\_09 Web Page.
- 3. Trong ô Save in, chọn thư mục Lesson09 trong thư mục Presentation Practice.
- 4. Nháy Publish. Hộp thoại Publish as Web Page xuất hiện, như minh hoạ sau.

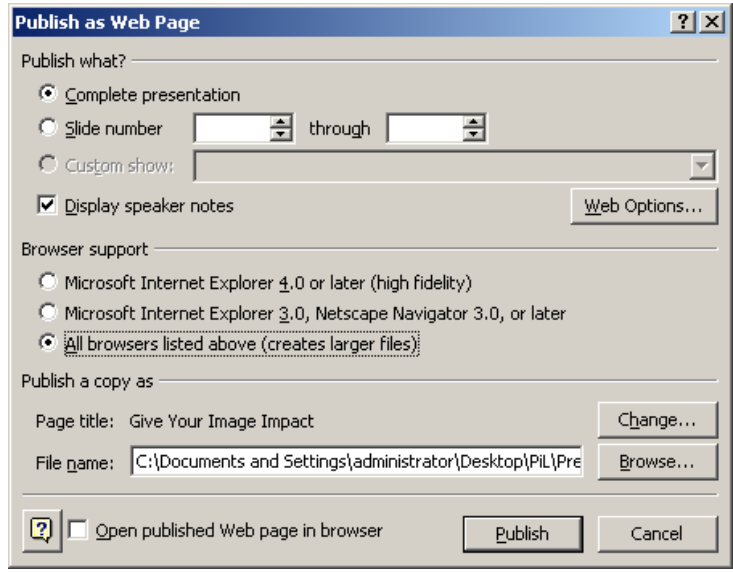

5. Nháy chọn Complete presentation, nếu cần, và nháy tùy chọn All browsers listed above (create lager files).

- 6. Nháy Web Options. Hộp thoại Web Options xuất hiện. Nháy trang General, nháy chon Add slide navigation controls, nếu cần. Nháy mũi tên trong ô Colors và chon một kiểu phối màu.
- 7. Đánh dấu chọn ô Show slide animation while browsing và nháy OK.
- 8. Xóa đánh dấu trong ô Open published Web page in browser, nếu cần, và nháy Publish.
- 9. Trên thanh công cu chuẩn, nháy nút Open. Hộp thoai Open hiện ra. Trong phần Look in, chọn thư mục Lesson09 trong Presentation Practice. Chú ý rằng một thư mục mới được tạo ra cùng tệp tin html mà bạn vừa lưu.
- 10. Nháy chọn Thuc\_hanh\_09 Web Page.htm. Nháy mũi tên trong ô Open và chon Open in Browser. Bài trình bày mở trong trình duyệt của ban.
- 11. Nháy Close trên bảng chọn File của trình duyệt. Trình duyệt đóng lại và trở về PowerPoint.

# Tổng kết bài học

Bài học bao gồm cách tạo một slide mục lục; tạo siêu liên kết đến một slide, xem trước và tạo một bài trình bày Web; lưu và xuất bản một bài trình bày như một trang Web.

# Câu hỏi kiếm tra

- 1. Nêu các bước cần thực hiện để tạo ra slide mục lục?
- 2. Bạn tạo một siêu liên kết tới một slide khác bằng lệnh gì?
- 3. Gọi tên ba đối tượng mà có thể thêm siêu liên kết.
- 4. Bằng cách nào để xem trước một bài trình bày như một trang Web?

### Thưc hành

Bài tập 1: Mở Thuc\_hanh\_09 trong thư mục Lesson09 (nằm trong Presentation Practice). Trên slide 2, tạo một siêu liên cho đoạn văn bản Lập kể hoạch cho tương lai tới slide 10, tạo một nút âm thanh với âm thanh Applause trên slide 10, sau đó lưu và đóng bài trình bày.

Bài tập 2: Xem trước các slide của bài trình bày Thuc\_hanh\_09 trong trình duyệt Web, lưu bài trình bày như là trang Web có tên PiL 09 trong thư mục Lesson09 và đóng bài trình bày.

# Duyệt lại và chia sẻ bài trình bày

Sau khi hoàn thành bài học này, các bạn sẽ có thể:

- Thêm các chú thích vào một bài trình bày.
- Gửi một bài trình bày qua thư điện tử.
- Sử dụng Pack and Go Wizard và PowerPoint Viewer.

Sau khi tạo bài trình bày, bạn muốn các đồng nghiệp cho nhận xét. Việc hợp tác sẽ giúp tạo ra những bài trình bày đầy đủ và chính xác.

Bạn có thể gửi bài trình bày cho những người khác để họ đọc, chỉnh sửa và góp ý về bài trình bày mà không cần phải in ra. Khi họ gửi trả các bài trình bày, ban có thể theo dõi các chỉnh sửa, chú thích, chấp nhân hoặc từ chối chúng và lồng chúng vào bản trình bày gốc.

PowerPoint còn bao gồm các tính năng giúp bạn đóng gói bài trình bày để phát ở địa điểm khác.

### Thêm các chú thích vào một bài trình bày

Bạn thêm một chú thích bằng cách nháy lệnh Comment trên bảng chọn Insert. Đề sửa hoặc xóa một chú thích bạn nháy chuột phải vào văn bản chú thích và nháy vào Edit Comment hoặc Delete Comment. Để ẩn hoặc hiện một chú thích, bạn cần mở thanh công cụ Reviewing và nháy vào nút Markup, để bật hoặc tắt nó. Bạn cũng có thể sử dụng các chức năng trên thanh công cụ Reviewing để chèn, xóa hoặc chỉnh sửa các chú thích.

Khi làm việc với các chú thích, bạn cũng có thể mở ngăn Revisions để xem các chú thích đã viết trong mỗi slide. Bạn mở ngăn Revisions bằng cách nháy chuột phải lên bất kỳ thanh công cu nào và chon Revisions Pane từ bảng chon tắt.

#### Các bước thực hiện

Trong bài tập này, bạn thêm và sửa các chú thích, mở thanh công cụ Reviewing và ngăn Revisions, ẩn và hiện các chú thích trong bài trình bày và xóa chú thích mà bạn không cần nữa.

- 1. Mở Thuc\_hanh\_10 trong thư mục Lesson10 (nằm trong thư mục Presentation Practice). Kéo hộp cuốn để hiến thị slide 6.
- 2. Trên bảng chọn Insert, nháy Comment. Một hộp chú thích mở ra với tên của bạn, ngày hôm nay và con trỏ nháy để có thể gõ chú thích.
- 3. Trong hộp chú thích, gõ Có cách nào làm slide này đẹp hơn không?

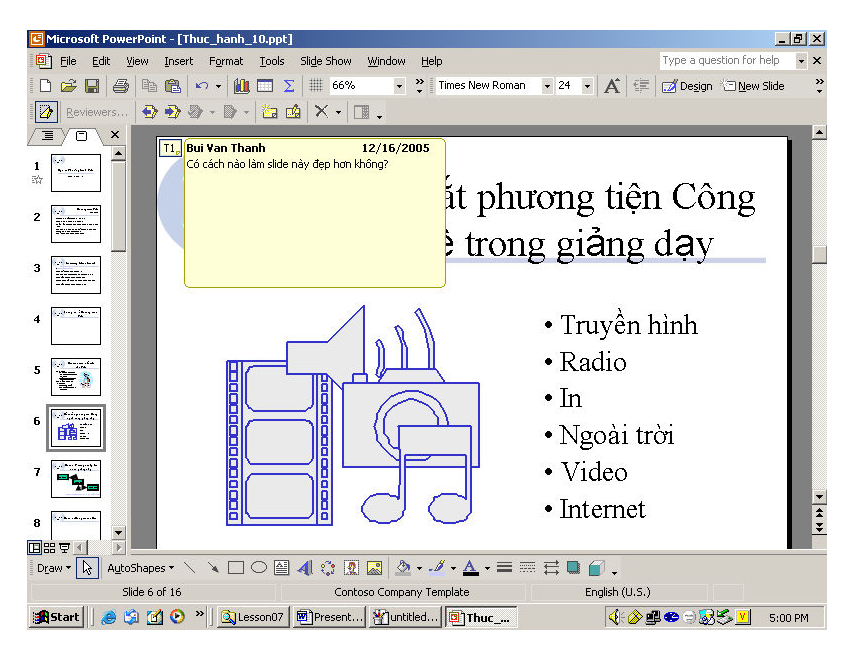

- 4. Nháy ngoài hộp chú thích. Hộp chú thích đóng lại và một ô nhỏ với chữ cái đầu tên bạn và một số xuất hiện trên góc trên cùng bên trái.
- 5. Nháy đúp vào hộp nhỏ. Hộp chú thích mở trở lại, cho phép bạn chỉnh sửa chú thích.
- 6. Nháy sau từ *này* để đặt con trỏ chèn, nhấn phím cách, gõ **nhìn**, và nháy ra ngoài hộp chú thích. Việc chỉnh sửa đã được thực hiện và hộp chú thích đóng lại.
- 7. Trên bảng chọn View, trỏ vào Toolbars, sau đó nháy Reviewing nếu cần.
- 8. Trên thanh công cu Reviewing, nháy nút lênh Markup  $\mathbb{Z}$ . Hộp chú thích nhỏ trên slide 2 biến mất.
- 9. Trên thanh công cụ Reviewing, nháy lại nút Markup  $\Phi$ . Nút Markup bât lên, và hộp chú thích lai xuất hiện.
- 10. Kéo hộp cuốn sang slide 7 và nháy nút Insert Comment than trên thanh công cụ Reviewing.
- 11. Trong ô chú thích, gõ Yêu cầu Mai cập nhật sơ đồ này, nếu cần và nháy bên ngoài ô chú thích.
- 12. Kéo hộp cuốn sang slide 12 và trên thanh công cụ Reviewing, nháy nút Insert Comment **12**
- 13. Trong ô chú thích gõ Chúng ta cập nhật những câu chuyện thành công này được không?
- 14. Nháy chuột phải lên thanh công cu bất kỳ và nháy vào Revisions Pane. Ngăn Revisions mở ra ở bên phải, hiển thi chú thích ở ô Slide changes.

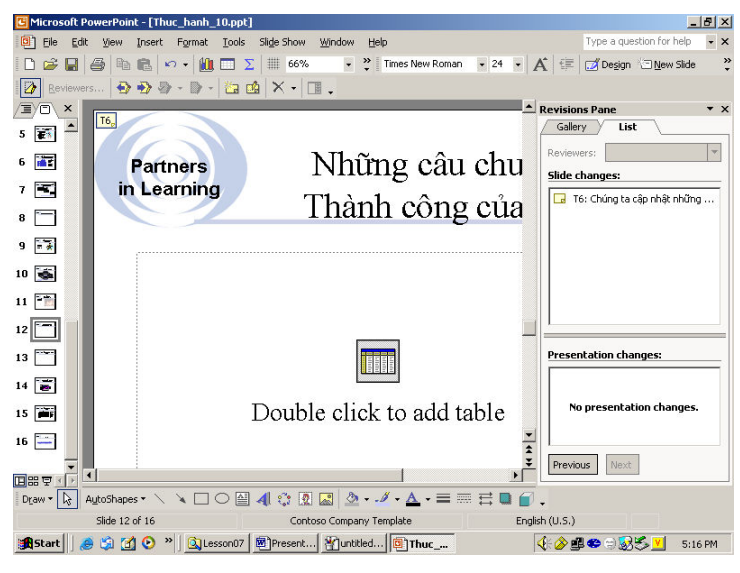

- 15. Nháy chuột phải trên ô chú thích và nháy Delete Comment. Chú thích được xóa khỏi slide và ngăn Revisions.
- 16. Trong ngăn Revisions, nháy nút Previous  $\frac{\text{Previous}}{\text{of}}$  o cuối ngăn. Slide 10 xuất hiện với chú thích trong ngăn Revisions.
- 17. Nháy lần nữa nút Previous Previous . Slide 6 xuất hiện với chú thích trong ngăn Revisions.
- 18. Nháy nút Close để đóng ngăn Revisions.

# Gửi bài trình bày để duyệt qua thư điện tử

Bạn có thể gửi bài trình bày cho người khác duyệt bằng thư điện tử ngay trong PowerPoint mà không cần phải mở chương trình thư điện tử của. Đế gửi bài trình bày, nháy bảng chon File và chỉ vào Send To. Bảng chon Send To bao gôm các lệnh Mail Recipient (for Review) và Mail Recipient (as Attachment). Nháy vào một trong những lệnh này để mở một cửa số thư điện tử trong đó bài trình bày đã được liệt kê như là một tệp tin đính kèm. Nếu bạn sử dụng Mail Recipient (for Review), thư có sẵn dòng chữ *Please review the attached document*. Để gửi một bài trình bày, nhập địa chỉ thư điện tử để gửi đến và địa chỉ thư điện tử đồng gửi của những người cần nhận được một bản sao và các tệp tin đính kèm. Dòng chủ đề của thư điện tử đã bao gồm tên tệp tin bài trình bày đang được gửi.

### Các bước thực hiện

Trong bài tập này, bạn gửi một bài trình bày gắn kèm với thư điện tử.

- 1. Trên bảng chọn File, chỉ đến Send To, và nháy Mail Recipient (for Review). Cửa số thư điện tử mở ra, sẵn sàng đế gõ địa chỉ người nhận.
- 2. Nháy vào hộp To: nếu cần và gõ địa chỉ người nhận.

3. Nháy nút Send. Thư điện tử với bài trình bày đính kèm được gửi đi để duyệt và trở lại với bài trình bày PowerPoint. Bạn sẽ nhận một thư phản hồi trong hộp thư.

### **Sử dụng Pack and Go Wizard**

Nếu ban trình chiếu bài trình bày của mình trên một máy tính khác, bạn có thể sao vào các thiết bị lưu trữ như đĩa mềm, đĩa CD. Tuy nhiên cần phải đề phòng hai trường hợp: PowerPoint chưa được cài đặt trên máy tính dùng để trình chiếu, hoặc trên máy đó không có các phông chữ sử dụng trong bài trình bày. Khi đó bạn có thể sử dụng Pack and Go Wizard.

Với Pack and Go Wizard, bạn có thể "đóng gói" và sao các tệp tin liên kết và các phông được sử dụng trong bài trình bày. Pack and Go Wizard mặc định đóng gói các tệp tin liên kết, và nếu bạn chọn tùy chọn Embed TrueType Fonts, các phông TrueType trong bài trình bày sẽ được lưu. Như vậy, khi bạn mở và chiếu bài trình bày trên một máy tính khác không có phông TrueType, bài trình bày sẽ trông giống như chiếu trên máy tính của bạn. Luôn nhớ rằng các phông nhúng trong bài trình bày sẽ làm tăng kích thước của tệp tin.

### $L$ uru  $\acute{y}$

Bạn cũng có thể nhúng phông ngay khi lưu một bài trình bày. Trong hộp thoại Save As, nháy Tools, nháy Save Options, đánh dấu ô Embed TrueType fonts, và nháy vào Embed characters in use only (cách tốt nhất để giảm kích thước tệp tin) để chỉ nhúng các ký tự được sử dụng trong bày trình bày hoặc nháy Embed all characters (cách tốt nhất cho người khác chỉnh sửa) để nhúng tất cả các ký tự trong bộ phông.

PowerPoint có một chương trình đặc biệt là PowerPoint Viewer, cho phép chiếu một bài trình bày trên một máy tính không được cài đặt PowerPoint. Bạn có thể dễ dàng cài PowerPoint Viewer trên mọi máy tính tương thích. Khi chay Pack and Go Wizard, ban thể chon hoặc không chon PowerPoint Viewer.

Khi hoàn thành, PowerPoint tạo ra hai tệp tin: Pngsetup và Pres0.ppz. Pngsetup là một tệp tin cài đặt sẽ gỡ đóng gói và trình chiếu bài trình bày của bạn và Pres0.ppz là bản nén bài trình bày. Để gỡ gói và trình bày chiếu, bạn nháy đúp vào tệp tin Pngsetup và làm theo chỉ dẫn. Các tệp tin Pngsetup và Pres0.ppz phải ở trong cùng một thư mục để có thể trình chiếu.

#### Các bước thực hiện

Trong bài tập này, bạn khởi động Pack and Go Wizard, nhúng các phông trong bài trình bày, đóng bài trình bày và sử dụng PowerPoint Viewer để trình chiếu.

- 1. Nháy Pack and Go trên bảng chon File. Pack and Go Wizard hiển thi một hộp thoại giới thiệu.
- 2. Đọc phần giới thiệu và nháy Next. Pack and Go Wizard hỏi bạn muốn đóng gói bài trình bày nào. Bài trình bày hiện tại (đang mở) mặc định được chọn, mặc dầu vậy, bạn có thể chọn bất kỳ bài trình bày khác.
- 3. Nháy Next. Pack and Go Wizard hỏi bạn muốn lưu bài trình bày ở ổ đĩa nào, như là ổ cứng hay ổ cứng trên mạng. Ô đĩa A mặc định xuất hiện.
- 4. Nháy chọn tùy Choose destination, nháy Browser, chọn thư mục Lesson10, nháy Select, và nháy Next. Pack and Go Wizard hỏi bạn muốn bao gồm các tệp tin liên kết và phông sử dụng trong bài trình bày của bạn không.
- 5. Dánh dấu chọn ô Embed TrueType Fonts và nháy Next. Pack and Go Wizard hỏi ban có muốn bao gồm cả PowerPoint Viewer. Pack and Go Wizard mặc định không bao gồm PowerPoint Viewer .

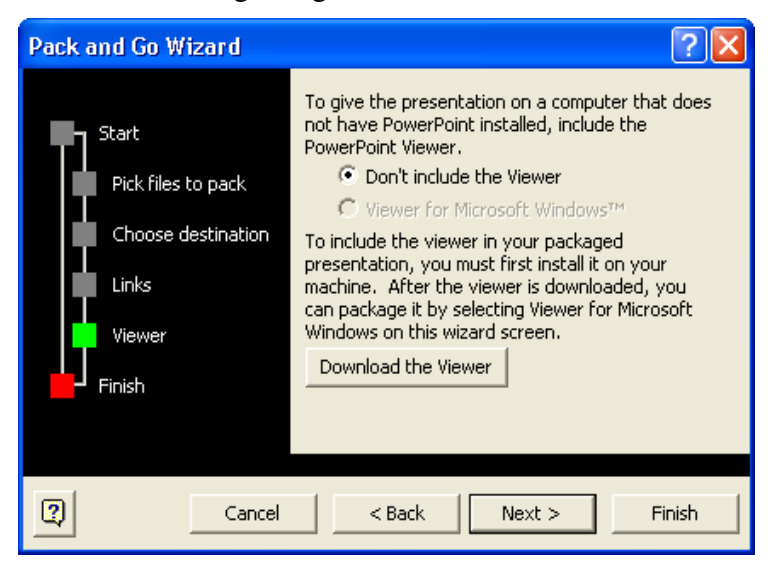

- 6. Nháy Next và nháy Finish. Bây giờ bạn đã sẵn sàng để mang bài trình bày ra trình diễn.
- 7. Nháy Close trên bảng chon File, .
- $8.$  Nếu hộp thoại xuất hiện hỏi bạn có muốn lưu những thay đối đối với bài trình bày của bạn hay không, nháy Yes.

### Trình chiếu bằng PowerPoint Viewer

Trước hết bạn phải chạy tệp Pngsetup để gỡ đóng gói bài trình bày. Các tốt nhất là tạo một thư mục trống và chọn thư mục đó trong quá trình gỡ đóng gói.

#### Các bước thực hiện

- 1. Tạo thư mục mới có tên Test trong thư mục Lesson10.
- 2. Trở lại thư mục Lesson10 và nháy đúp tệp Pngsetup. Khi được hỏi thư mục lưu các tệp sau khi gỡ đóng gói, chọn thư mục Test. Chương trình sẽ hỏi bạn có muốn trình chiếu ngay không, nháy No.
- 3. Nháy Start trên thanh công việc, trỏ tới Programs, và nháy vào Microsoft PowerPoint Viewer 97. Chuong trình Microsoft PowerPoint Viewer xuất hiên.
- 4. Chon thu muc Test trong thu muc Lesson10.
- 5. Trong danh sách các tệp tin và thư mục, nháy chọn Thuc\_hanh\_10.

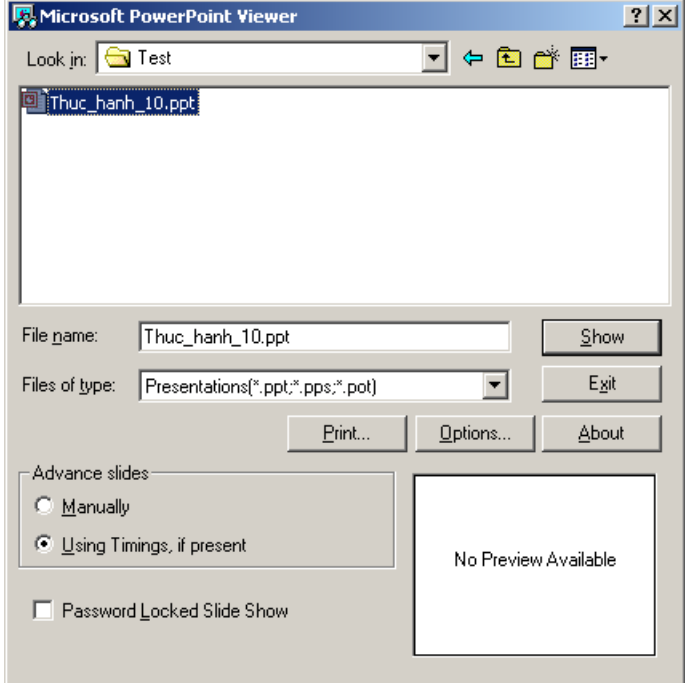

- 6. Nháy Show. Chương trình PowerPoint Viewer trình chiếu bài trình bày Thuc hanh 10.
- 7. Nháy chuột để xem các slide trong bài trình bày.
- 8. Khi quá trình trình chiếu slide kết thúc, hộp thoại PowerPoint Viewer xuất hiện lai.
- 9. Nháy Exit.

# Tổng kết bài học

Bài học này bao gồm cách thêm chú thích vào một bài trình bày, gửi bài trình bày qua thư điện tử, theo dõi thay đổi trong bài trình bày và sử dụng Pack and Go Wizard.

# Câu hỏi kiểm tra

- 1. Sử dụng tính năng gì của PowerPoint để gửi một bài trình bày bằng thư điện tử?
- 2. Làm cách nào để trình chiếu bài trình bày trên máy tính không cài đặt PowerPoint?

# Thực hành

Bài tập 1: Mở Thuc\_hanh\_10 trong thư mục Lesson10 (nằm trong Presentation Practice). Gửi bài trình bày như là tệp tin đính kèm trong thư điện tử.

Bài tập 2: Sử dụng Pack and Go Wizard để nén và lưu bài trình bày vào ổ cứng, đóng bài trình bày và trình chiếu sử dụng PowerPoint Viewer.